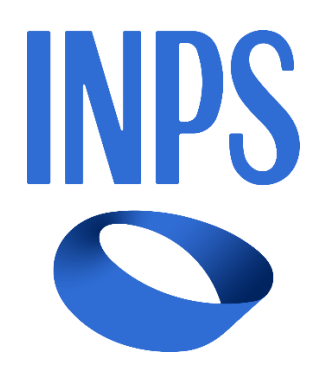

# Manuale Utente Prestazioni Welfare

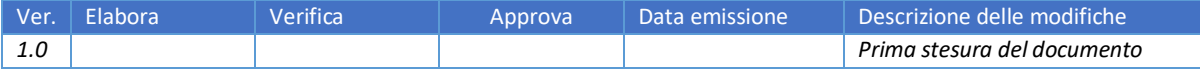

Uso Interno Pagina Pagina Pagina Pagina Pagina Pagina Pagina Pagina Pagina Pagina Pagina Pagina Pagina Pagina

# **SOMMARIO**

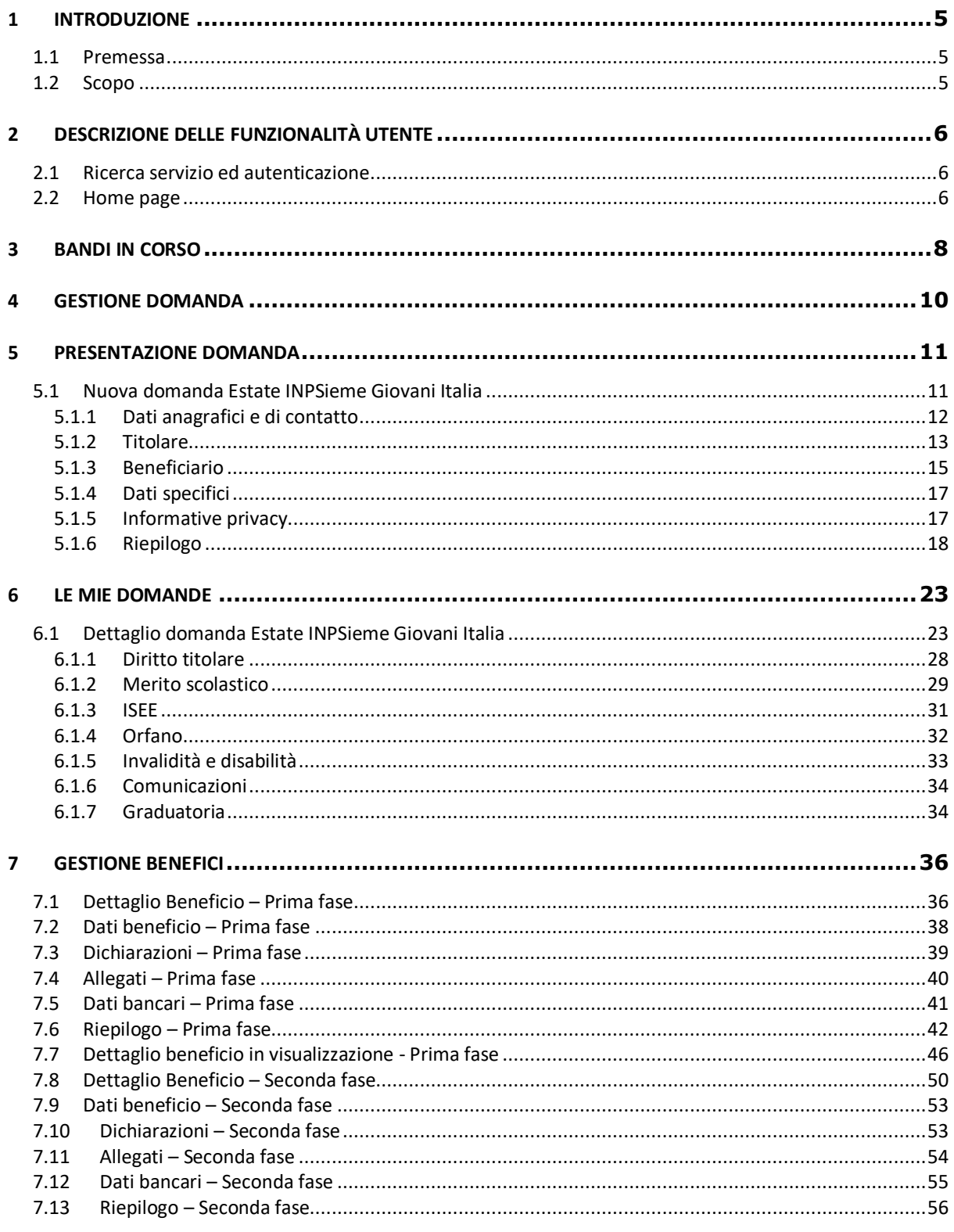

Versione 1.0 del 07/02/2024 Uso Interno

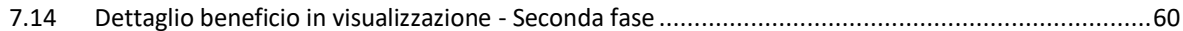

## **INDICE FIGURE**

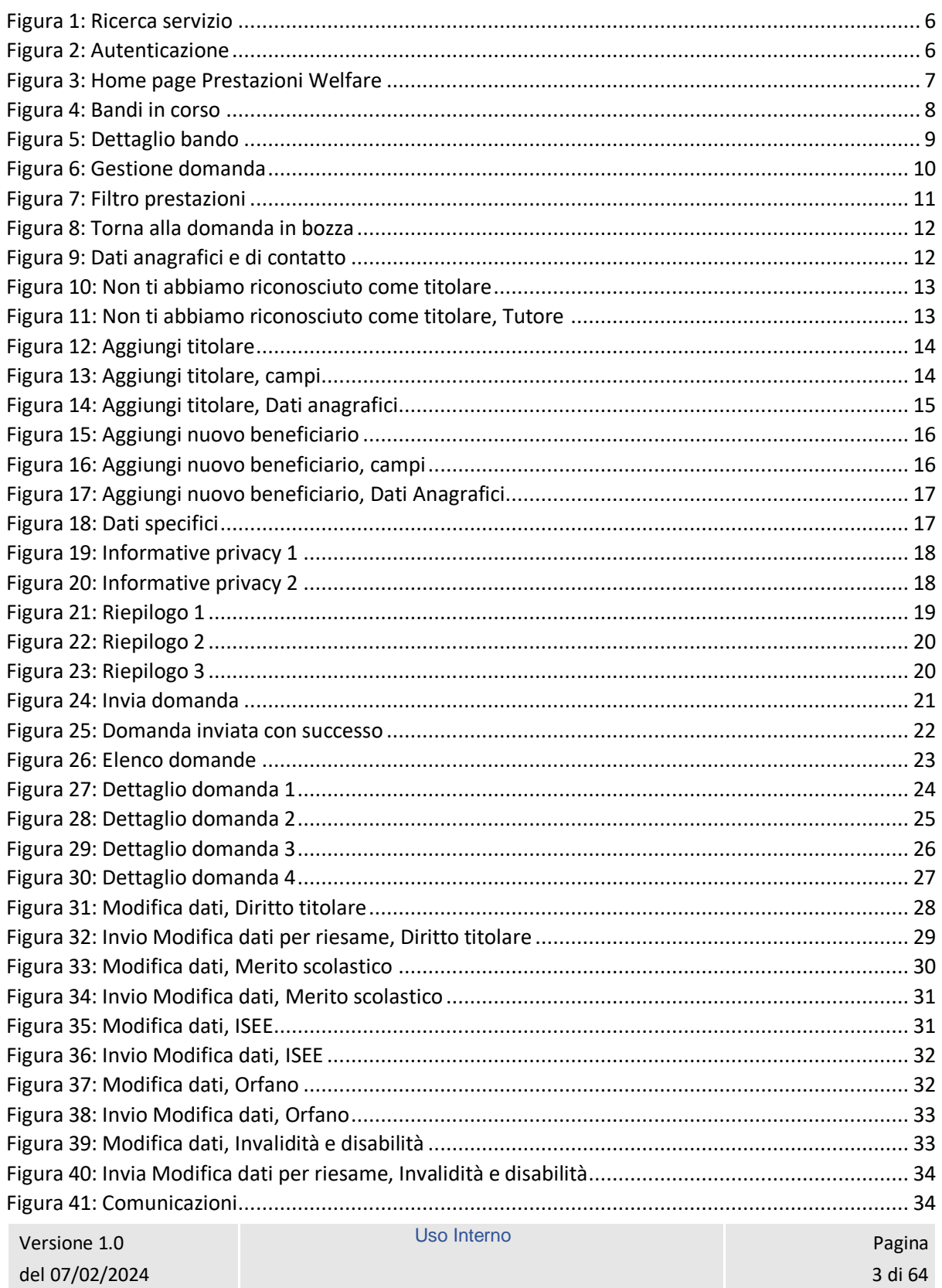

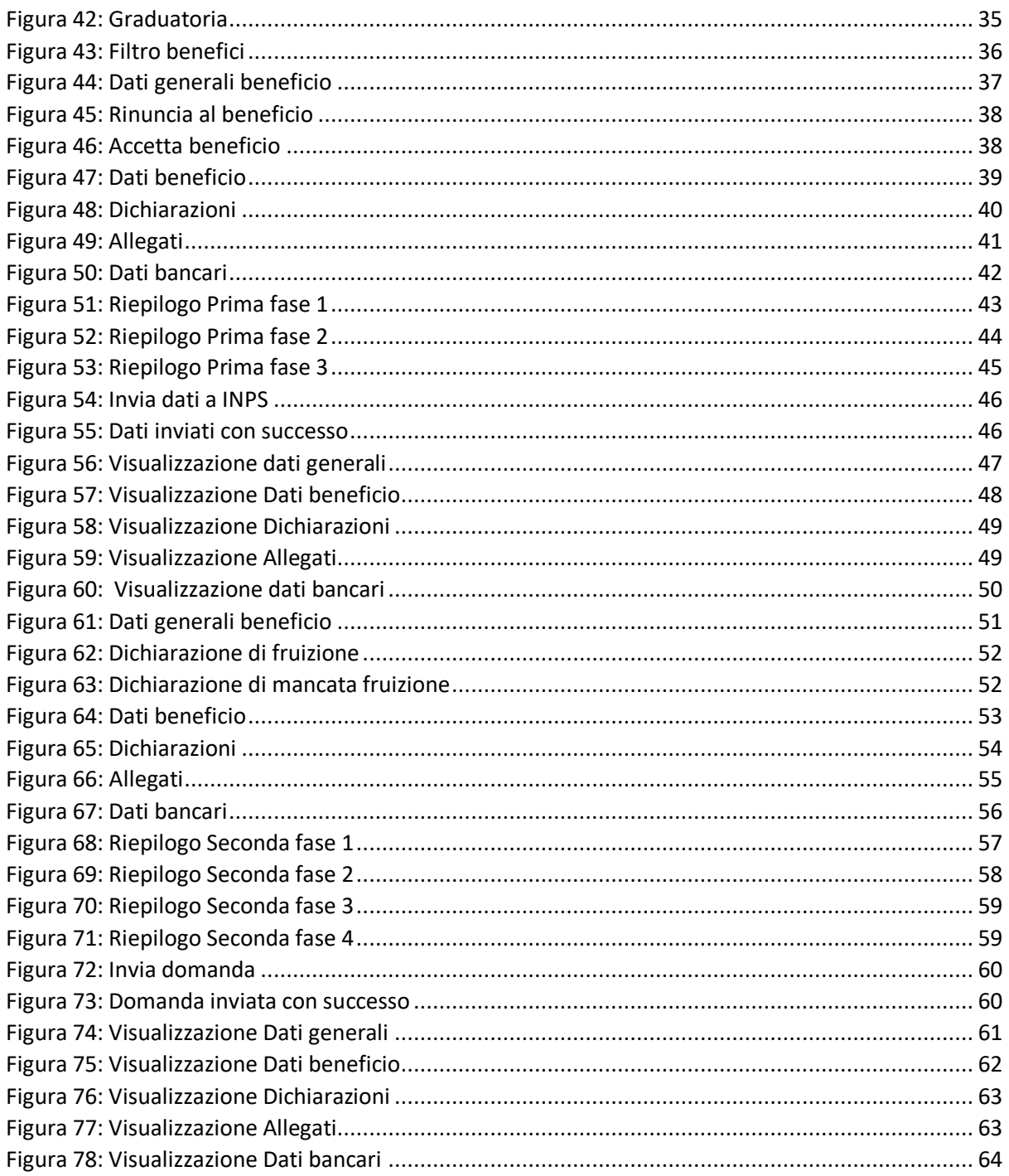

# <span id="page-4-0"></span>1 INTRODUZIONE

### <span id="page-4-1"></span>1.1 Premessa

Il presente documento intende essere una guida operativa alla compilazione delle domande on-line delle prestazioni Welfare all'interno dell'applicazione Prestazioni Welfare ad uso dei richiedenti prestazione e del Contact Center.

### <span id="page-4-2"></span>1.2 Scopo

Il presente documento intende illustrare le modalità di utilizzo della procedura.

# <span id="page-5-0"></span>2 DESCRIZIONE DELLE FUNZIONALITÀ UTENTE

### <span id="page-5-1"></span>2.1 Ricerca servizio ed autenticazione

Il nuovo servizio "Portale prestazioni welfare" è raggiungibile dalla home page dell'istituto ricercando le parole chiave "prestazioni welfare".

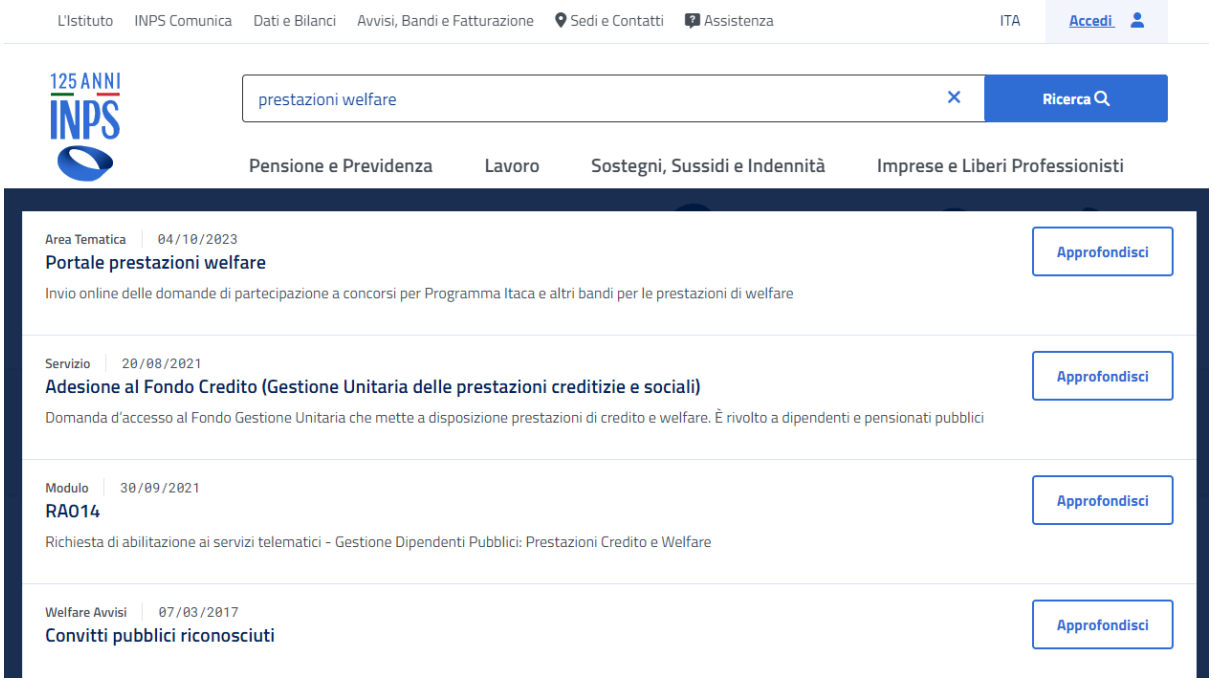

*Figura 1: Ricerca servizio*

<span id="page-5-3"></span>L'autenticazione avviene sul sito dell'Istituto con credenziali di tipo dispositivo**.** 

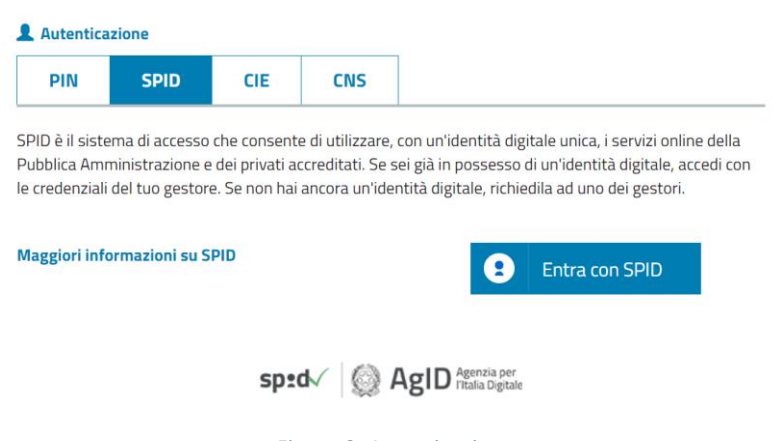

*Figura 2: Autenticazione*

### <span id="page-5-4"></span><span id="page-5-2"></span>2.2 Home page

L'Home page di Prestazioni Welfare permette di accedere alle sezioni Bandi in corso, Gestione domanda e Gestione benefici.

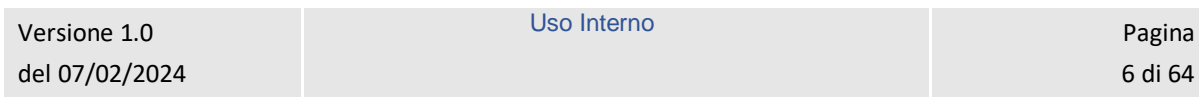

## **Prestazioni Welfare**

La piattaforma consente la presentazione con un semplice clic delle domande per le prestazioni di welfare dedicate agli iscritti alla gestione unitaria delle prestazioni creditizie e sociali, gestione assistenza magistrale, gestione postelegrafonici, pensionati GDP: i dati precaricati dall'utente sono acquisiti direttamente alla domanda.

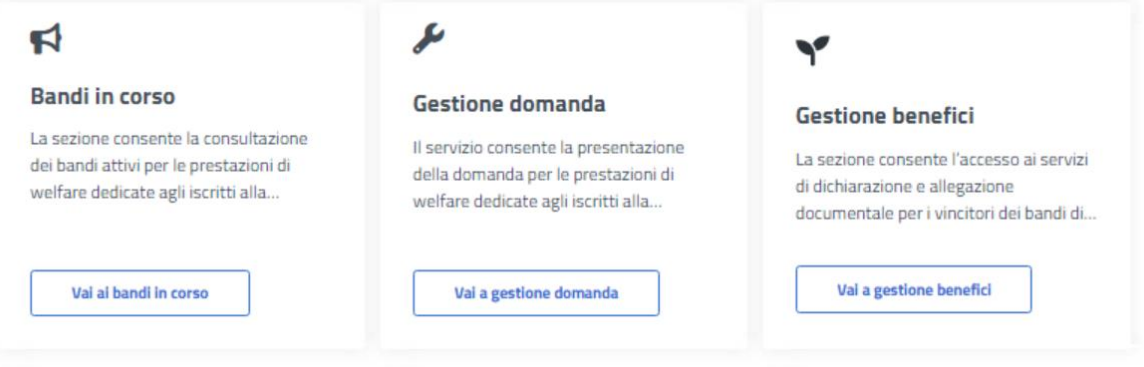

<span id="page-6-0"></span>*Figura 3: Home page Prestazioni Welfare*

# <span id="page-7-0"></span>3 BANDI IN CORSO

Dopo aver cliccato sul tasto *Vai ai bandi in corso*, presente nella sezione *Bandi in corso* della Home page, l'utente viene indirizzato alla pagina *Elenco bandi*.

In questa pagina vengono mostrate le card corrispondenti ai bandi in corso, filtrabili attraverso l'apposito campo di testo *Cerca bando*.

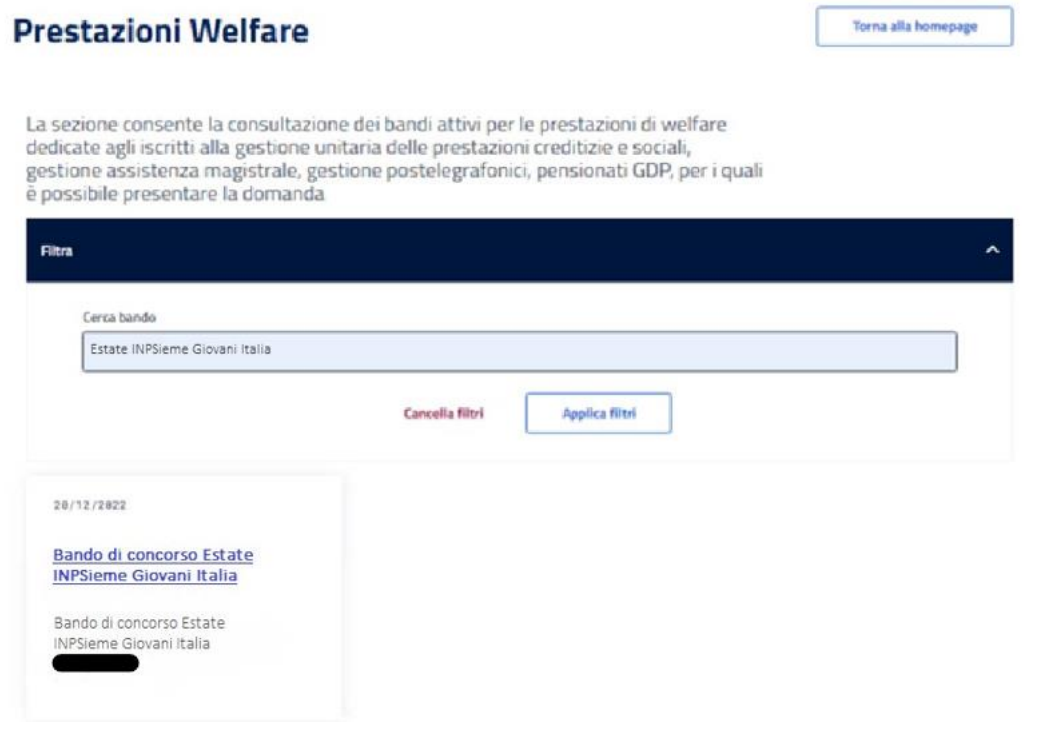

*Figura 4: Bandi in corso*

<span id="page-7-1"></span>Cliccando sull'apposita card viene mostrato il dettaglio del bando selezionato, da cui è possibile visualizzare i dettagli del bando e scaricare il pdf dello stesso.

# **Prestazioni Welfare**

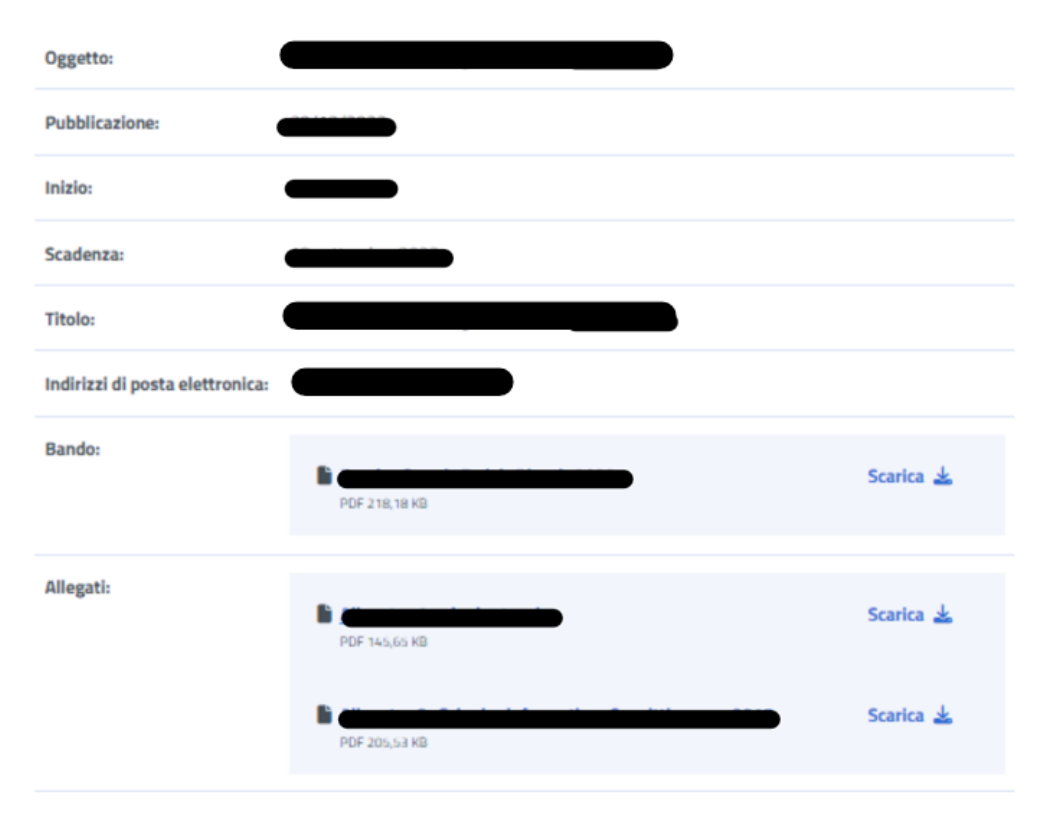

<span id="page-8-0"></span>*Figura 5: Dettaglio bando*

# <span id="page-9-0"></span>4 GESTIONE DOMANDA

Dopo aver cliccato sul tasto *Vai a gestione domanda*, presente nella sezione *Gestione domanda* della Home page, l'utente viene indirizzato alla relativa pagina.

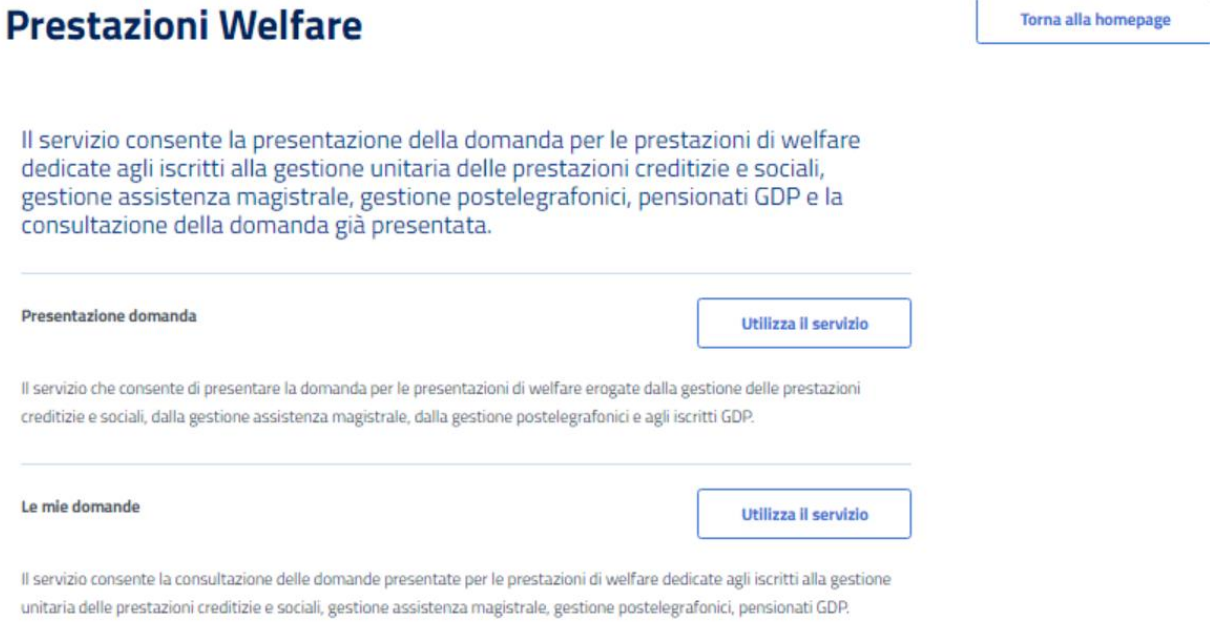

*Figura 6: Gestione domanda*

<span id="page-9-1"></span>Da essa è possibile accedere alla sezione per la presentazione delle domande e per la consultazione delle stesse.

Uso Interno Pagina Pagina Pagina Pagina Pagina Pagina Pagina Pagina Pagina Pagina Pagina Pagina Pagina Pagina

# <span id="page-10-0"></span>5 PRESENTAZIONE DOMANDA

L'utente che intende presentare domanda per una prestazione, cliccando sul tasto *Utilizza il servizio* all'interno della sezione *Presentazione domanda*, viene indirizzato alla pagina relativa alle prestazioni del portale Welfare.

È possibile filtrare tali prestazioni attraverso l'apposita sezione.

## **Prestazioni Welfare**

Torna alla homepage

Il servizio che consente di presentare la domanda per le prestazioni di welfare erogate dalla gestione delle prestazioni creditizie e sociali, dalla gestione assistenza magistrale, dalla gestione postelegrafonici e agli iscritti GDP.

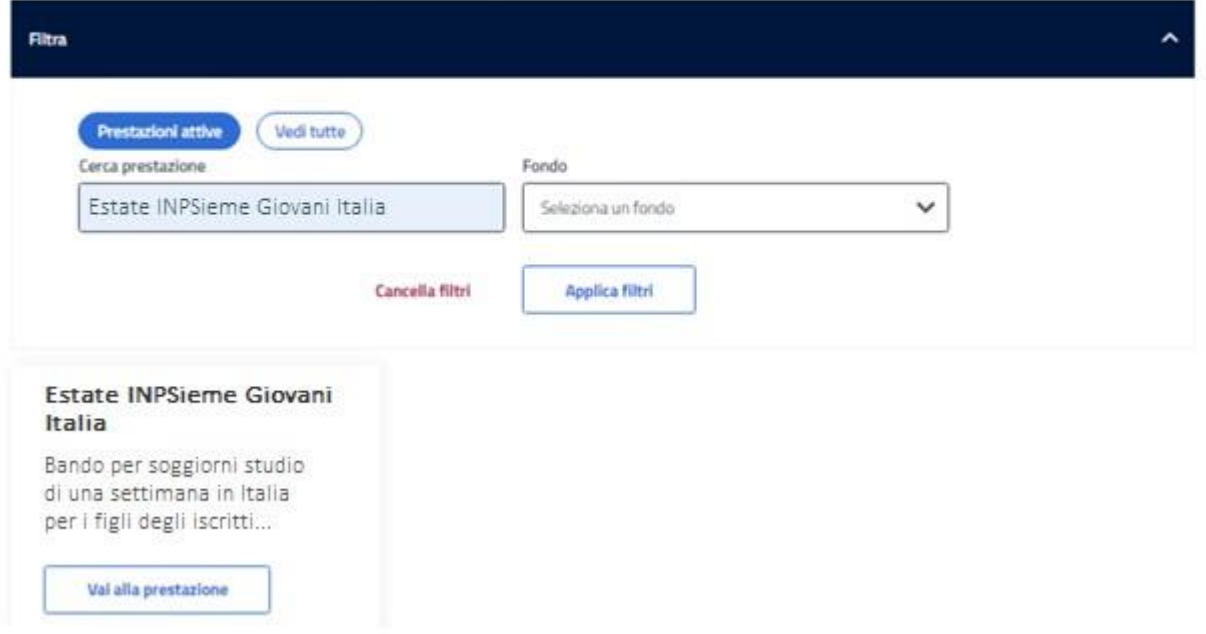

*Figura 7: Filtro prestazioni*

### <span id="page-10-2"></span><span id="page-10-1"></span>5.1 Nuova domanda Estate INPSieme Giovani Italia

Dopo aver effettuato un click sul tasto *Vai alla prestazione* all'interno della card relativa alla prestazione "Estate INPSieme Giovani Italia", l'utente viene indirizzato alla relativa pagina di presentazione domanda.

Nel caso in cui fosse presente una domanda salvata in bozza e non ancora inviata, il sistema mostra un avviso che permette di riprendere la domanda in bozza oppure presentare una nuova domanda.

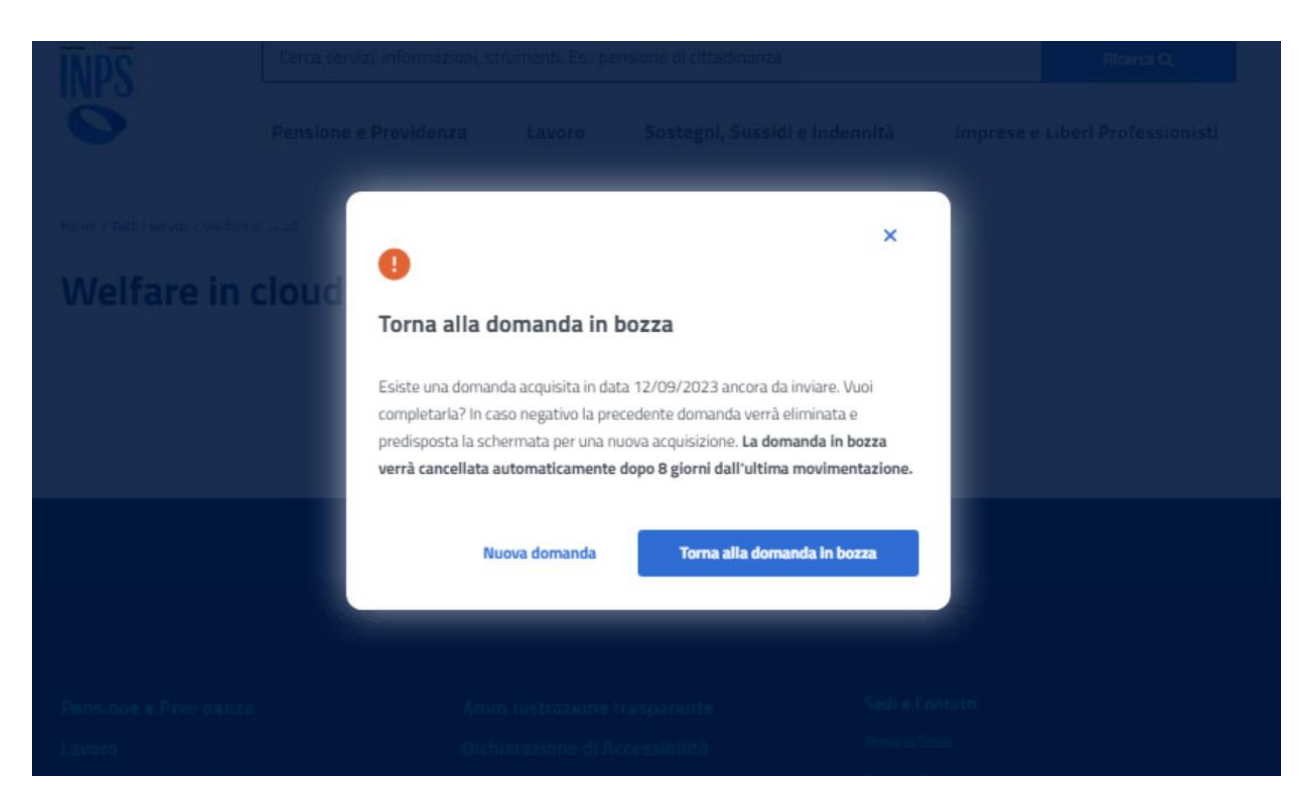

*Figura 8: Torna alla domanda in bozza*

### <span id="page-11-1"></span><span id="page-11-0"></span>5.1.1 Dati anagrafici e di contatto

Questa pagina mostra i dati anagrafici e di contatto.

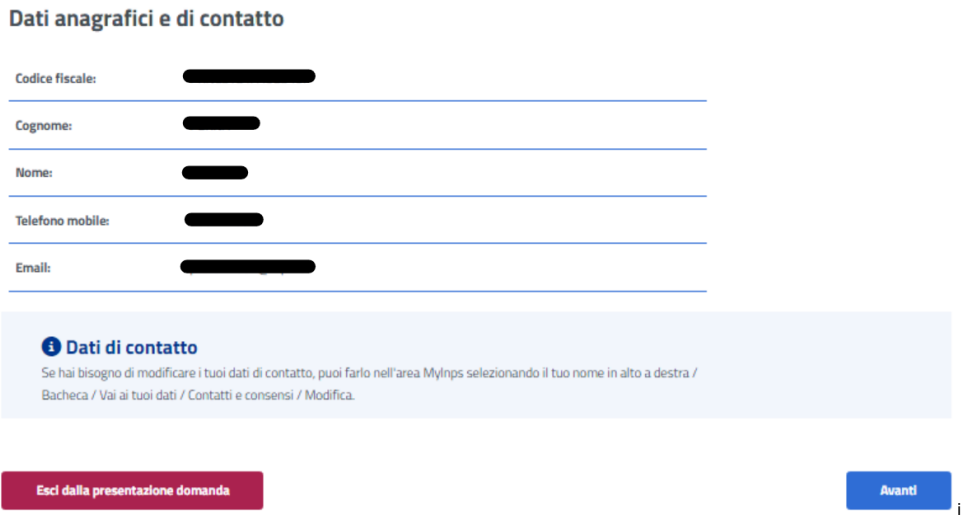

*Figura 9: Dati anagrafici e di contatto*

<span id="page-11-2"></span>Il passaggio allo step successivo avviene tramite un click sul tasto *Avanti*.

Se il sistema rileva che l'utente non appartiene ad una delle tipologie di titolare previste per la prestazione, viene mostrato un avviso, con il titolo "Non ti abbiamo riconosciuto come titolare", che dispone di opzioni rappresentanti le varie categorie a cui può appartenere chi sta presentando la domanda.

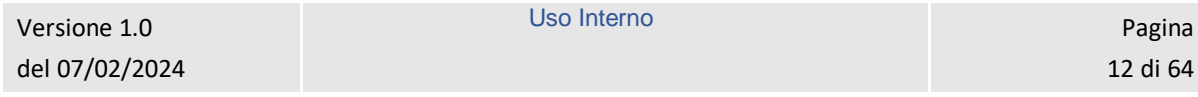

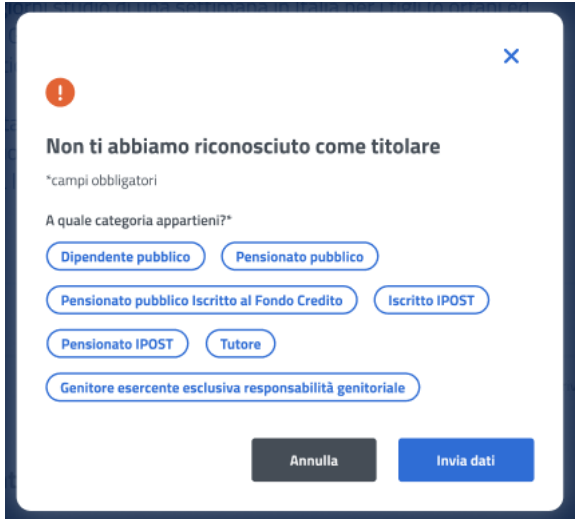

*Figura 10: Non ti abbiamo riconosciuto come titolare*

<span id="page-12-1"></span>Per proseguire con la presentazione domanda, l'utente deve scegliere la categoria a cui appartiene, cliccando sull'opportuna opzione tra quelle mostrate, compilando i campi che appaiono una volta effettuato il click e, infine, cliccando sul tasto *Invia dati*.

I campi da compilare cambiano in base alla categoria di appartenenza.

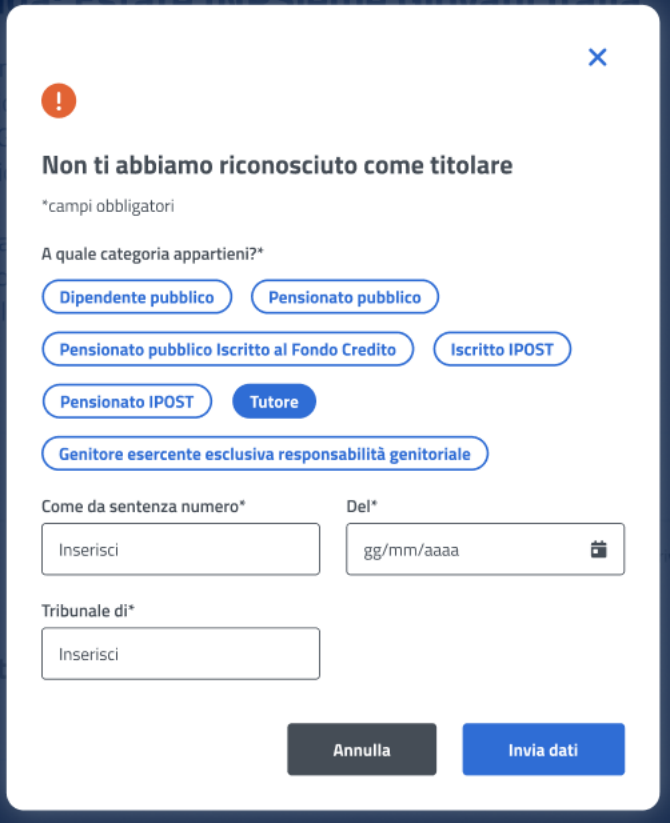

*Figura 11: Non ti abbiamo riconosciuto come titolare, Tutore*

### <span id="page-12-2"></span><span id="page-12-0"></span>5.1.2 Titolare

Nel caso in cui venga selezionata nella modale "Non ti abbiamo riconosciuto come titolare" l'opzione **Tutore** o **Genitore esercente esclusiva responsabilità** 

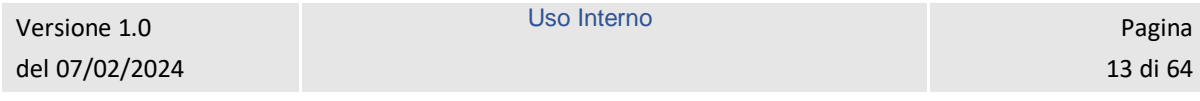

**genitoriale**, si raggiunge lo step inerente ai dati del Titolare, in cui viene visualizzata la Lista dei titolari, coloro che sono iscritti al Fondo credito. Se il titolare della domanda è presente, l'utente può selezionarlo dalla lista; in alternativa si ha la possibilità di aggiungere un nuovo titolare tramite il corrispondente tasto, presente nella sezione, *Aggiungi titolare*.

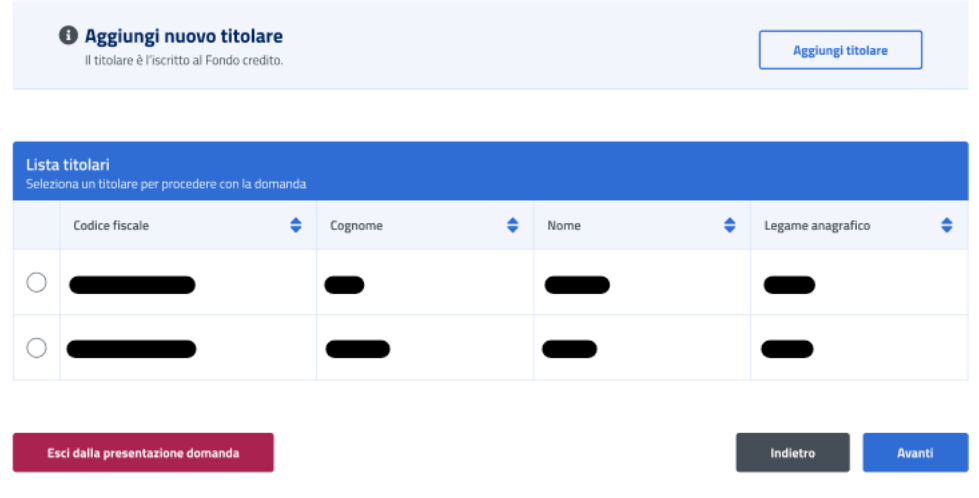

*Figura 12: Aggiungi titolare*

<span id="page-13-0"></span>La schermata che appare in questo caso ha i campi *Codice fiscale*, *Cognome* e *Nome*. Per proseguire con il processo di aggiunta del beneficiario, l'utente deve compilare tutti i campi della schermata e cliccare sul tasto *Verifica*.

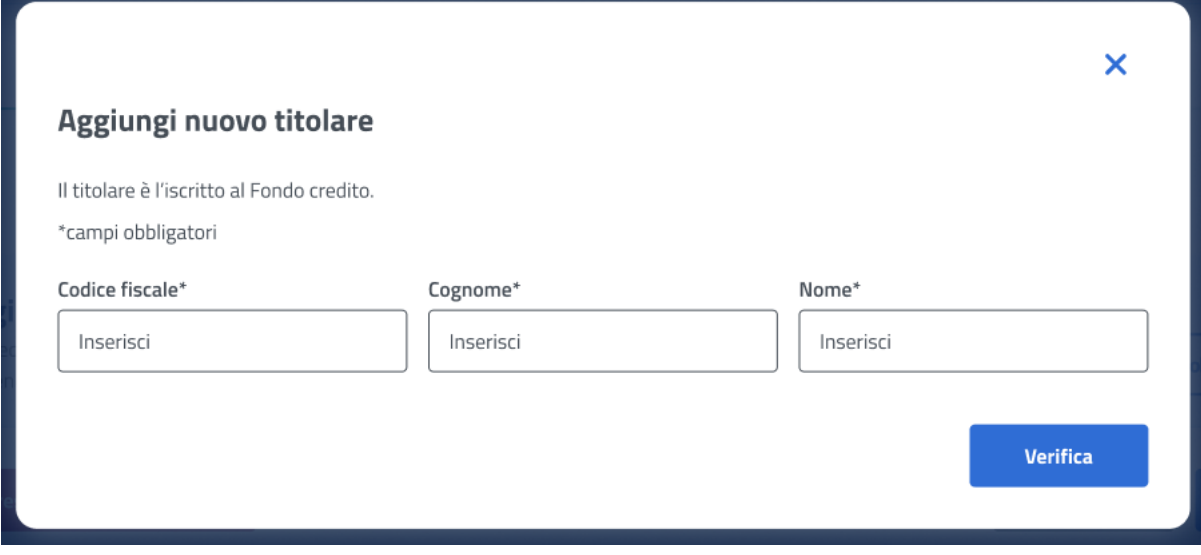

*Figura 13: Aggiungi titolare, campi*

<span id="page-13-1"></span>A questo punto, se la verifica presso gli archivi e l'istituto è andata a buon fine, vengono visualizzati i Dati Anagrafici. Cliccando sul tasto *Aggiungi titolare* si chiude la schermata e appare la *Lista titolari* aggiornata.

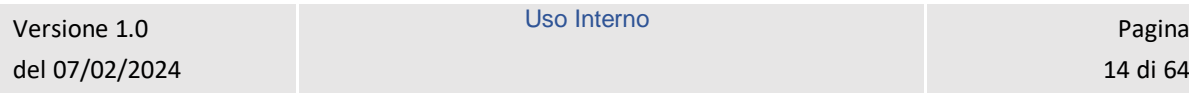

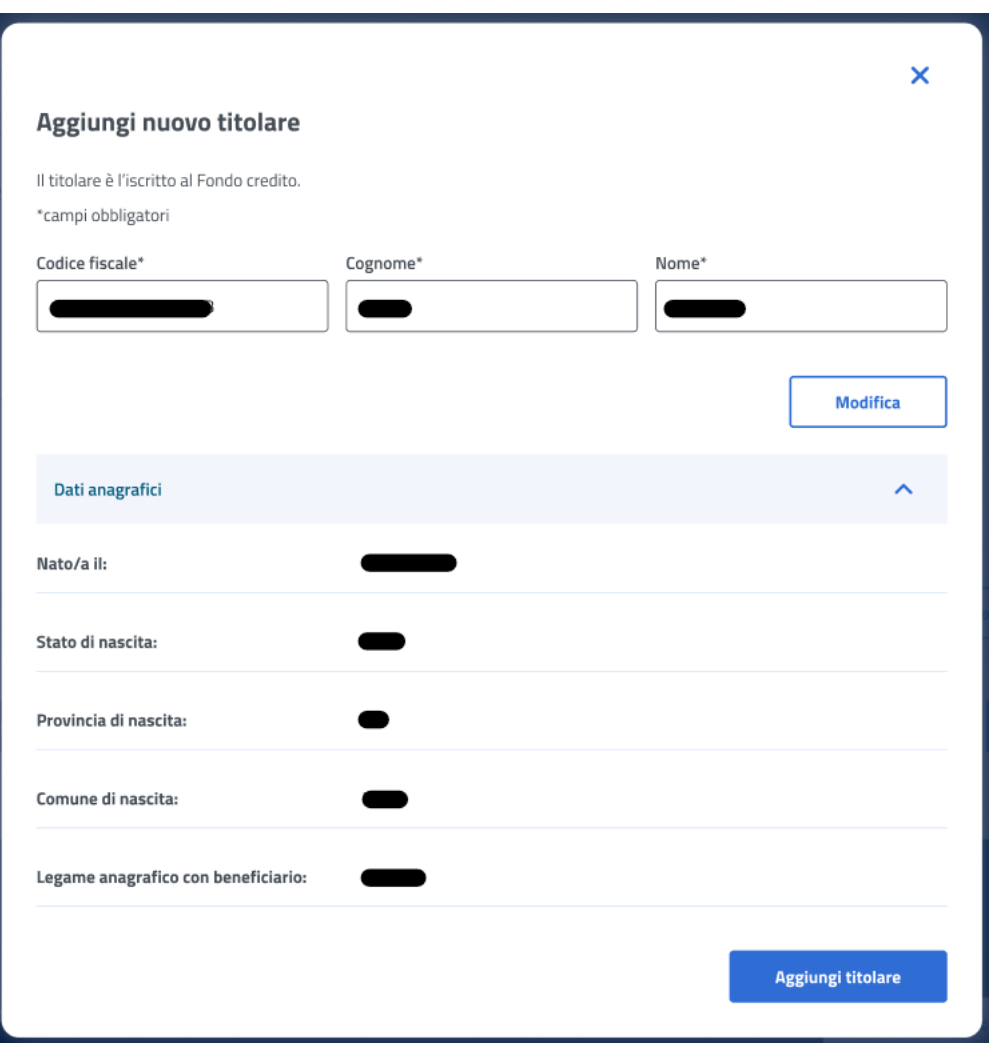

*Figura 14: Aggiungi titolare, Dati anagrafici*

<span id="page-14-1"></span>Il click sul tasto *Avanti* permette all'utente di essere indirizzato allo step successivo.

### <span id="page-14-0"></span>5.1.3 Beneficiario

Una volta raggiunto lo step inerente ai dati del Beneficiario, vengono visualizzati, se esistono, i soggetti che hanno un legame valido col richiedente nell'anagrafe dell'Istituto, ai fini della prestazione. Se il beneficiario è presente, l'utente può selezionarlo dalla lista; in alternativa si ha la possibilità di aggiungere un nuovo beneficiario tramite il corrispondente tasto, presente nella sezione, *Aggiungi nuovo beneficiario*.

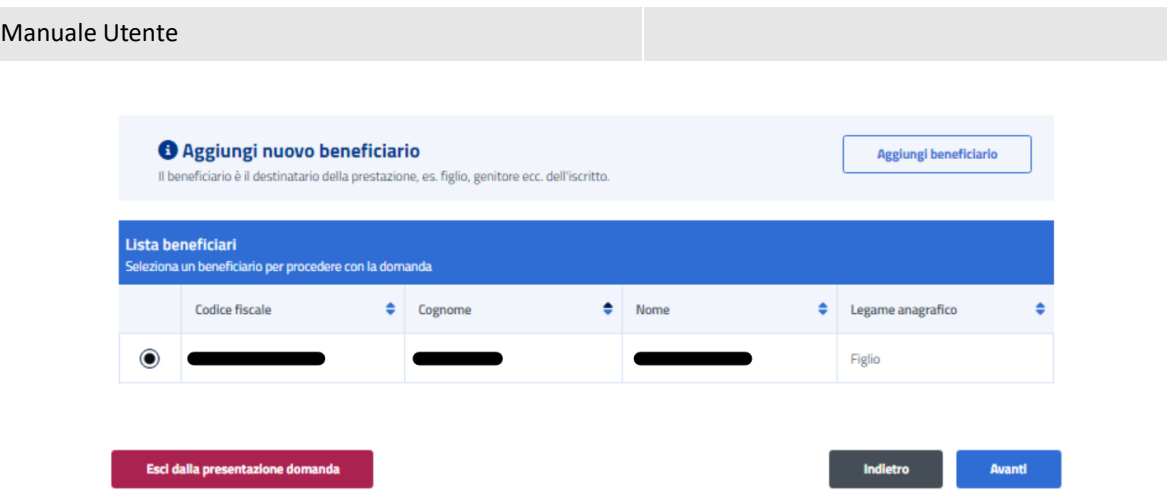

*Figura 15: Aggiungi nuovo beneficiario*

<span id="page-15-0"></span>La schermata che appare in questo caso ha i campi *Codice fiscale*, *Cognome* e *Nome*. Per proseguire con il processo di aggiunta del beneficiario, l'utente deve compilare tutti i campi della schermata e cliccare sul tasto *Verifica*.

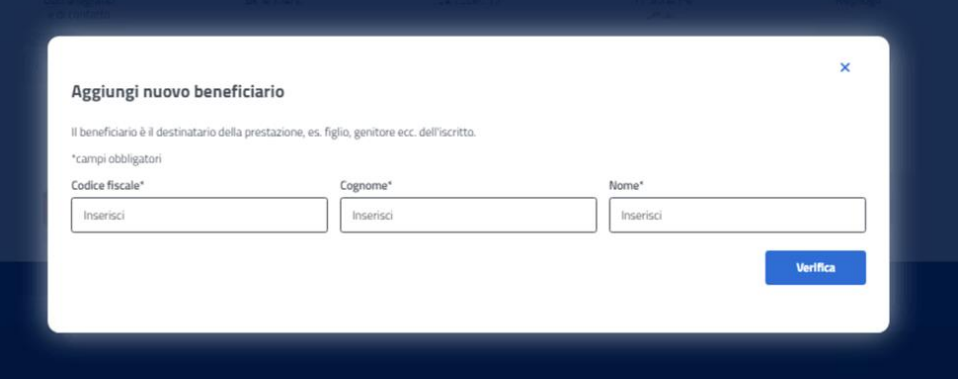

*Figura 16: Aggiungi nuovo beneficiario, campi*

<span id="page-15-1"></span>A questo punto, se la verifica presso gli archivi e l'istituto è andata a buon fine, vengono visualizzati i Dati Anagrafici. Cliccando sul tasto *Aggiungi beneficiario* si chiude la schermata e appare la *Lista beneficiari* aggiornata.

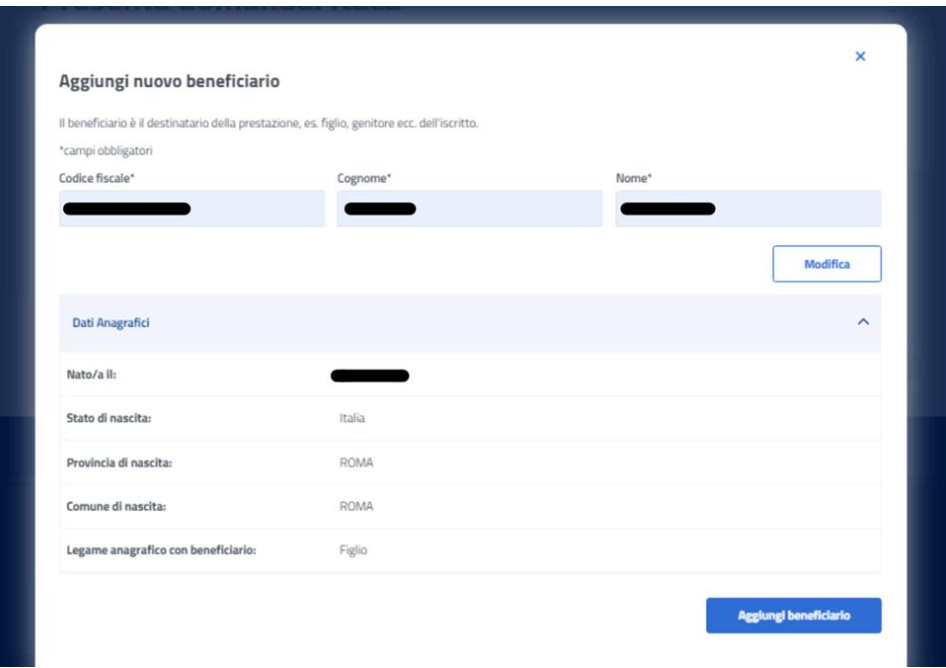

*Figura 17: Aggiungi nuovo beneficiario, Dati Anagrafici*

<span id="page-16-2"></span>Il click sul tasto *Avanti* permette all'utente di essere indirizzato allo step successivo.

### <span id="page-16-0"></span>5.1.4 Dati specifici

In questa pagina l'utente può scegliere una delle opzioni previste dal bando per il soggiorno. Può selezionare eventualmente anche una seconda opzione. In più l'utente compila la sezione della Dichiarazione BES/DSA. La conferma della compilazione avviene tramite un click sul tasto *Avanti*.

### **Dati Specifici**

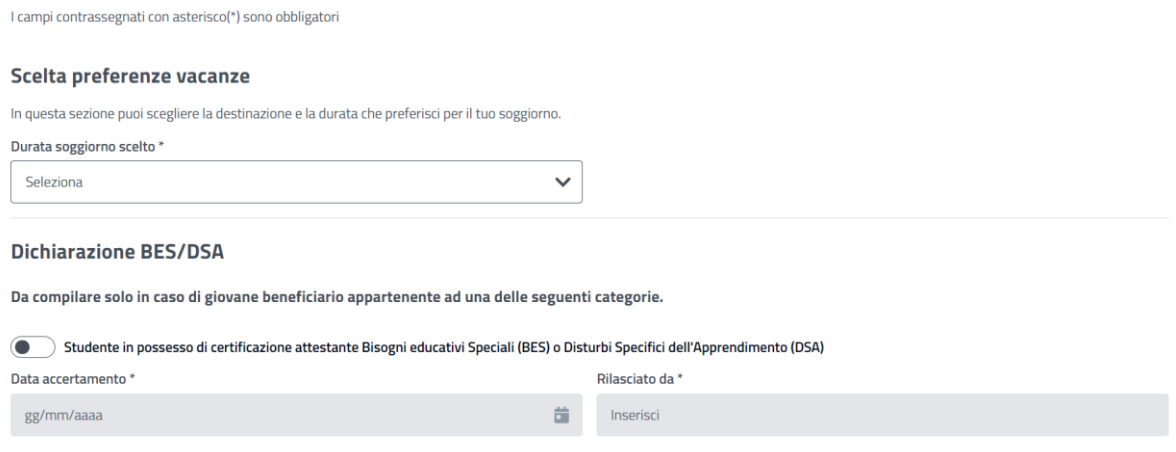

*Figura 18: Dati specifici*

### <span id="page-16-3"></span><span id="page-16-1"></span>5.1.5 Informative privacy

In questo step è mostrata l'informativa privacy associata alla prestazione "Estate INPSieme Giovani Italia". Per passare allo step successivo l'utente deve selezionare entrambe le dichiarazioni cliccando sui rispettivi tasti a fianco alla scritta *Ho letto l'avviso*.

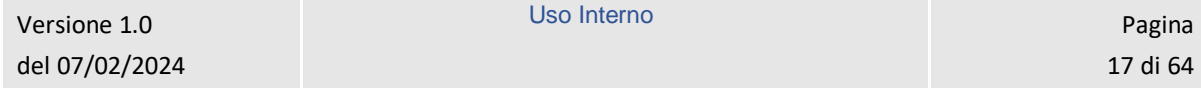

### **Informative privacy**

I campi contrassegnati con asterisco (\*) sono obbligatori

### Avviso

#### Dichiarazioni mendaci

#### Accertamenti e sanzioni

Ai sensi dell'art. 71 comma 1, del DPR 445/2000, l'Istituto esegue controlli, anche a campione e in tutti i casi in cui vi siano dubbi sulla veridicità delle dichiarazioni rese dal richiedente in autocertificazione e/o dichiarazione sostitutiva. Ove risultassero dichiarazioni mendaci, falsità negli atti, uso o esibizioni di atti falsi o contenenti dati non corrispondenti a verità, i dichiaranti incorreranno nelle previste sanzioni penali.

Ai sensi dell'art. 34, commi 5 e 6, della legge 4 novembre 2010, n. 183, l'Agenzia delle Entrate procede con l'individuazione di eventuali difformità o omissioni dei dati autocertificati all'interno della DSU in sede di rilascio dell'attestazione ISEE, rispetto a quelli presenti nel sistema informativo dell'anagrafe tributaria, applicando le previste sanzioni.

Nell'ayversarsi dei casi sopra descritti. l'Istituto procede al rigetto della domanda, alla revoca del beneficio eventualmente assegnato e all'attivazione delle procedure di recupero di eventuali somme indebitamente percepite.

 $\bullet$ Ho letto l'avviso"

### *Figura 19: Informative privacy 1*

### <span id="page-17-1"></span>Informativa sul trattamento dei dati personali

#### Informativa sul trattamento dei dati personali ai sensi dell'art. 13 del Regolamento (UE) 2016/679

L'INPS, in qualità di Titolare del trattamento, con sede legale in Roma, via Ciro il Grande, n. 21, la informa che i dati personali forniti nell'ambito del procedimento che la riguarda, compresi quelli di cui agli artt. 9 e 10 del Regolamento UE 2016/679 (di seguito, "Regolamento UE"), sono trattati in osservanza dei presupposti e nei limiti stabiliti dal Regolamento UE medesimo e dal decreto legislativo 30 giugno 2003, n. 196, e successive modifiche ed integrazioni, recante il "Codice in materia di protezione dei dati personali", al fine di definire la domanda e svolgere le eventuali altre funzioni istituzionali ad essa connesse o per garantire il rispetto di obblighi di legge Il trattamento dei suoi dati personali potrà avvenire mediante l'utilizzo di strumenti informatici, telematici e manuali, con logiche strettamente correlate alle finalità per le quali sono raccolti, in modo da garantirne la sicurezza e la riservatezza nel rispetto delle indicazioni previste dal Regolamento UE, a partire da quanto indicato agli artt, da Sa 11 e sarà svolto da dinendenti dell'Istituto annositamente autorizzati ed istruiti. Solo eccezionalmente i suoi dati notranno essere conosciuti e trattati da soggetti che nel fornire specifici servizi o svolgere attività strumentali per conto dell'INPS, operano in qualità di Persone autorizzate o Responsabili del trattamento designati dall'Istituto, nel rispetto e con le garanzie a tale scopo indicate dal Regolamento UE.

I suoi dati personali potranno essere diffusi esclusivamente se ciò sia previsto dalla base giuridica per cui si procede e, in linea con tale requisito, è altresì ammessa la comunicazione di selezionati dati oggetto di trattamento dall'INPS ad altri soggetti pubblici o privati; si tratta di autonomi Titolari del trattamento, che possono operare nei limiti strettamente necessari per la sola finalità per cui si è operata la comunicazione

Il conferimento dei dati non indicati con asterisco è obbligatorio, poiché previsto dalle leggi, dai

regolamenti o dalla normativa comunitaria, che disciplinano la prestazione e gli adempimenti ad essa connessi; la mancata fornitura dei dati richiesti può comportare impossibilità o ritardi nella definizione dei procedimenti, oltre che, in taluni casi individuati dalla normativa di riferimento, anche l'applicazione di sanzioni. Alcuni trattamenti effettuati dall'INPS, per le finalità elencate in precedenza, possono prevedere il trasferimento dei dati personali all'estero, all'interno e/o all'esterno dell'Unione Europea.

Qualora ciò sia necessario, l'INPS nel garantire il rispetto del Regolamento UE (art. 45), procede al trasferimento dei dati soltanto verso quei Paesi che garantiscono un adeguato livello di protezione degli stessi. Nei casi previsti, lei ha il diritto ad opporsi al trattamento o ad ottenere dall'INPS, in qualungue momento, l'accesso ai dati personali che la riguardano, la rettifica o la cancellazione degli stessi e la limitazione del trattamento (artt. 15 e ss. del Regolamento)

L'apposita istanza può essere presentata all'INPS tramite il Responsabile della protezione dei dati all'indirizzo: INPS - Responsabile della Protezione dei dati personali, Via Ciro il Grande, n. 21, cap. 00144, Roma; posta elettronica certificata: responsabileprotezionedati.inps@postacert.inps.gov.it.

Qualora ritenga che il trattamento di dati personali che la riguardano sia effettuato dall'INPS in violazione di quanto previsto dal Regolamento UE, ha il diritto di proporre reclamo al Garante per la protezione dei dati personali (art. 77 del Regolamento UE) o di adire le opportune sedi giudiziarie (art. 79 Regolamento UE).

Ulteriori informazioni in ordine al trattamento dei suoi dati e ai diritti che le sono riconosciuti possono essere reperite sul sito istituzionale www.inps.it. "Informazioni sul trattamento dei dati personali degli utenti dell'INPS, ai sensi degli articoli 13 e 14 del Regolamento (UE) 2016/679", oppure sul sito www.garanteprivacy.it del Garante per la protezione dei dati personali.

Ho letto l'avviso\*

*Figura 20: Informative privacy 2*

<span id="page-17-2"></span>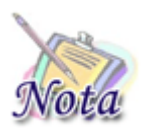

### **Attenzione:**

Al click sul tasto *Avanti* verranno salvate le informazioni inserite nella pagina. Cliccando su *Esci dalla presentazione domanda* rimarrà la domanda in bozza con i dati salvati nelle sezioni precedenti.

### <span id="page-17-0"></span>5.1.6 Riepilogo

L'ultimo step del processo di presentazione domanda ha lo scopo di riepilogare i dati inseriti.

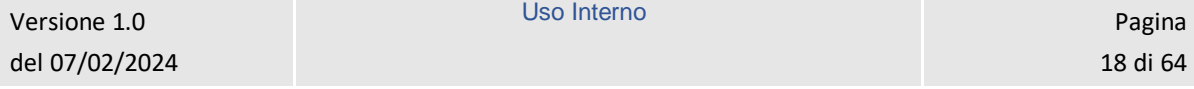

### Manuale Utente

## Riepilogo

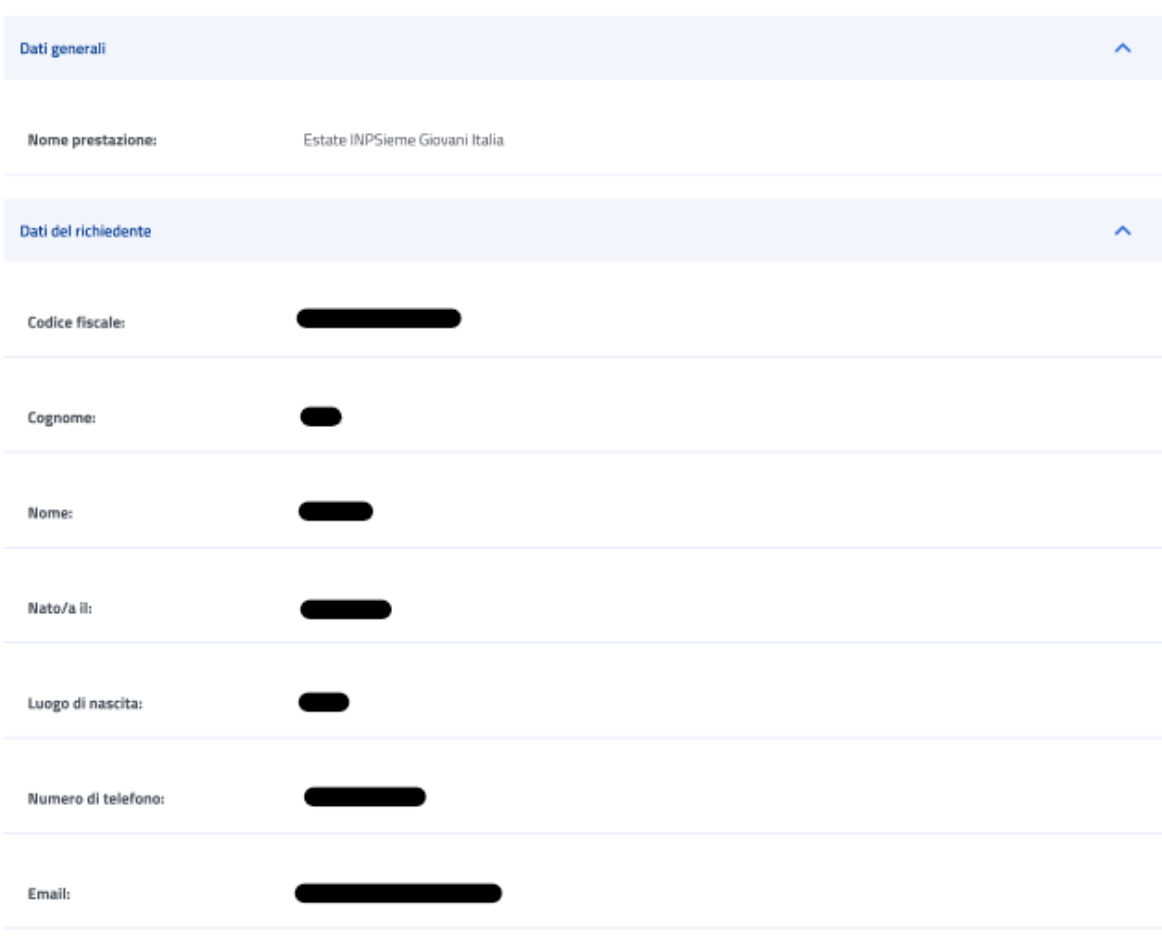

<span id="page-18-0"></span>*Figura 21: Riepilogo 1*

Uso Interno Pagina Pagina Pagina Pagina Pagina Pagina Pagina Pagina Pagina Pagina Pagina Pagina Pagina Pagina

### Manuale Utente

<span id="page-19-1"></span><span id="page-19-0"></span>del

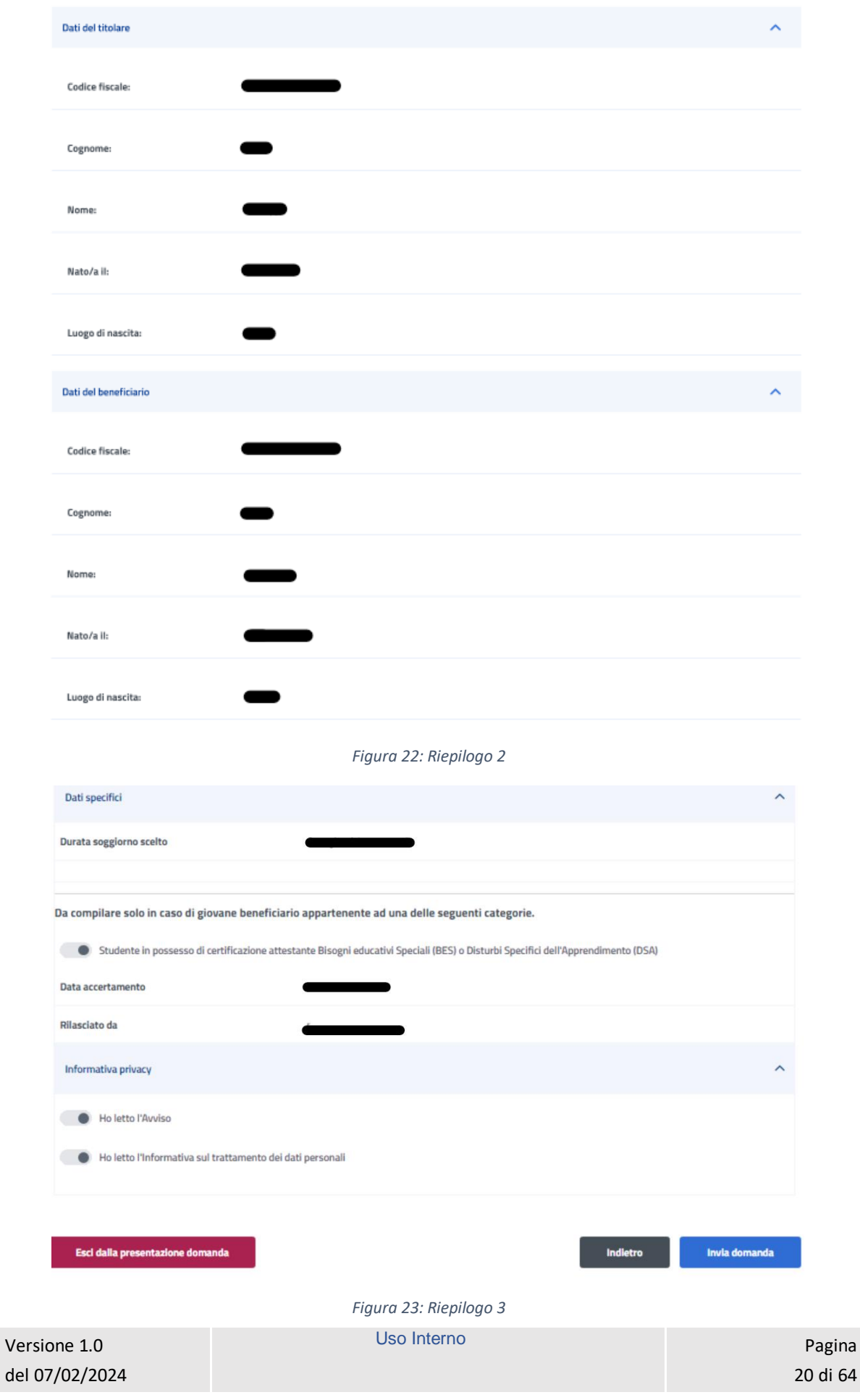

Dopo aver rivisto tutti i dati, l'utente può cliccare sul tasto *Invia domanda*.

A questo punto si apre la schermata di avviso in cui l'utente può confermare la volontà di inviare la domanda tramite un click sul tasto *Invia domanda* o tornare alla domanda con il tasto *Annulla*.

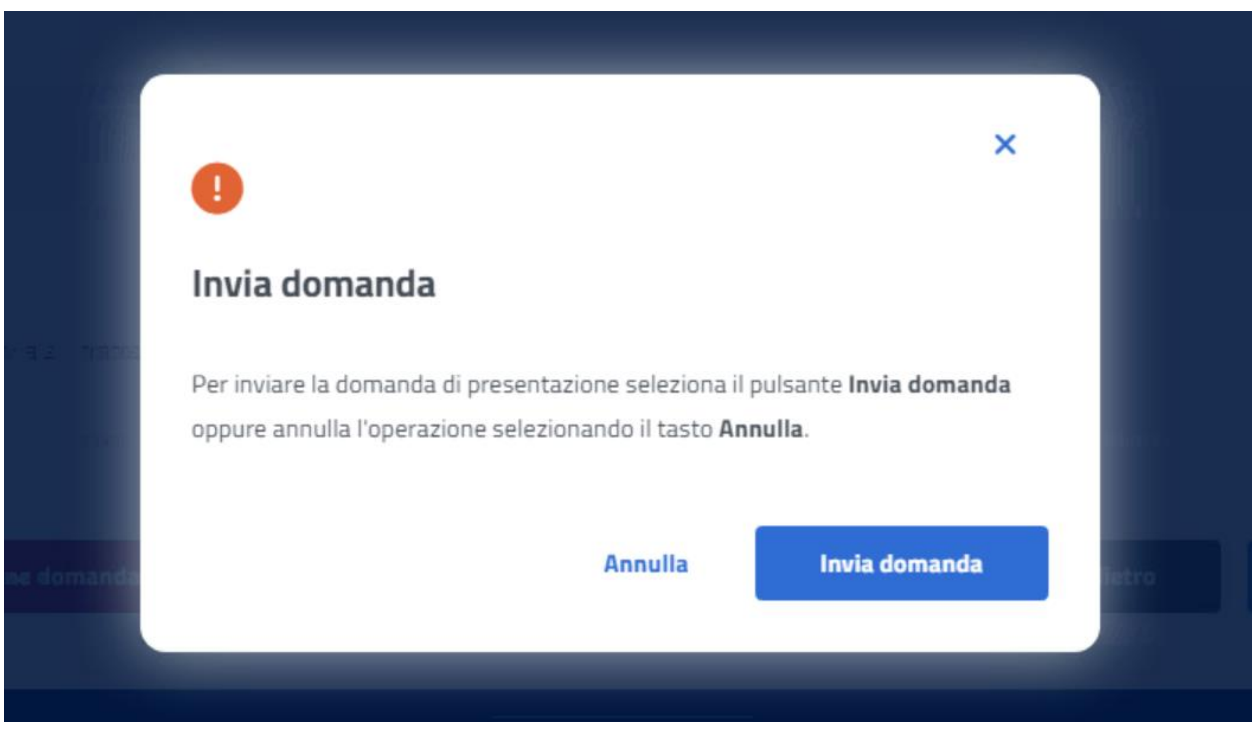

*Figura 24: Invia domanda*

<span id="page-20-0"></span>A seguito del click sull'apposito tasto di conferma, la schermata che appare avvisa che la domanda è stata inviata con successo. Cliccando sul tasto *Vai a le mie domande,* l'utente potrà accedere alla sezione delle domande presentate.

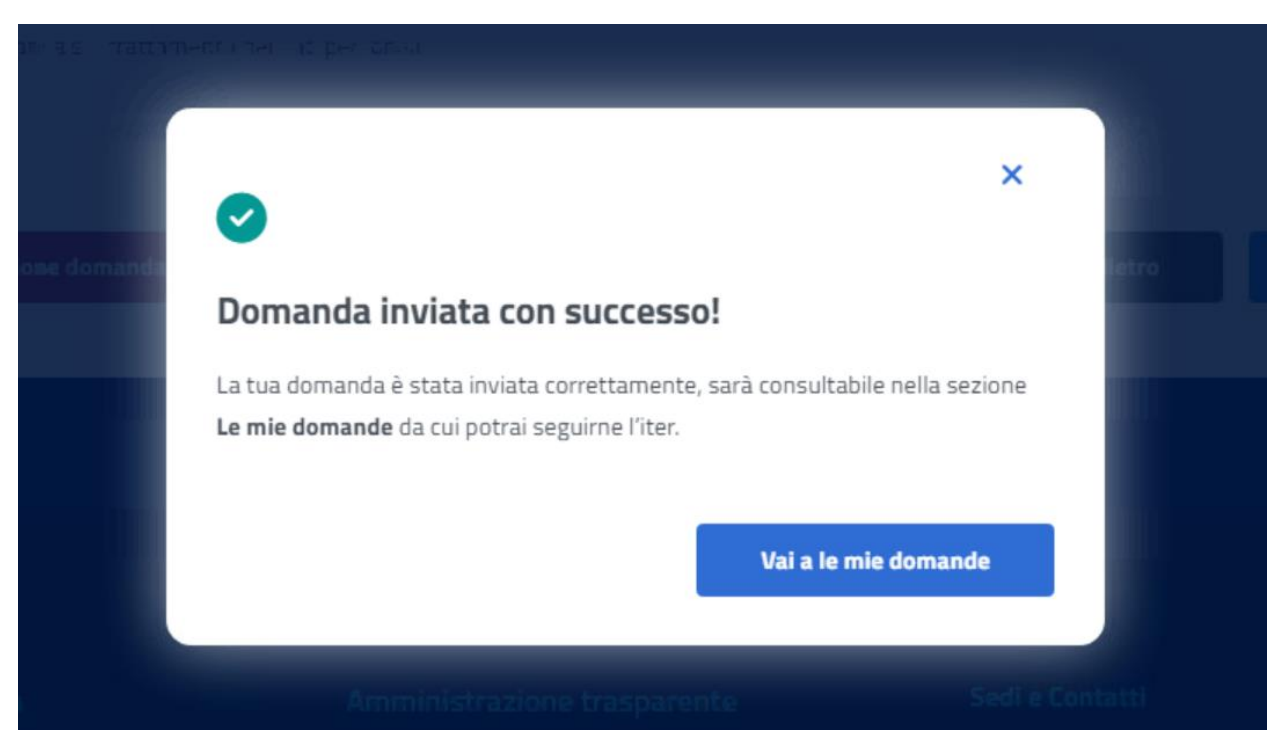

<span id="page-21-0"></span>*Figura 25: Domanda inviata con successo*

Uso Interno Pagina Pagina Pagina Pagina Pagina Pagina Pagina Pagina Pagina Pagina Pagina Pagina Pagina Pagina

# <span id="page-22-0"></span>6 LE MIE DOMANDE

Cliccando sul tasto **Utilizza il servizio** nella sezione **Le mie domande** l'utente accede all'elenco delle domande presentate.

### Le mie domande

Il servizio consente la consultazione delle domande presentate per le prestazioni di welfare dedicate agli iscritti alla gestione unitaria delle prestazioni creditizie e sociali, gestione assistenza magistrale, gestione postelegrafonici, pensionati GDP

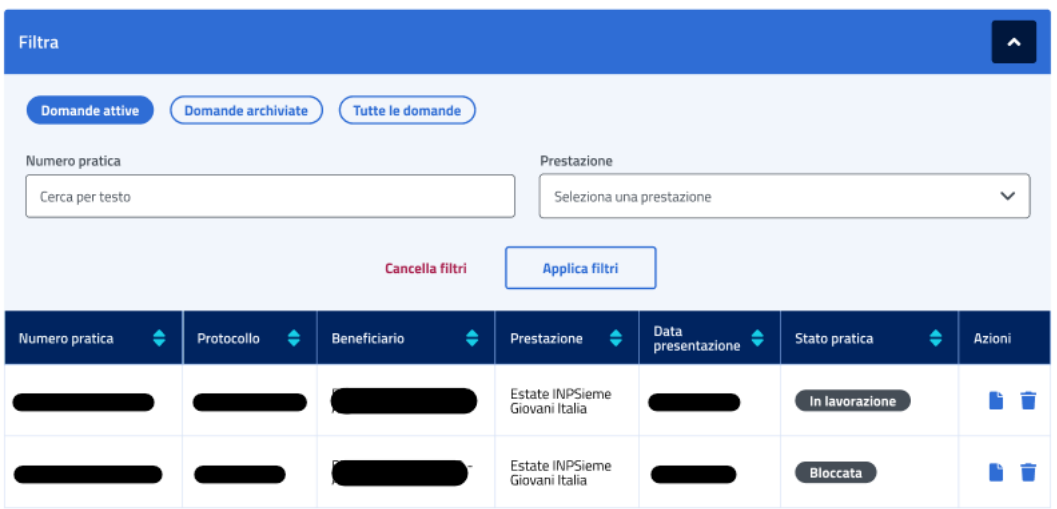

*Figura 26: Elenco domande*

<span id="page-22-2"></span>In questa pagina può visualizzare le domande presentate con la possibilità di applicare i filtri dedicati, anche tramite i filtri *Domande attive* e *Domande archiviate*.

### <span id="page-22-1"></span>6.1 Dettaglio domanda Estate INPSieme Giovani Italia

L'utente può accedere al dettaglio della domanda effettuando, sulla riga corrispondente dell'elenco domande, un click sull'icona *Dettaglio* presente all'interno della colonna *Azioni*.

In questa pagina vengono mostrati i *Dati generali pratica* specifici per ogni prestazione. Inoltre, sono presenti le sezioni inerenti ai controlli di istruttoria effettuati sulla pratica.

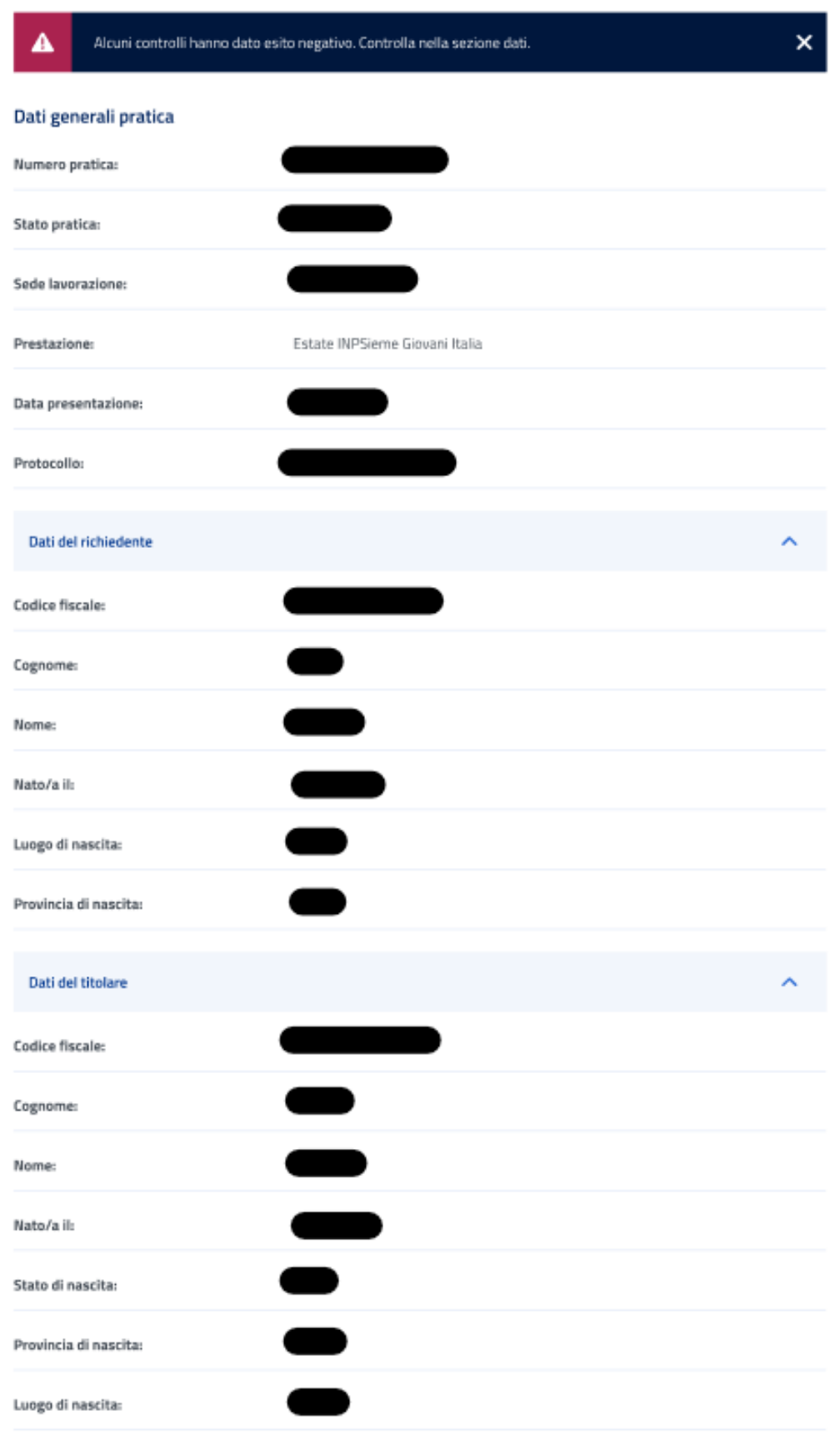

*Figura 27: Dettaglio domanda 1*

<span id="page-23-0"></span>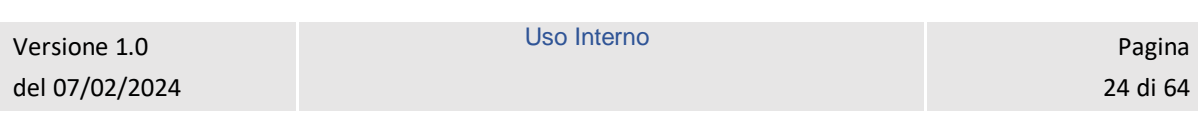

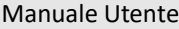

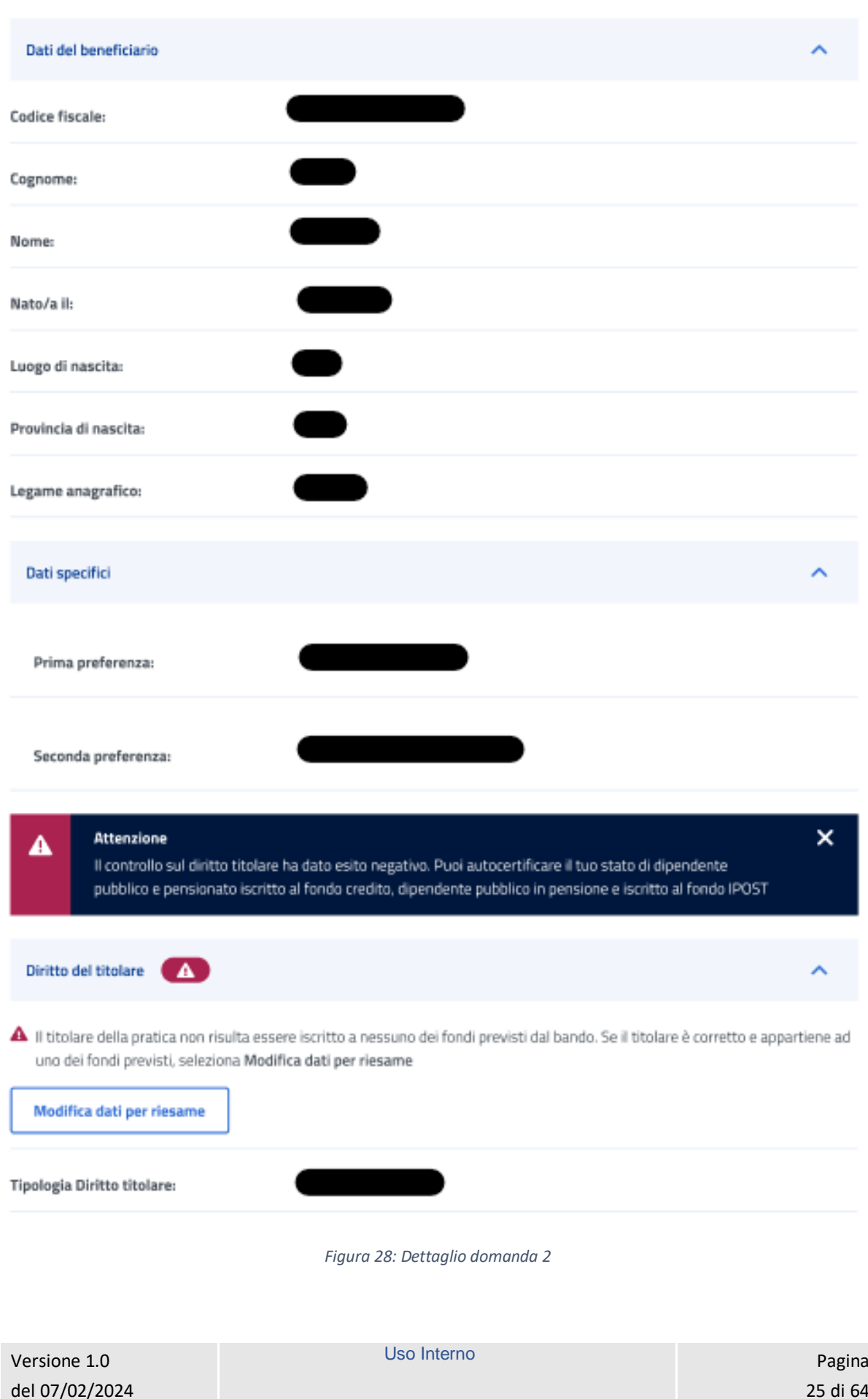

<span id="page-24-0"></span>

<span id="page-25-0"></span>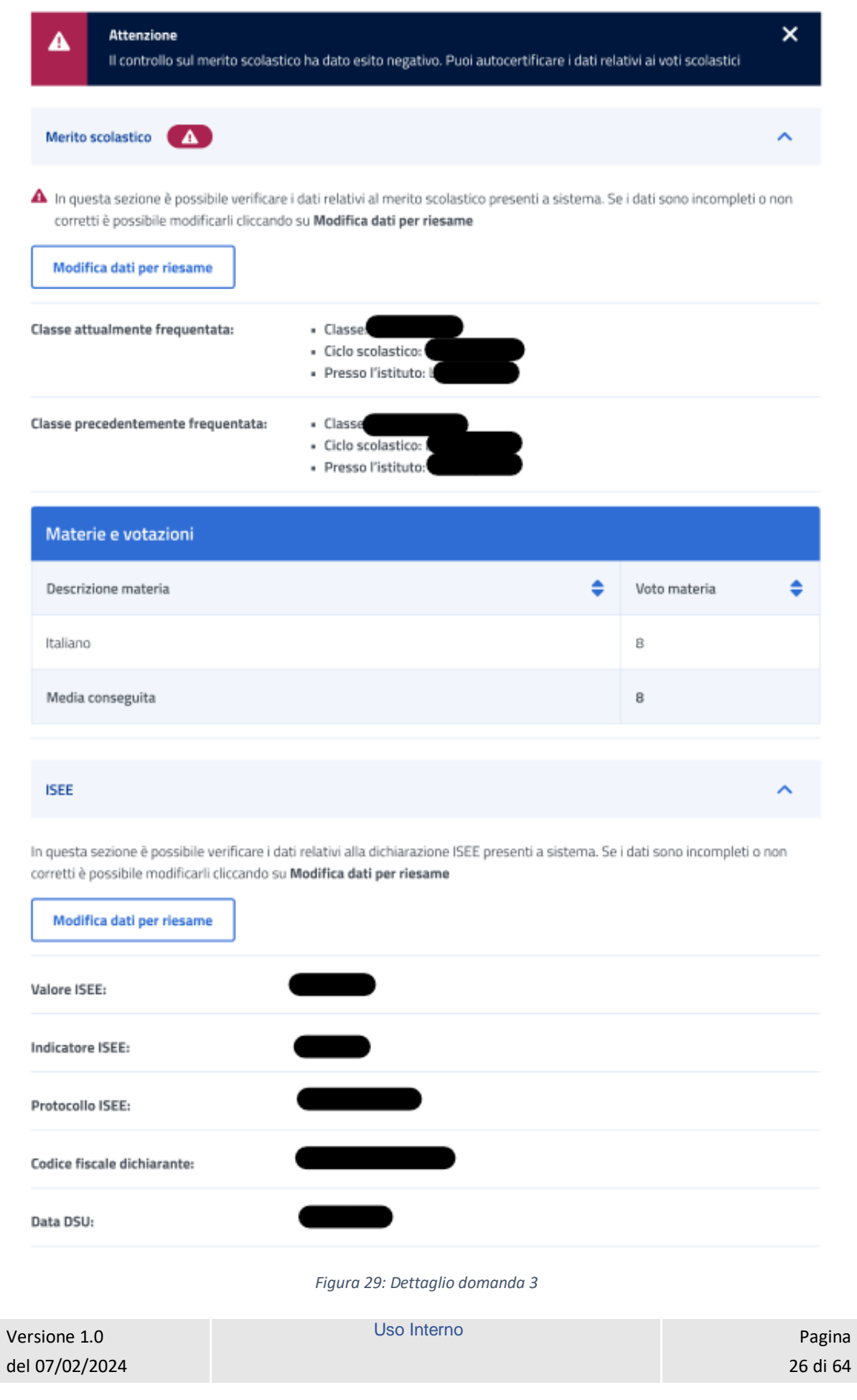

## Orfano In questa sezione è possibile verificare i dati relativi alla condizione di orfano presenti a sistema. Se i dati sono incompleti o non corretti è possibile modificarli cliccando su Modifica dati per riesame Modifica dati per riesame È stata rilevata la condizione di: Codice fiscale genitore deceduto: Invalidità e disabilità In questa sezione è possibile verificare i dati relativi alla condizione di invalidità e disabilità presenti a sistema. Se i dati sono incompleti o non corretti è possibile modificarli cliccando su Modifica dati per riesame Modifica dati per riesame Disabilità: Comunicazioni Tipo **Tipo notifica** ٥ Stato notifica ٠ Data invio email  $\Rightarrow$ Data invio sms ٠ comunicazione Graduatoria 6 Posizione: Assegnatario del beneficio Esito: 87 Punteggio: Tipologia: Gestione di assegnazione:

Note:

*Figura 30: Dettaglio domanda 4*

<span id="page-26-0"></span>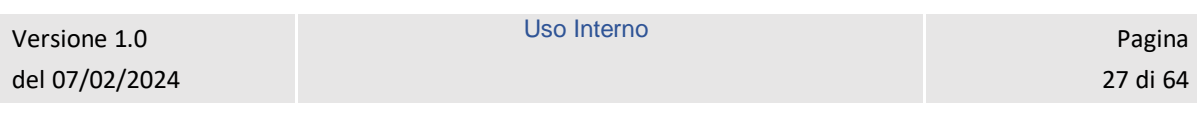

### <span id="page-27-0"></span>6.1.1 Diritto titolare

Il sistema effettua un controllo sul diritto titolare, riportando in visualizzazione l'esito.

Se il controllo, necessario all'approvazione della domanda presentata, restituisce un esito negativo, compare un'icona di alert.

L'utente può, quindi, effettuare il riesame di tale sezione cliccando sul tasto *Modifica dati per riesame***.** A seguito del click appare una schermata che contiene campi da riempire e il tasto *Invia Modifica dati per riesame* che conferma il riesame reindirizzando l'utente al *Dettaglio domanda.*

L'utente può effettuare il riesame della sezione Diritto titolare, anche se non visualizza l'icona di alert su di essa.

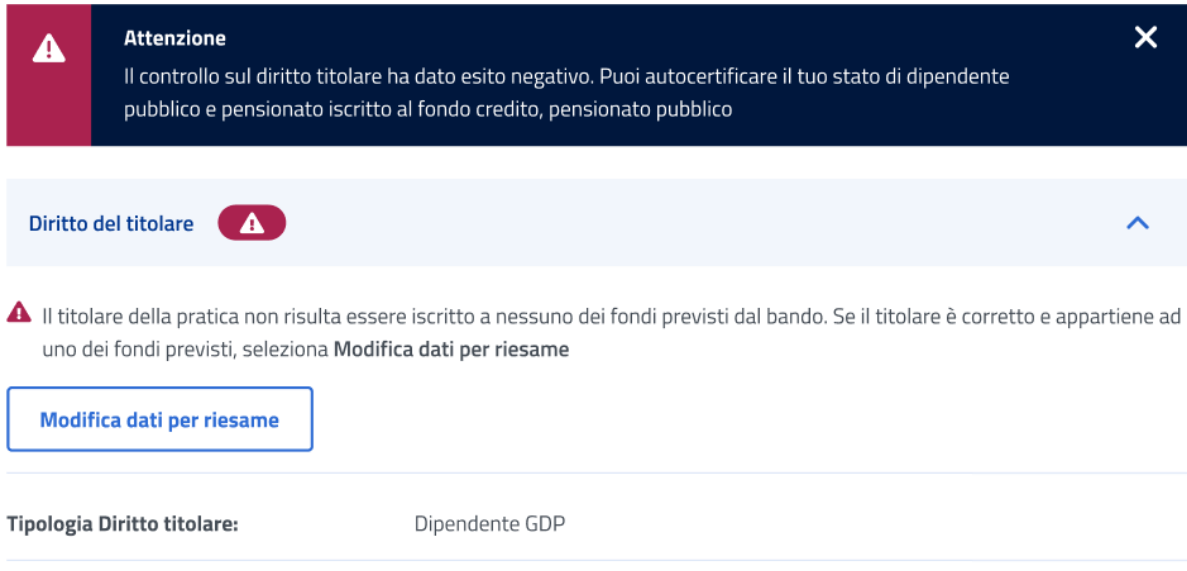

<span id="page-27-1"></span>*Figura 31: Modifica dati, Diritto titolare*

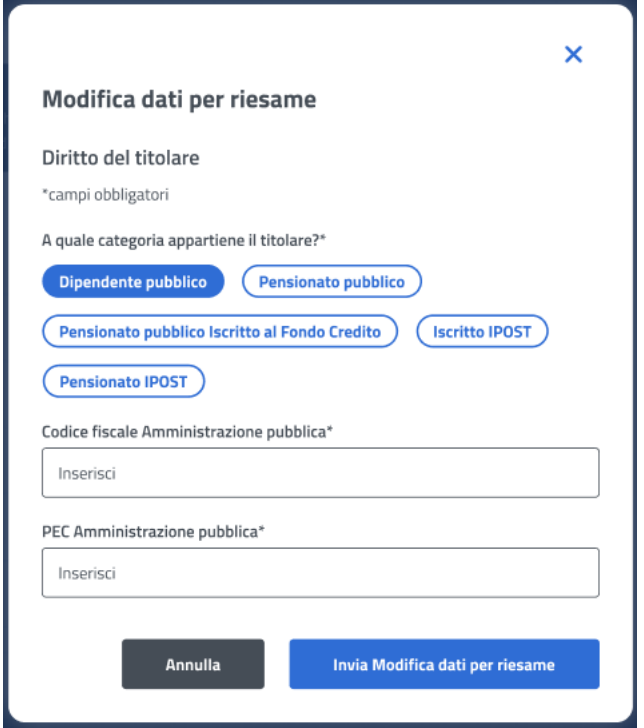

*Figura 32: Invio Modifica dati per riesame, Diritto titolare*

### <span id="page-28-1"></span><span id="page-28-0"></span>6.1.2 Merito scolastico

Il sistema effettua un controllo sul merito scolastico, riportando in visualizzazione i dati reperiti dal Ministero.

Se il controllo, necessario all'approvazione della domanda presentata, restituisce un esito negativo, compare un'icona di alert nella sezione Merito scolastico.

L'utente può effettuare il riesame di tale sezione cliccando sul tasto *Modifica dati per riesame***.** 

L'utente può effettuare il riesame della sezione Merito scolastico, anche nel caso rilevi informazioni diverse da quelle in suo possesso.

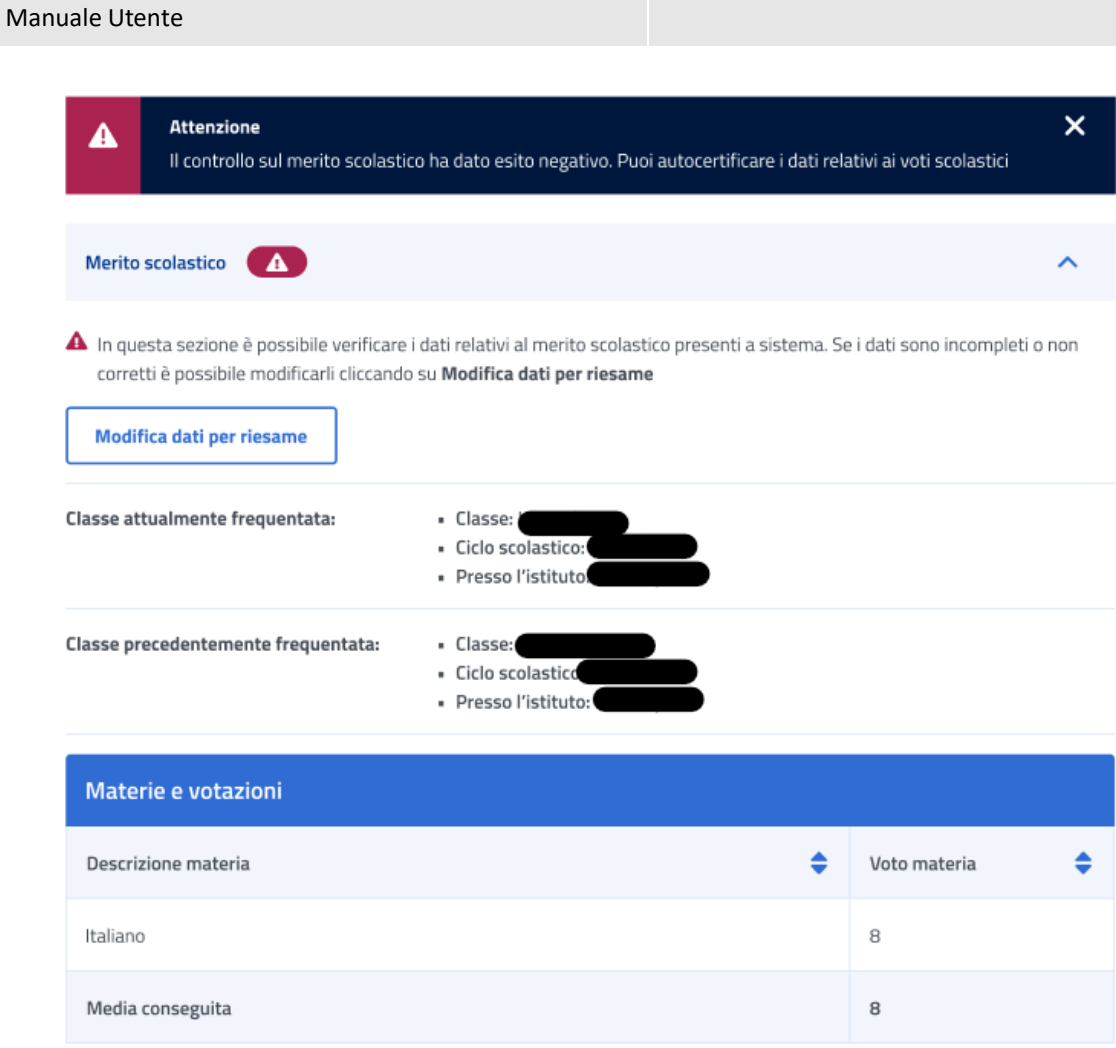

<span id="page-29-0"></span>*Figura 33: Modifica dati, Merito scolastico*

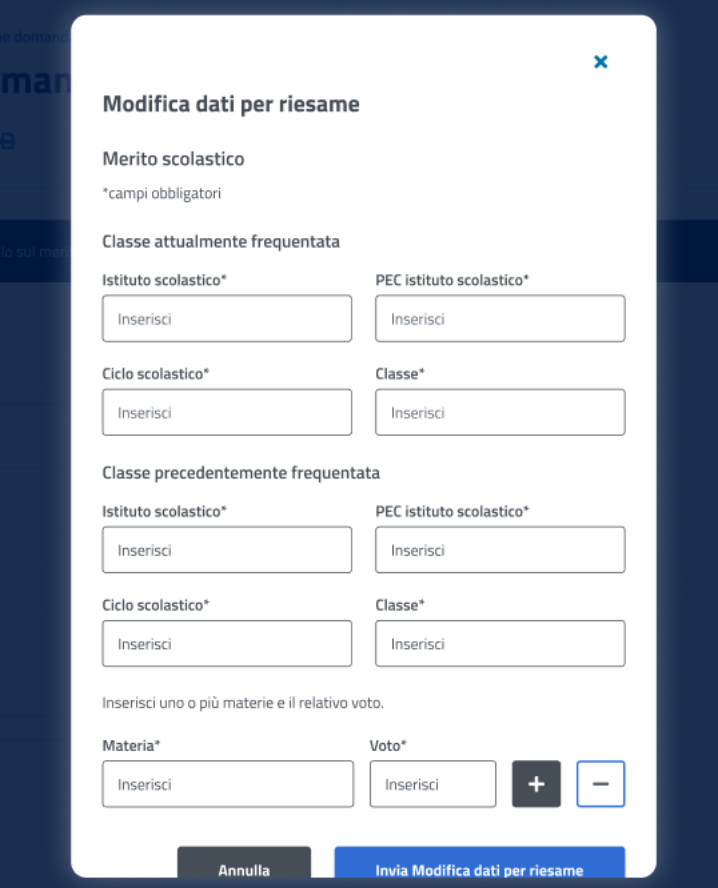

*Figura 34: Invio Modifica dati, Merito scolastico*

### <span id="page-30-1"></span><span id="page-30-0"></span>6.1.3 ISEE

Il sistema effettua un controllo sull'ISEE, riportando in visualizzazione i dati rilevati dai sistemi dell'Istituto.

L'utente può effettuare il riesame di tale sezione cliccando sul tasto *Modifica dati per riesame*.

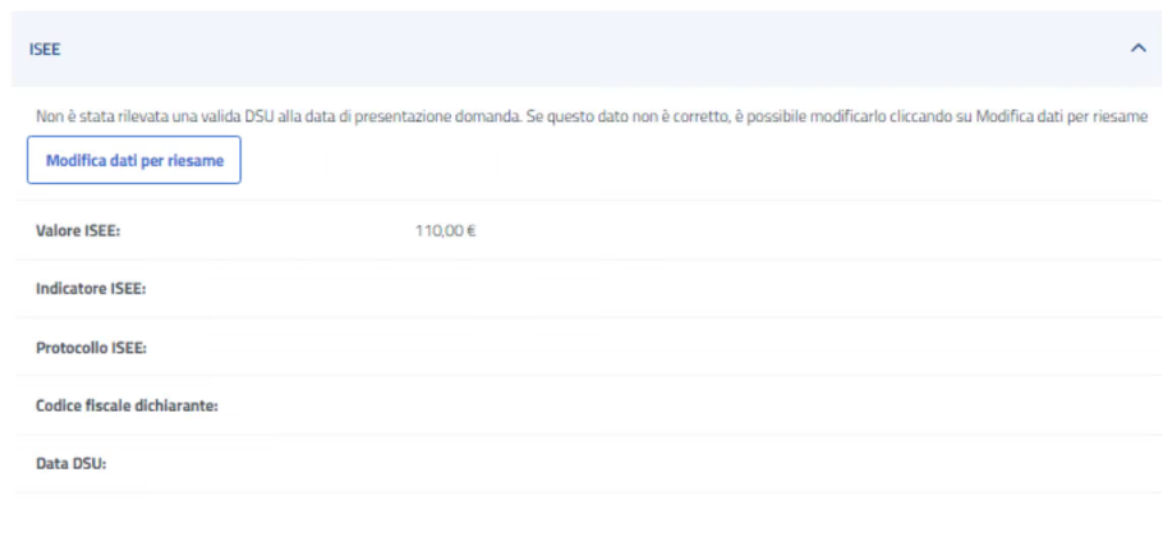

*Figura 35: Modifica dati, ISEE*

<span id="page-30-2"></span>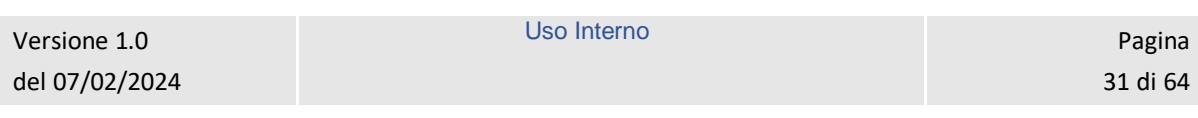

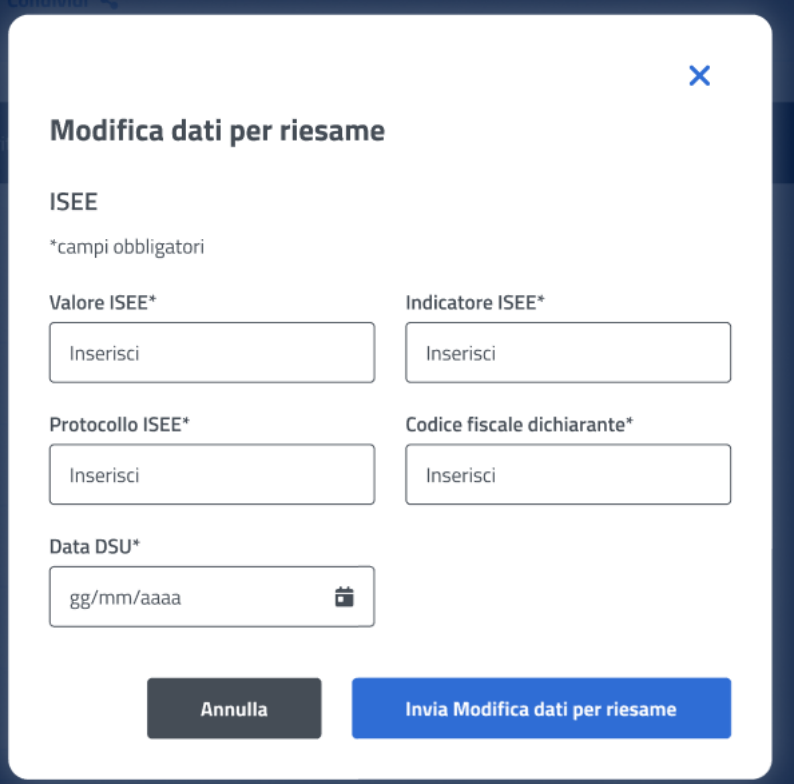

*Figura 36: Invio Modifica dati, ISEE*

### <span id="page-31-1"></span><span id="page-31-0"></span>6.1.4 Orfano

Il sistema effettua un controllo sulla sezione Orfano, riportando in visualizzazione i dati riscontrati.

L'utente può effettuare il riesame di tale sezione cliccando sul tasto *Modifica dati per riesame***.** 

<span id="page-31-2"></span>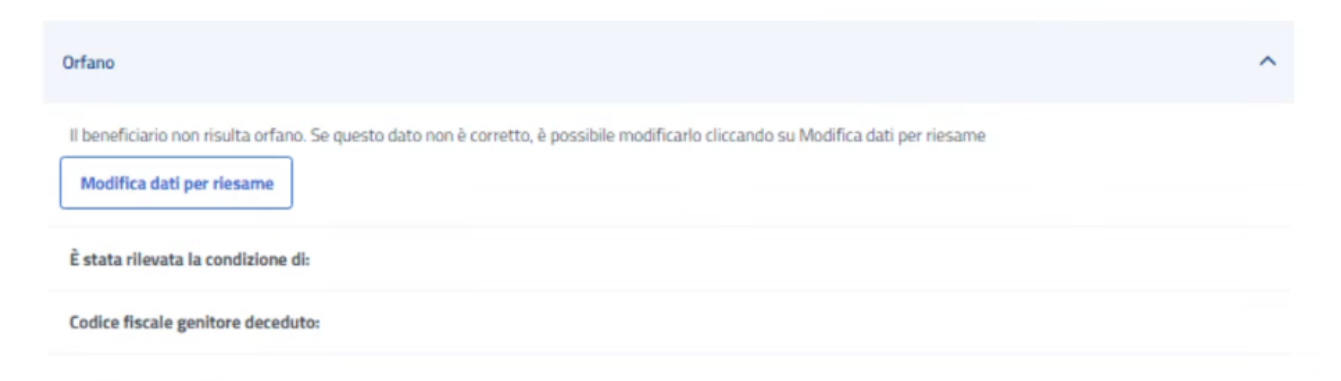

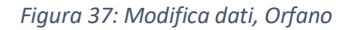

Uso Interno Pagina Pagina Pagina Pagina Pagina Pagina Pagina Pagina Pagina Pagina Pagina Pagina Pagina Pagina

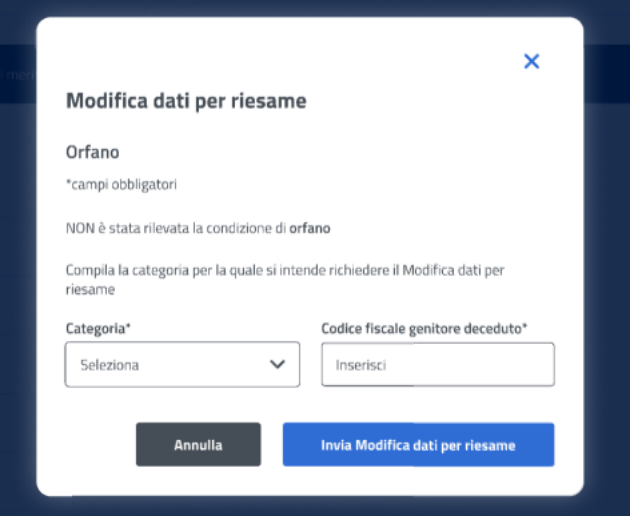

*Figura 38: Invio Modifica dati, Orfano*

### <span id="page-32-1"></span><span id="page-32-0"></span>6.1.5 Invalidità e disabilità

Il sistema effettua un controllo sulla sezione Invalidità e disabilità, riportando in visualizzazione i dati riscontrati.

L'utente può effettuare il riesame di tale sezione cliccando sul tasto *Modifica dati per riesame***.** 

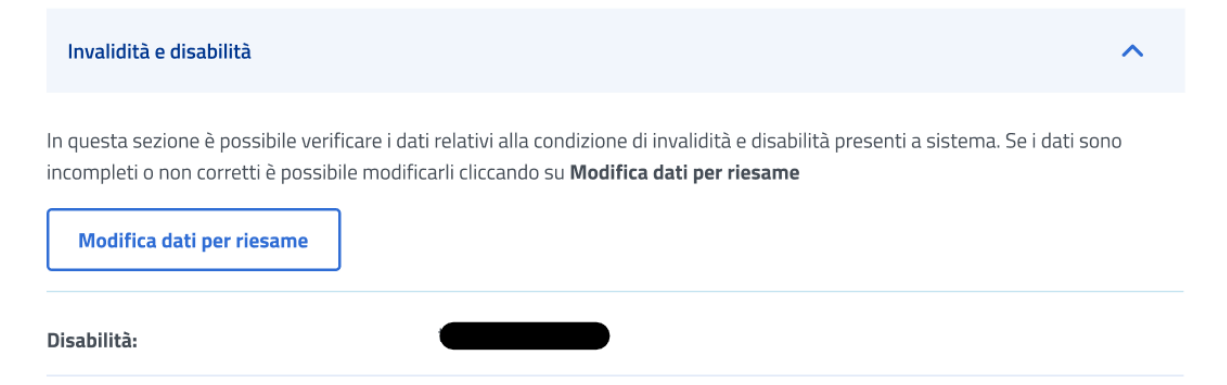

<span id="page-32-2"></span>*Figura 39: Modifica dati, Invalidità e disabilità*

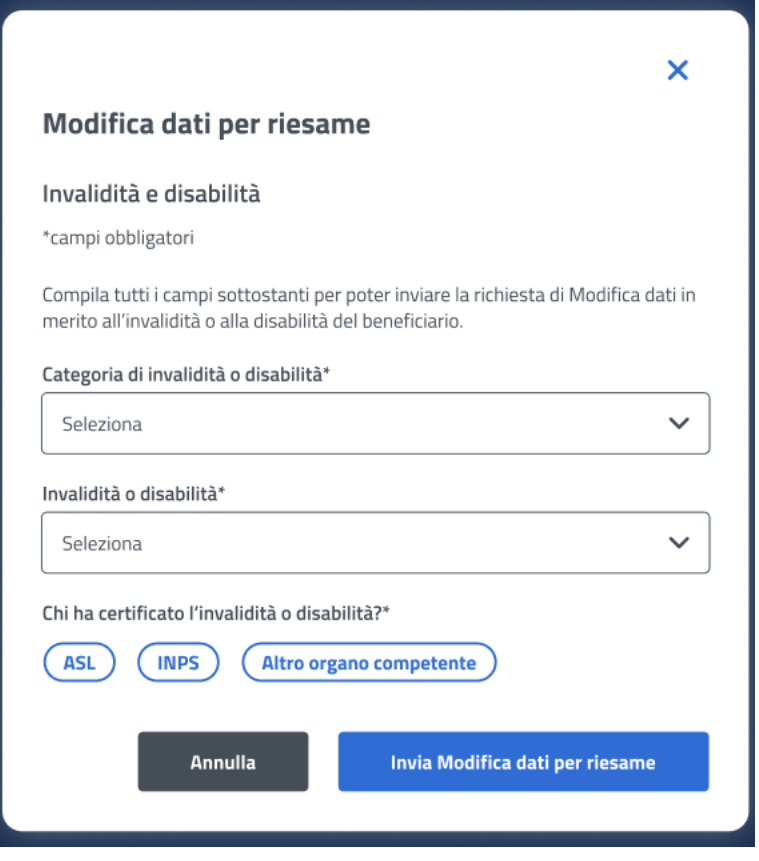

*Figura 40: Invia Modifica dati per riesame, Invalidità e disabilità*

### <span id="page-33-2"></span><span id="page-33-0"></span>6.1.6 Comunicazioni

In questa sezione l'utente può accedere ai dati che riguardano le Comunicazioni e notifiche ricevute.

| Comunicazioni                             |                      |   |                            |                                | ⌒                     |
|-------------------------------------------|----------------------|---|----------------------------|--------------------------------|-----------------------|
| <b>Tipo</b><br>$\bullet$<br>comunicazione | <b>Tipo notifica</b> | ٠ | ٠<br><b>Stato notifica</b> | Data invio email $\Rightarrow$ | T é<br>Data invio sms |
|                                           |                      |   |                            | 20/02/2023                     | 20/02/2023            |

*Figura 41: Comunicazioni*

### <span id="page-33-3"></span><span id="page-33-1"></span>6.1.7 Graduatoria

In questa sezione l'utente può accedere ai dati che riguardano la graduatoria. I dati non sono visibili nel caso in cui non sia stata ancora pubblicata la graduatoria.

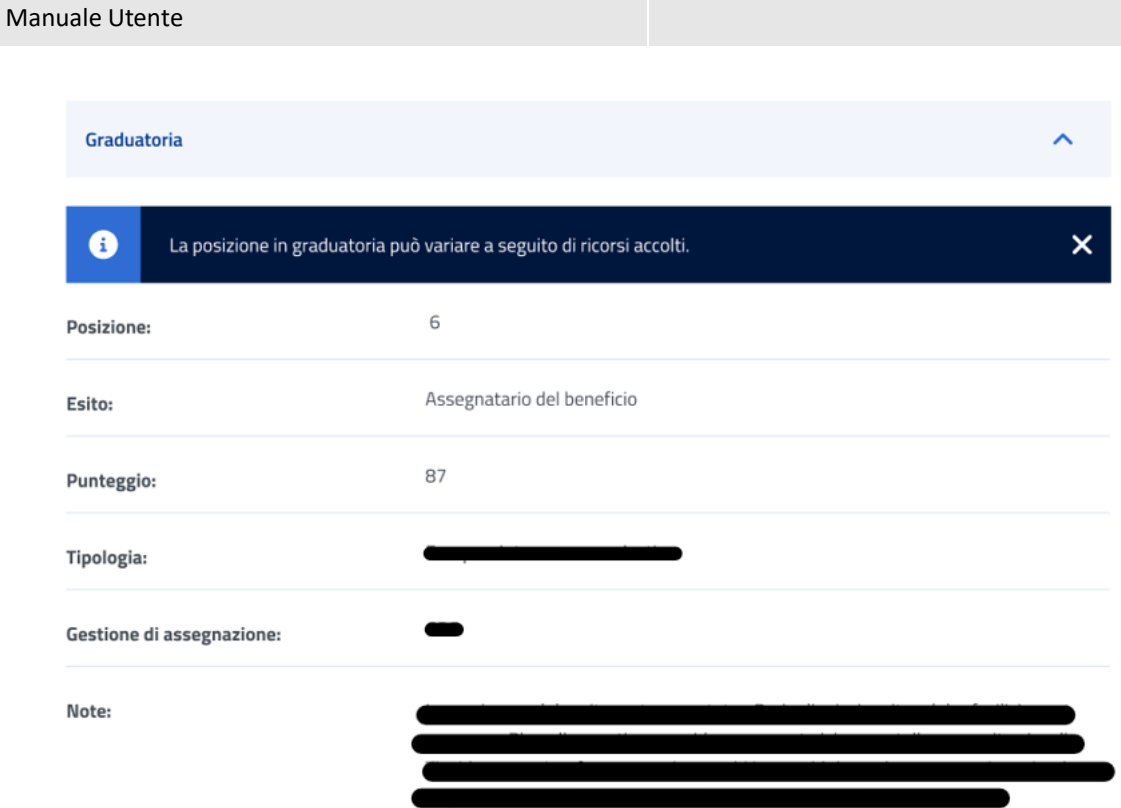

<span id="page-34-0"></span>*Figura 42: Graduatoria*

Uso Interno Pagina Pagina Pagina Pagina Pagina Pagina Pagina Pagina Pagina Pagina Pagina Pagina Pagina Pagina

# <span id="page-35-0"></span>7 GESTIONE BENEFICI

L'utente, risultato assegnatario del beneficio relativo alla prestazione per la quale ha presentato domanda, può accedere ai servizi di dichiarazione e allegazione documentale necessari per l'ottenimento del beneficio tramite la sezione **Gestione Benefici**. Per accedere a tale sezione l'utente deve effettuare un click sul tasto **Vai a gestione benefici** all'interno della card **Gestione benefici** presente nella Home page. L'utente viene quindi indirizzato alla pagina richiesta, dove può visualizzare i propri benefici con la possibilità di applicare i filtri dedicati, anche tramite i filtri *Benefici attivi* e *Tutti i benefici*.

Si evidenzia che la gestione di un beneficio, per la prestazione specifica "Estate INPSieme Giovani Italia", consta di due fasi.

## **Gestione benefici**

La sezione consente l'accesso ai servizi di dichiarazione e allegazione documentale per i vincitori dei bandi di concorso per prestazioni di welfare dedicate agli iscritti alla gestione unitaria delle prestazioni creditizie e sociali, gestione assistenza magistrale, gestione postelegrafonici, pensionati GDP.

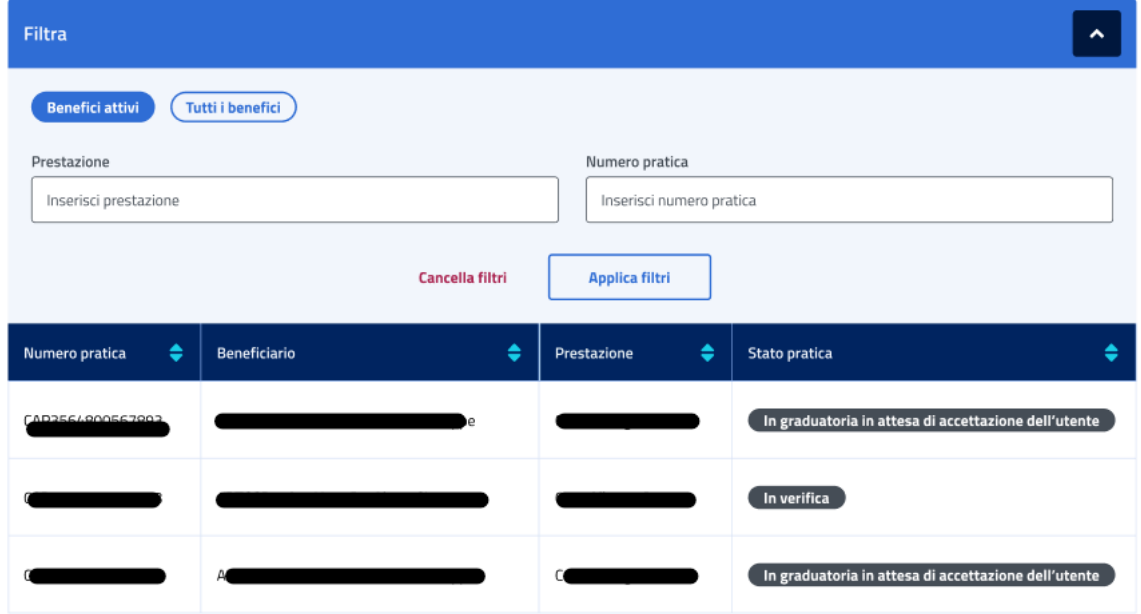

*Figura 43: Filtro benefici*

### <span id="page-35-2"></span><span id="page-35-1"></span>7.1 Dettaglio Beneficio – Prima fase

L'utente, quando la pratica si trova *In graduatoria in attesa di accettazione dell'utente,* può accedere al dettaglio del beneficio effettuando un click sulla riga corrispondente al beneficio scelto all'interno dell'elenco benefici.

In questa pagina vengono mostrati i *Dati generali* specifici per ogni beneficio. Inoltre, é presente la sezione **"Rinuncia o accetta il beneficio"** in cui è possibile rinunciare o accettare il beneficio effettuando un click sugli appositi tasti e confermando la volontà dichiarata anche nel successivo messaggio prodotto dal sistema.

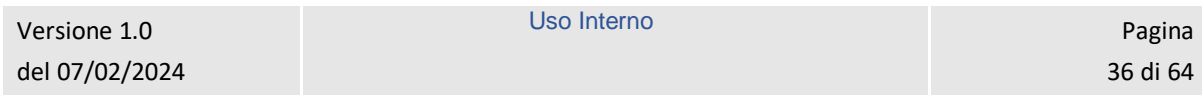

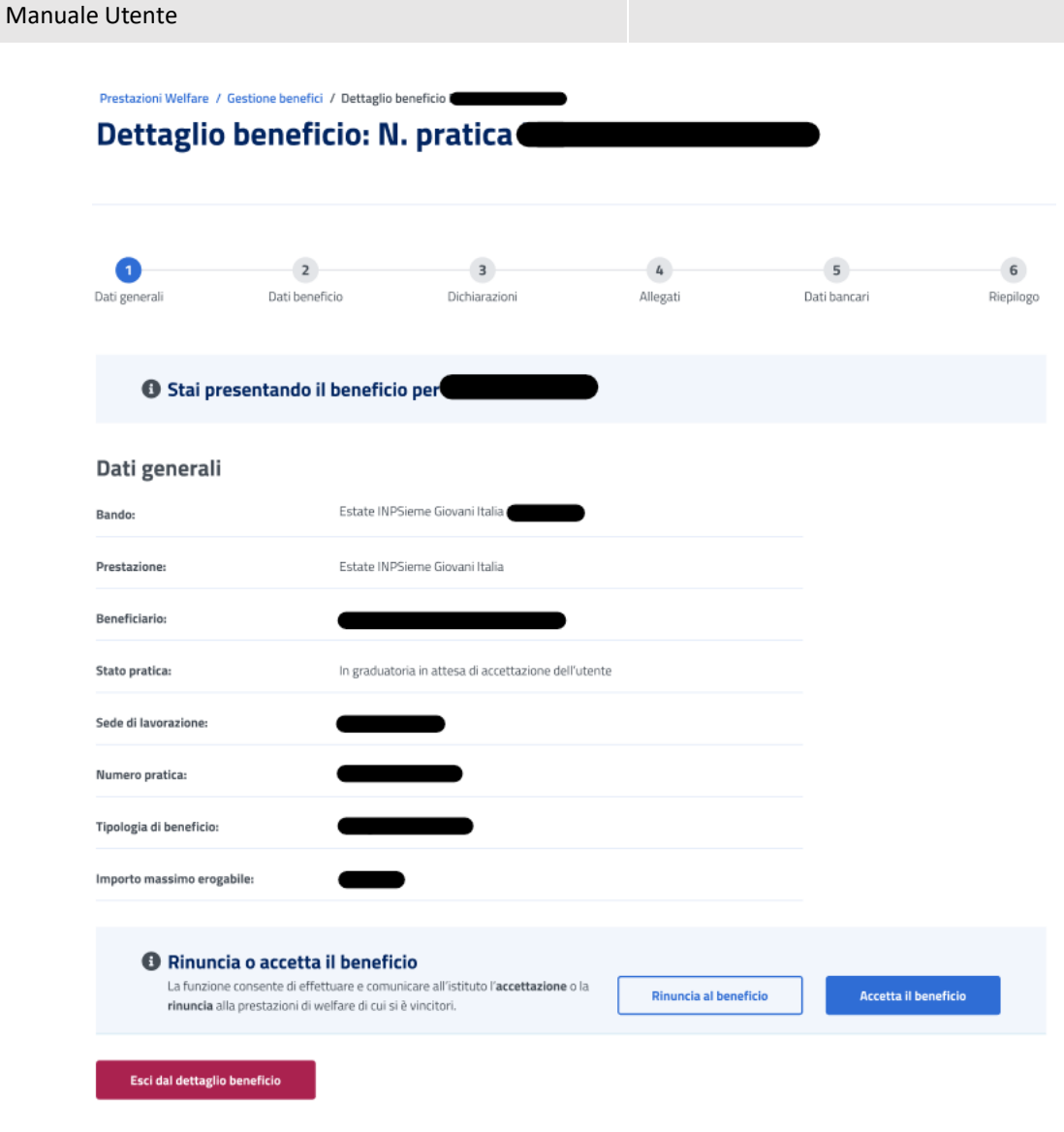

*Figura 44: Dati generali beneficio*

<span id="page-36-0"></span>Se l'utente vuole rinunciare al beneficio può cliccare sul tasto *Rinuncia al beneficio*, visualizza successivamente la schermata riportata di seguito, in cui può confermare la scelta o annullare l'operazione selezionando il tasto *Chiudi senza rinunciare.*

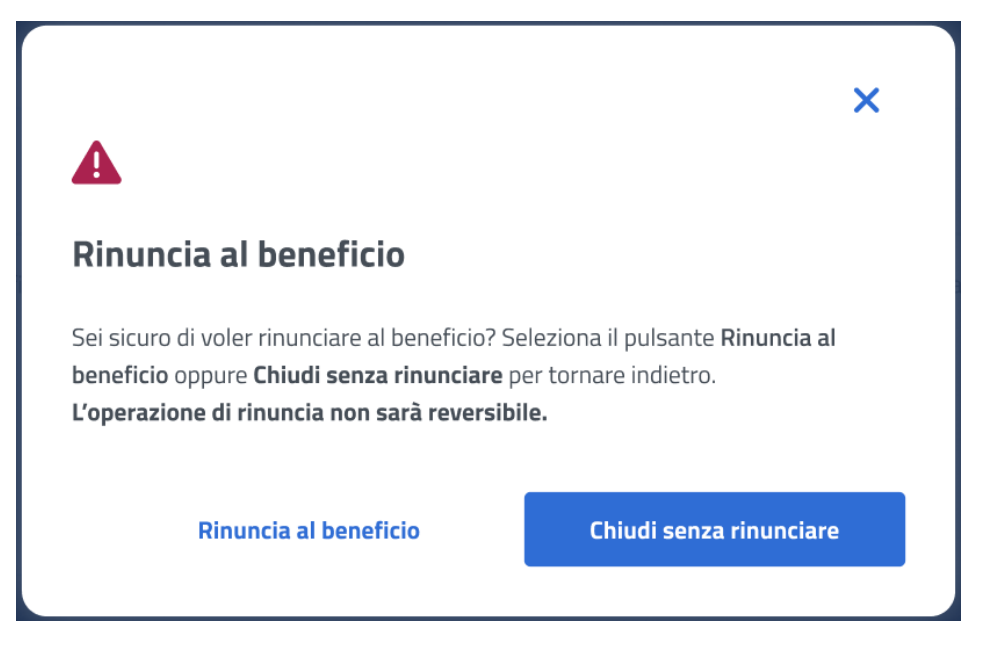

*Figura 45: Rinuncia al beneficio*

<span id="page-37-1"></span>Se l'utente vuole accettare il beneficio può cliccare sul tasto *Accetta il beneficio*, visualizza successivamente la schermata riportata di seguito, in cui può confermare la scelta o annullare l'operazione selezionando il tasto *Chiudi.*

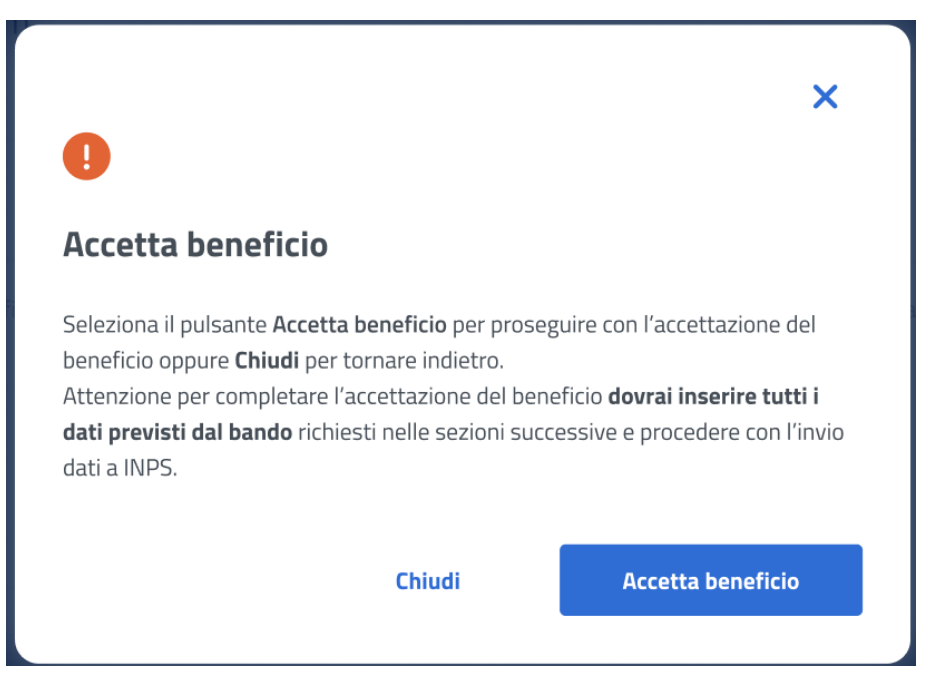

*Figura 46: Accetta beneficio*

<span id="page-37-2"></span>Accettando il beneficio l'utente accede alla sezione successiva.

### <span id="page-37-0"></span>7.2 Dati beneficio – Prima fase

Dopo aver accettato il beneficio, in questa pagina l'utente inserisce i dati beneficio relativi alla prestazione specifica. La conferma dei *Dati beneficio* inseriti avviene tramite un click sul tasto *Avanti*.

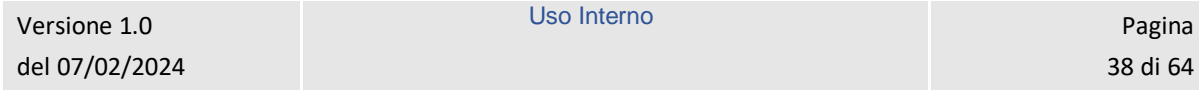

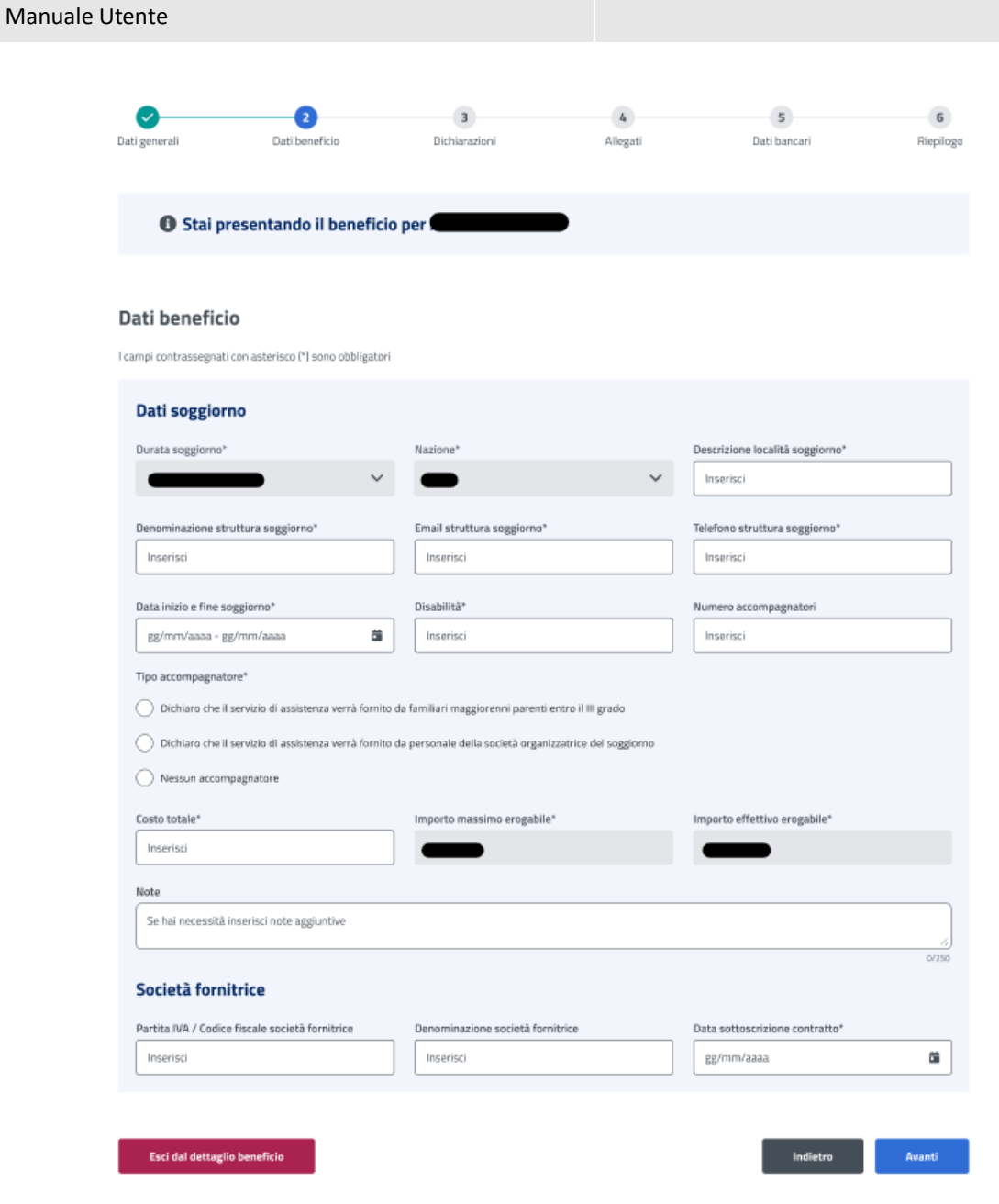

*Figura 47: Dati beneficio*

### <span id="page-38-1"></span><span id="page-38-0"></span>7.3 Dichiarazioni – Prima fase

In questo step sono mostrate le dichiarazioni relative all'acquisizione della documentazione prima fase associata alla prestazione "Estate INPSieme Giovani Italia". Per passare allo step successivo l'utente deve prima selezionare le dichiarazioni cliccando sui rispettivi tasti e poi selezionare il tasto *Avanti*.

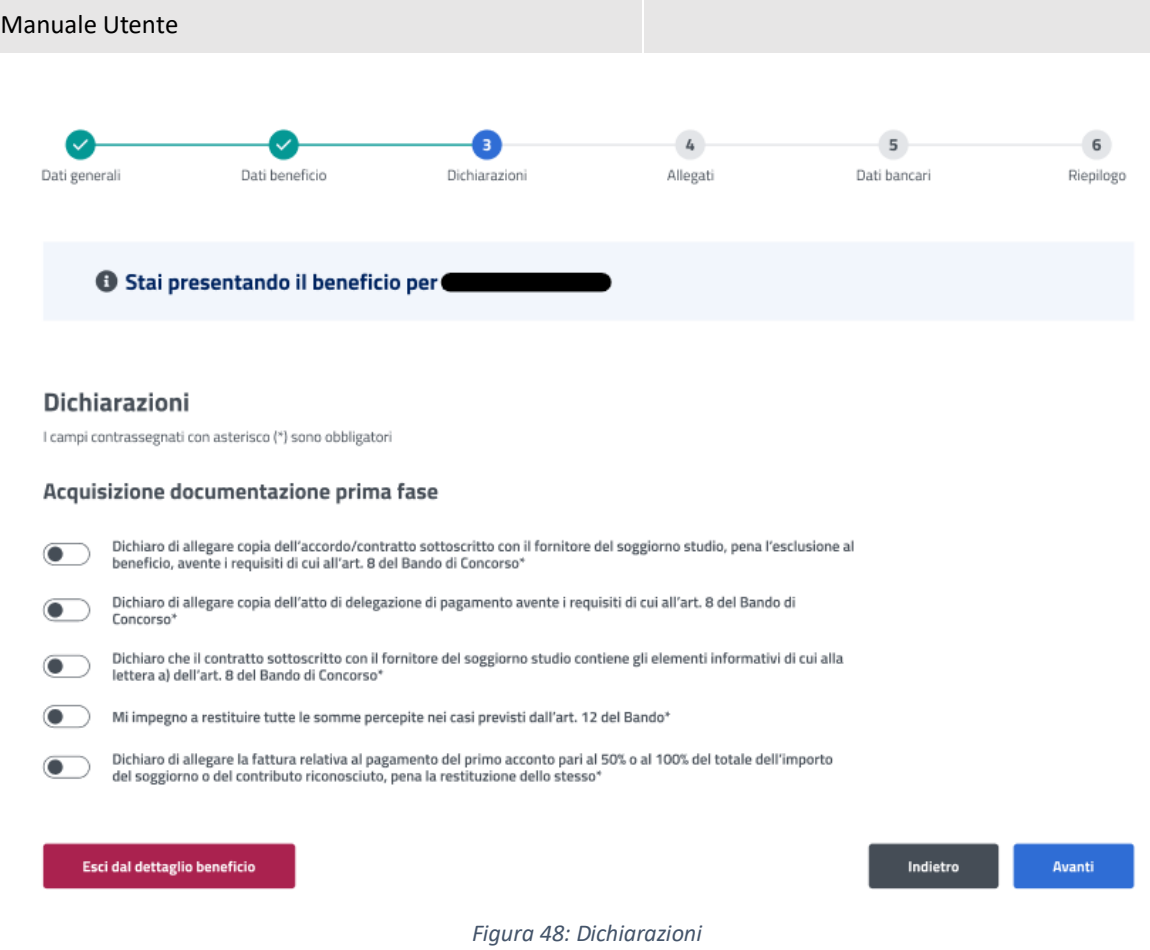

### <span id="page-39-1"></span><span id="page-39-0"></span>7.4 Allegati – Prima fase

In questa pagina l'utente può caricare uno o più documenti, selezionando un file e cliccando poi su *Aggiungi allegato*. In *Documenti allegati* può visualizzare tutti gli allegati aggiunti. Se l'utente desidera visualizzare il documento, o eliminarlo, può effettuare un click sull'apposita icona, sotto la colonna *Azioni*, della riga corrispondente.

La conferma dell'allegazione dei file avviene tramite un click sul tasto *Avanti*.

Uso Interno Pagina Pagina Pagina Pagina Pagina Pagina Pagina Pagina Pagina Pagina Pagina Pagina Pagina Pagina

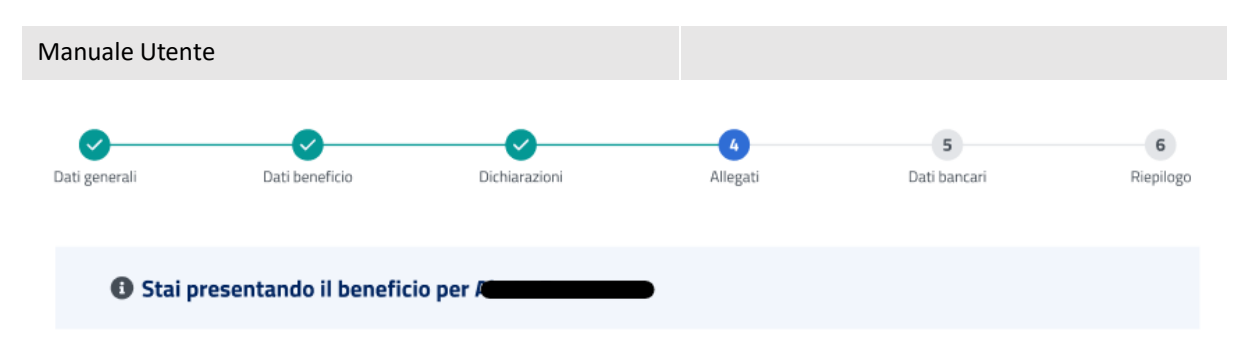

### Allegati

In questa sezione puoi caricare uno o più file compilando alcuni campi per ciascuno. Seleziona il file e poi clicca su "Aggiungi allegato".<br>Nella tabella potraì visualizzare tutti gli allegati aggiunti.

I campi contrassegnati con asterisco (\*) sono obbligatori

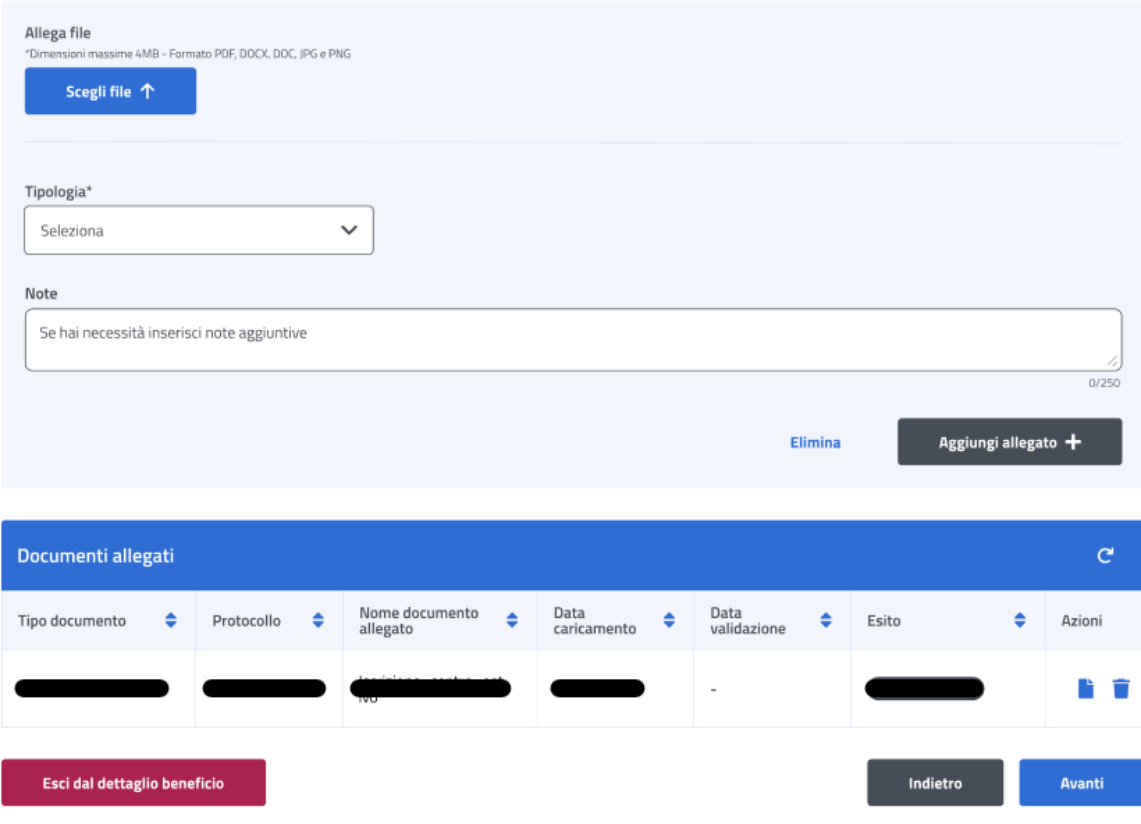

*Figura 49: Allegati*

### <span id="page-40-1"></span><span id="page-40-0"></span>7.5 Dati bancari – Prima fase

In questa pagina l'utente può indicare il codice IBAN del Conto Corrente Bancario, della Carta Prepagata, o Postale. In più deve accettare le due dichiarazioni sottostanti. La conferma della scelta avviene tramite un click sul tasto *Avanti*.

Uso Interno Pagina Pagina Pagina Pagina Pagina Pagina Pagina Pagina Pagina Pagina Pagina Pagina Pagina Pagina

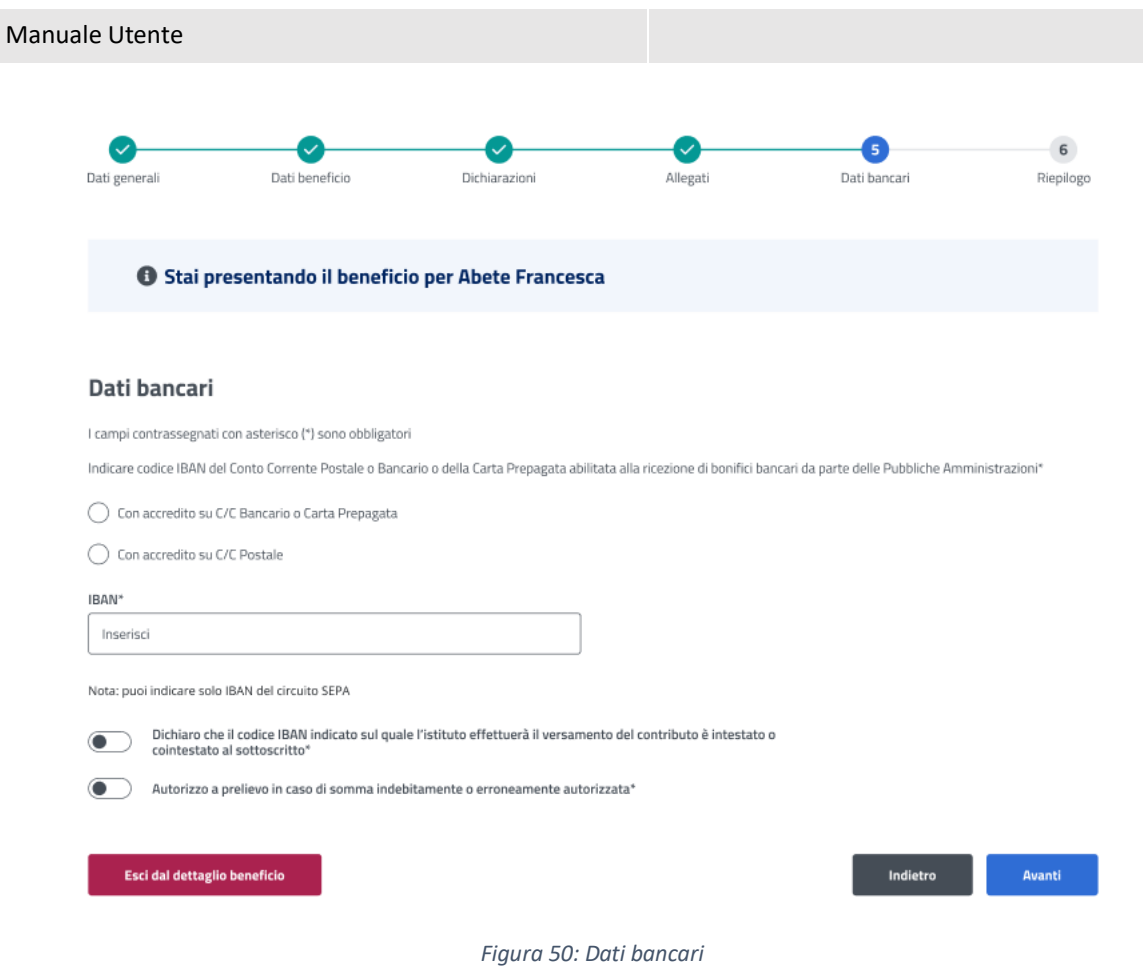

## <span id="page-41-1"></span><span id="page-41-0"></span>7.6 Riepilogo – Prima fase

L'ultimo step del processo di inserimento dati ha lo scopo di riepilogare i dati inseriti.

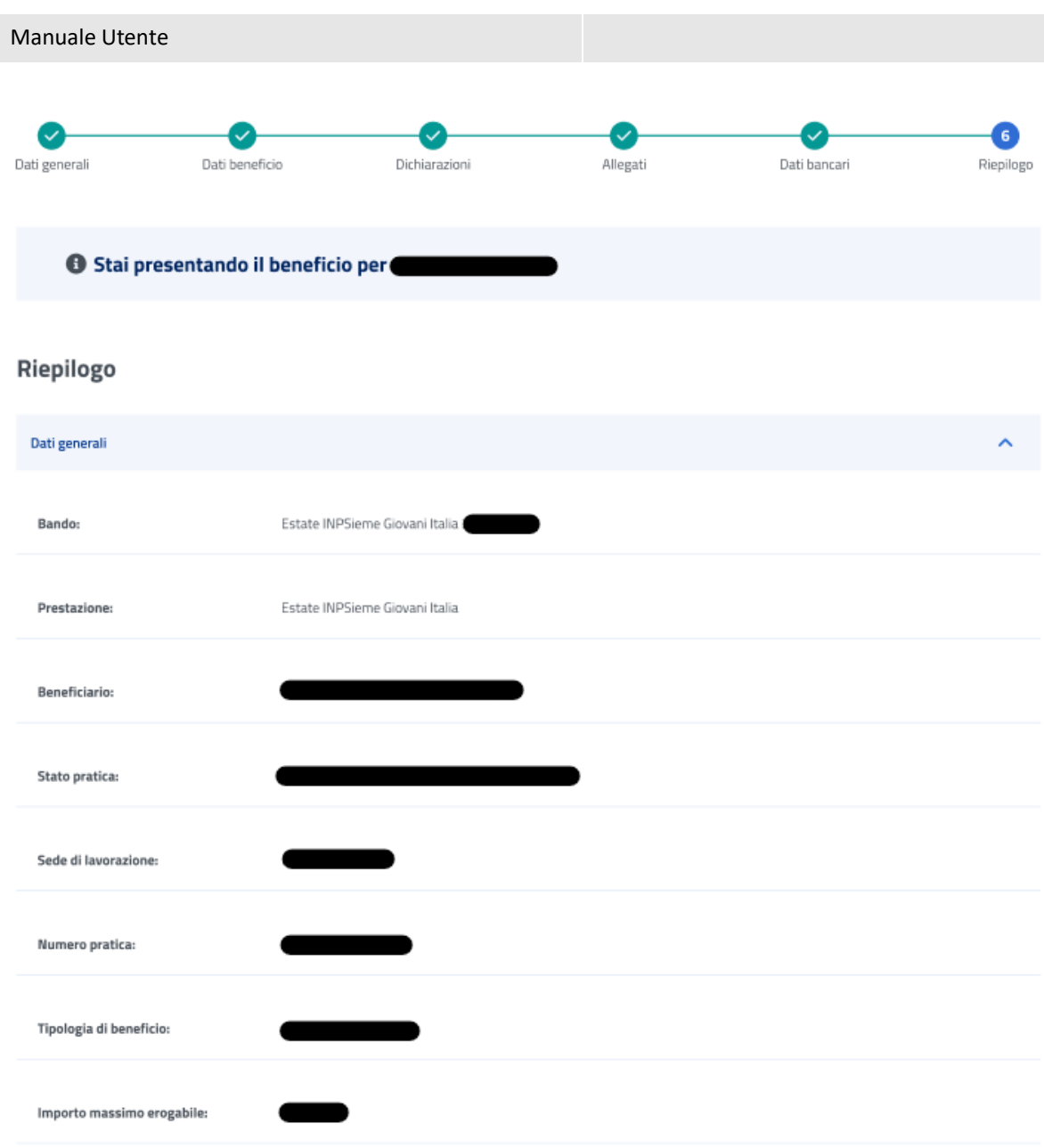

<span id="page-42-0"></span>*Figura 51: Riepilogo Prima fase 1*

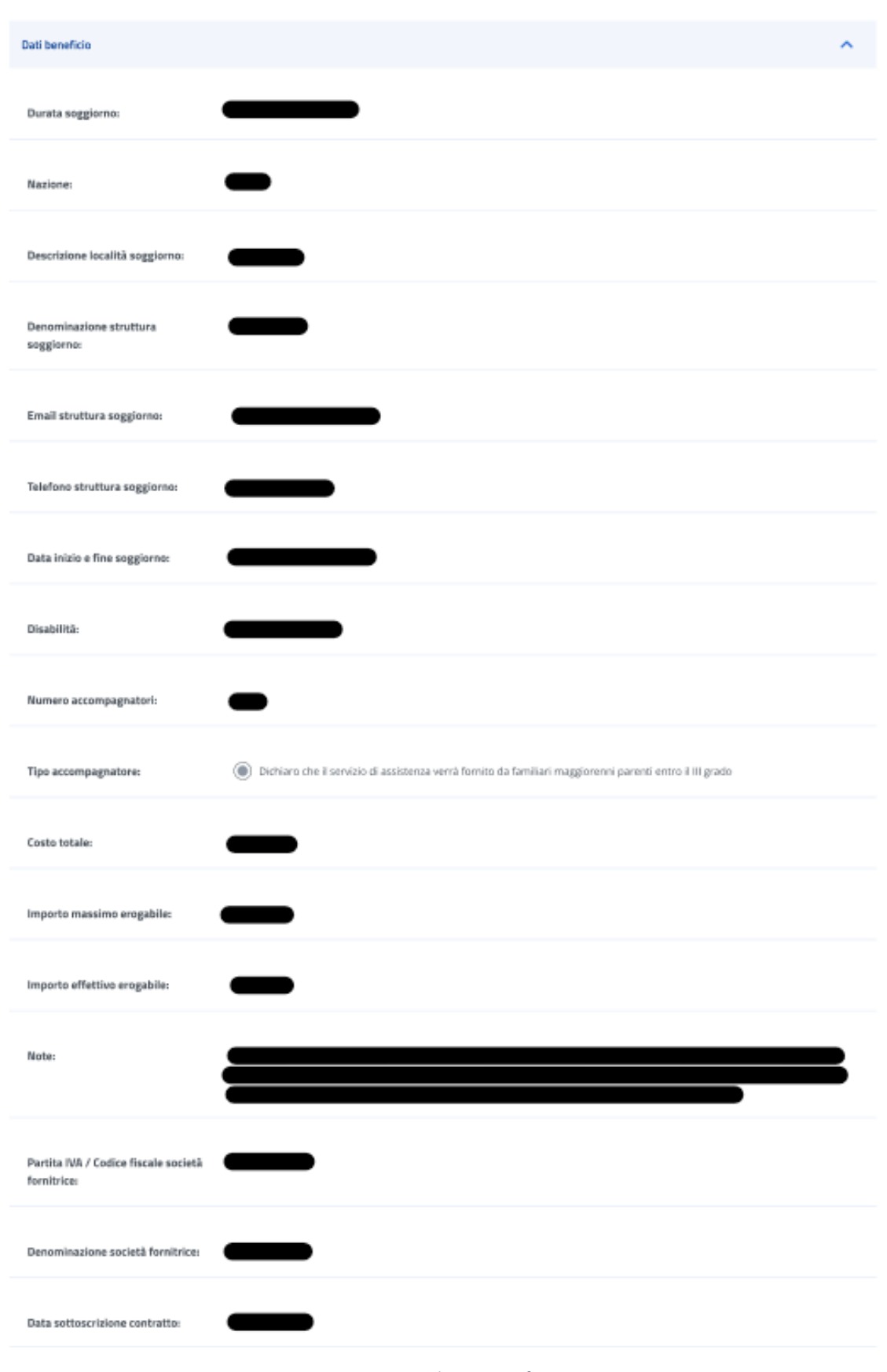

*Figura 52: Riepilogo Prima fase 2*

<span id="page-43-0"></span>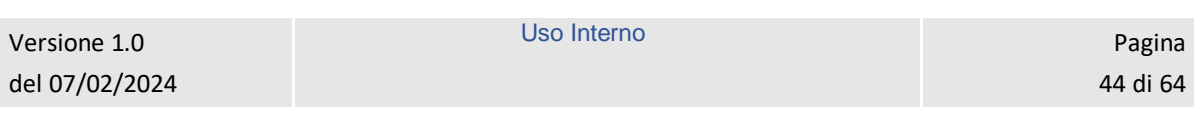

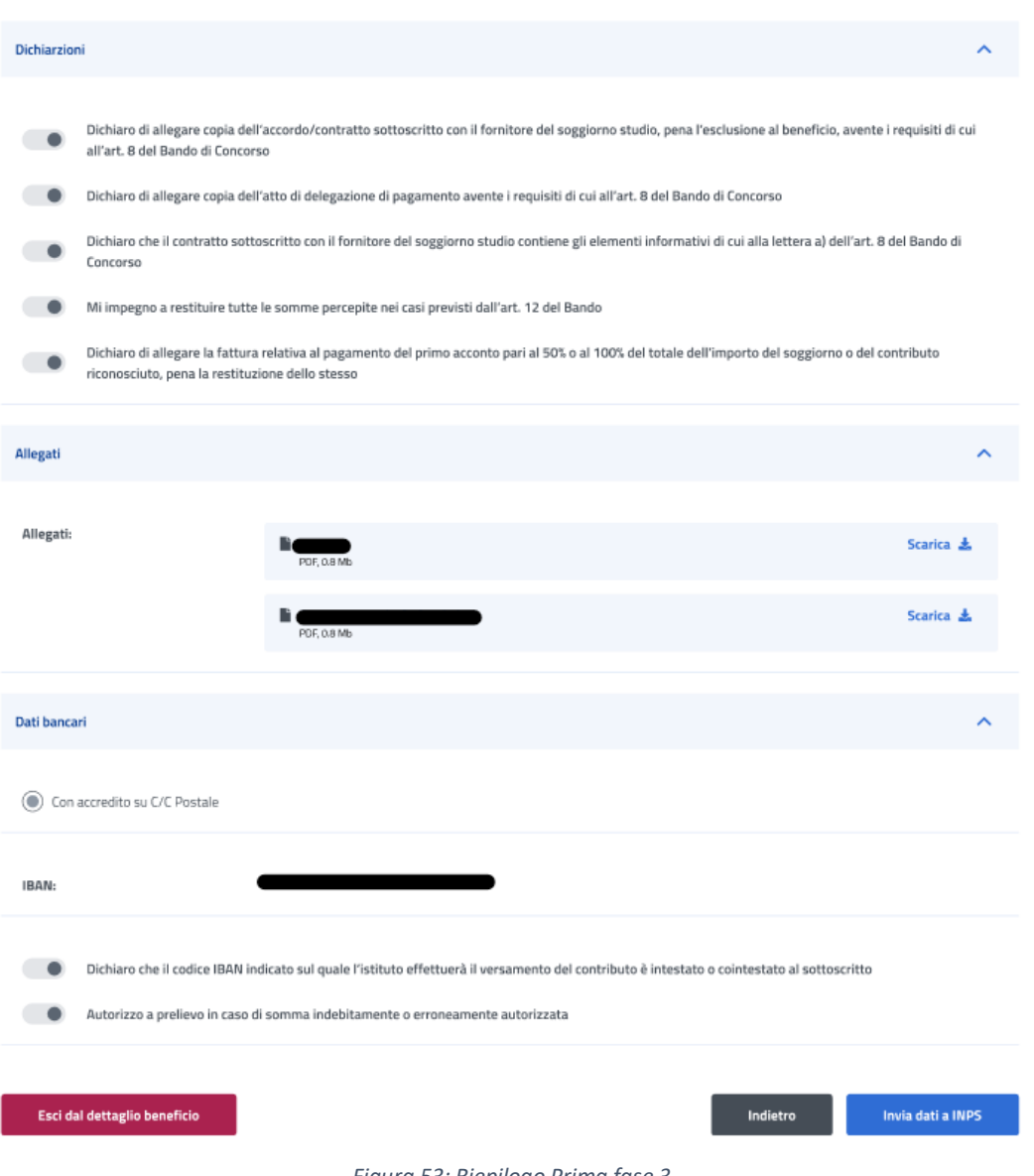

*Figura 53: Riepilogo Prima fase 3*

<span id="page-44-0"></span>Dopo aver rivisto tutti i dati, l'utente può cliccare sul tasto *Invia dati a INPS*.

A questo punto si apre la schermata di avviso in cui l'utente può confermare la volontà di inviare i dati inseriti con un click sul tasto *Invia dati a INPS* o tornare alla gestione del beneficio con il tasto *Annulla*.

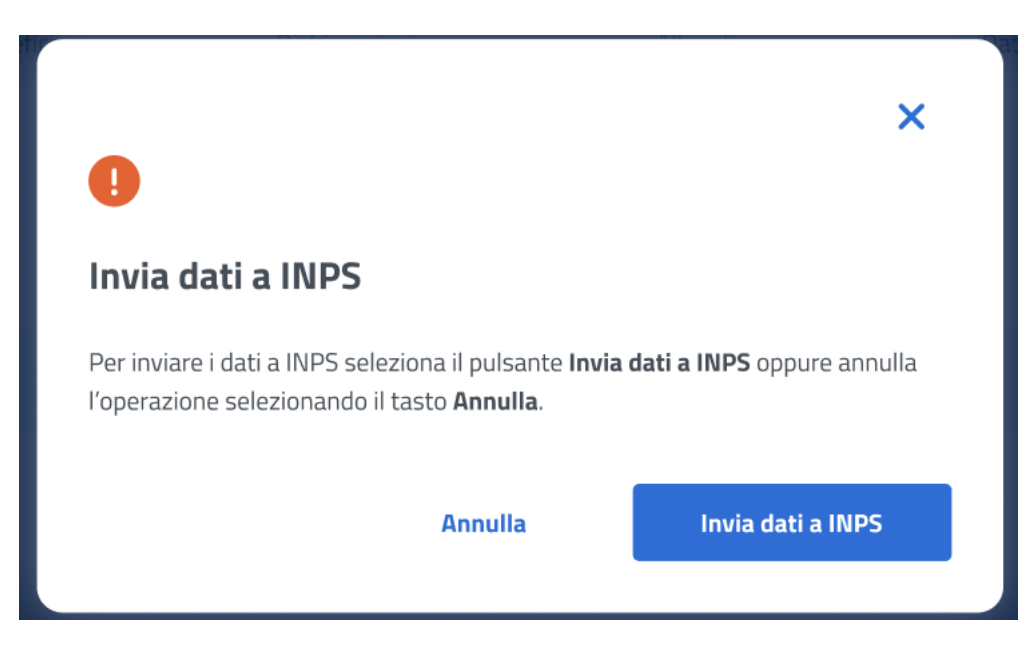

*Figura 54: Invia dati a INPS*

<span id="page-45-1"></span>A seguito del click sull'apposito tasto di conferma, la schermata che appare avvisa che la domanda è stata inviata con successo. Cliccando sul tasto **Vai a Gestione benefici**, l'utente potrà tornare all'elenco benefici.

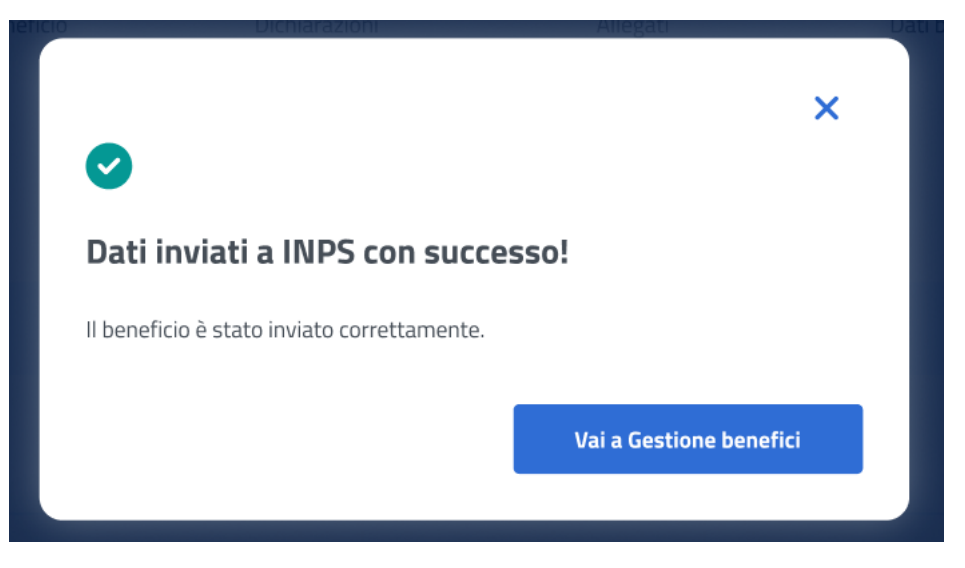

*Figura 55: Dati inviati con successo*

### <span id="page-45-2"></span><span id="page-45-0"></span>7.7 Dettaglio beneficio in visualizzazione - Prima fase

Quando lo stato pratica relativo al beneficio si trova **In verifica**, l'utente, effettuando un click sulla riga corrispondente a tale beneficio all'interno dell'elenco benefici, visualizza il dettaglio beneficio. In questa sezione l'utente accede ai dati precedentemente inseriti in sola visualizzazione.

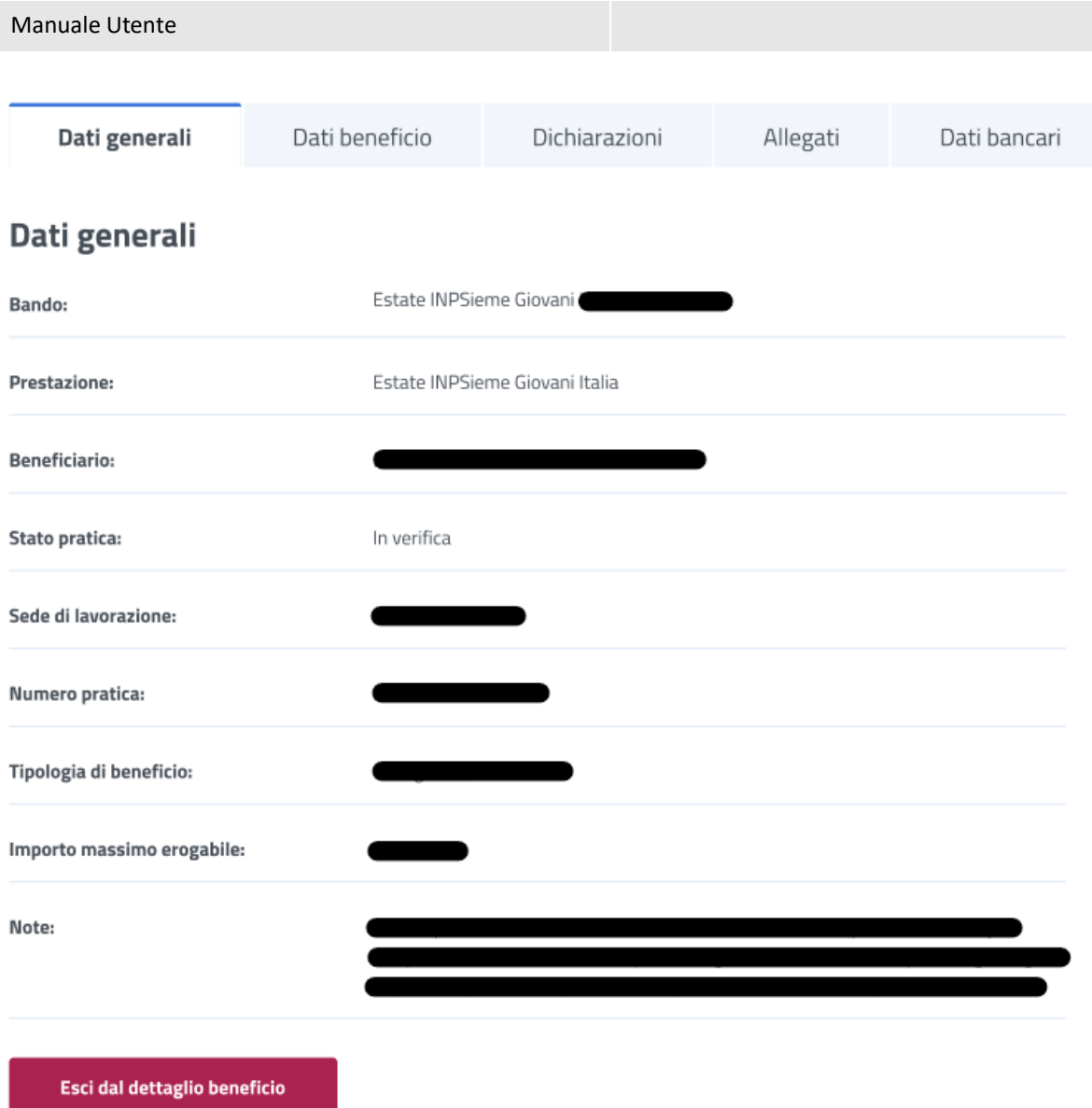

<span id="page-46-0"></span>*Figura 56: Visualizzazione dati generali*

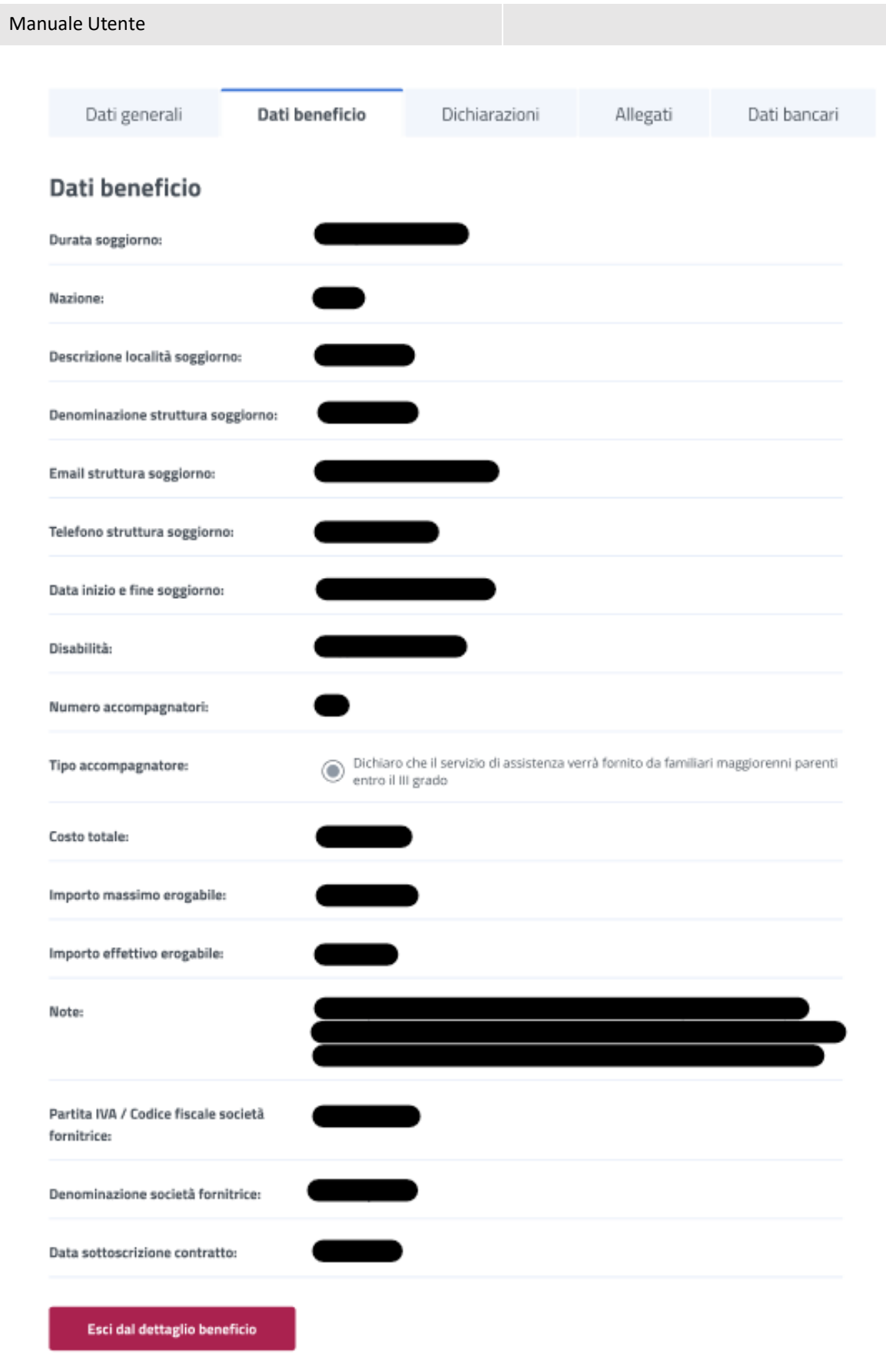

<span id="page-47-0"></span>*Figura 57: Visualizzazione Dati beneficio*

Uso Interno Pagina Pagina Pagina Pagina Pagina Pagina Pagina Pagina Pagina Pagina Pagina Pagina Pagina Pagina

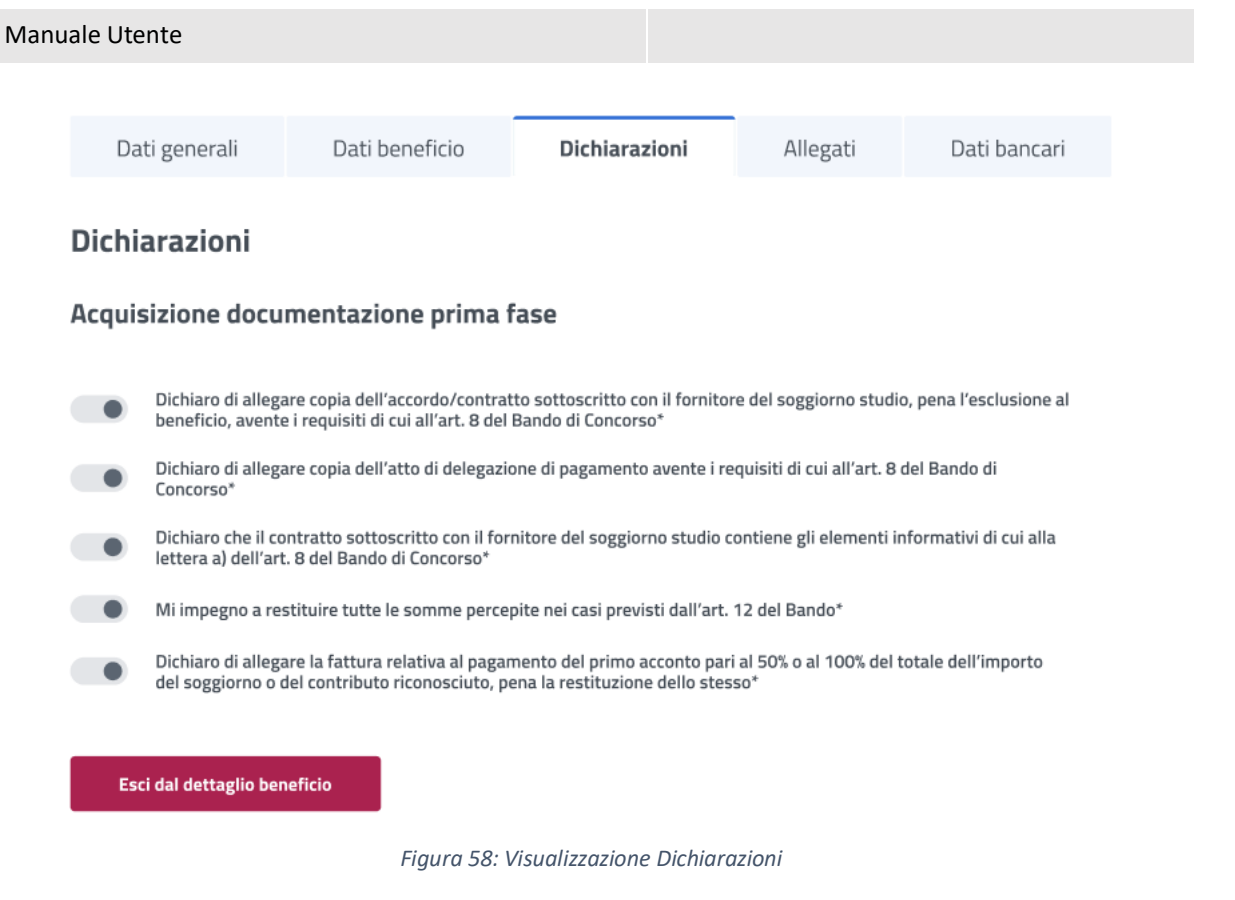

<span id="page-48-0"></span>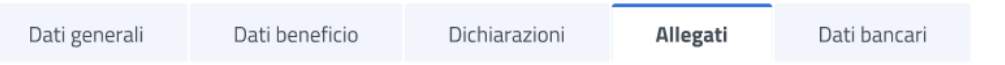

## Allegati

I

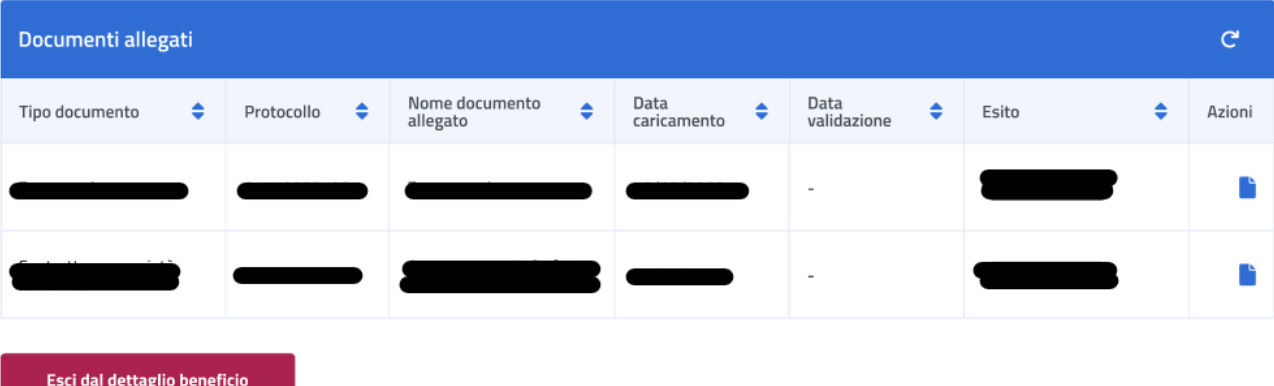

<span id="page-48-1"></span>*Figura 59: Visualizzazione Allegati*

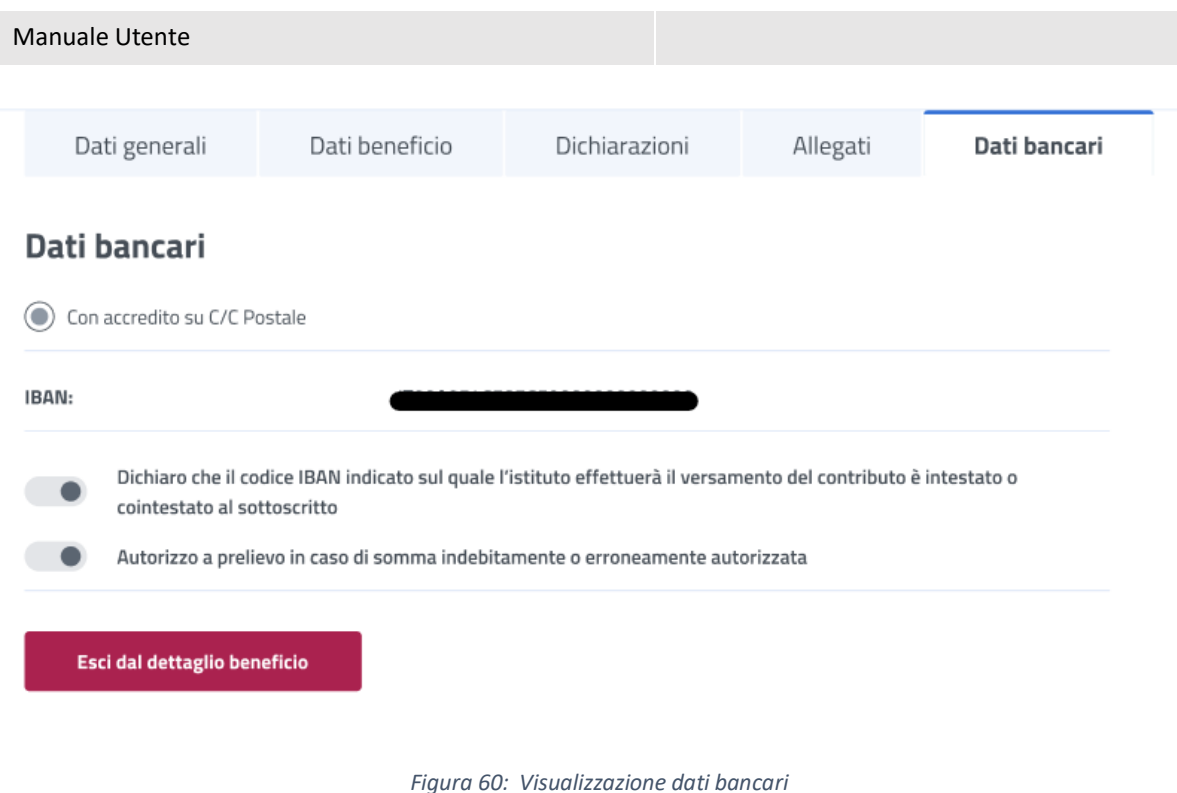

### <span id="page-49-1"></span><span id="page-49-0"></span>7.8 Dettaglio Beneficio – Seconda fase

Nel caso in cui l'operatore abbia assegnato un esito positivo ai dati inseriti nella prima fase di inserimento beneficio, l'utente ha la possibilità di accedere alla seconda fase.

L'utente può accedere al dettaglio del beneficio effettuando un click sulla riga corrispondente al beneficio scelto all'interno dell'elenco benefici.

In questa pagina vengono mostrati i *Dati generali* specifici per ogni beneficio. Inoltre, é presente la sezione **"Dichiarazione di fruizione beneficio"** in cui è possibile dichiarare se l'utente risultato vincitore ha usufruito della prestazione di welfare.

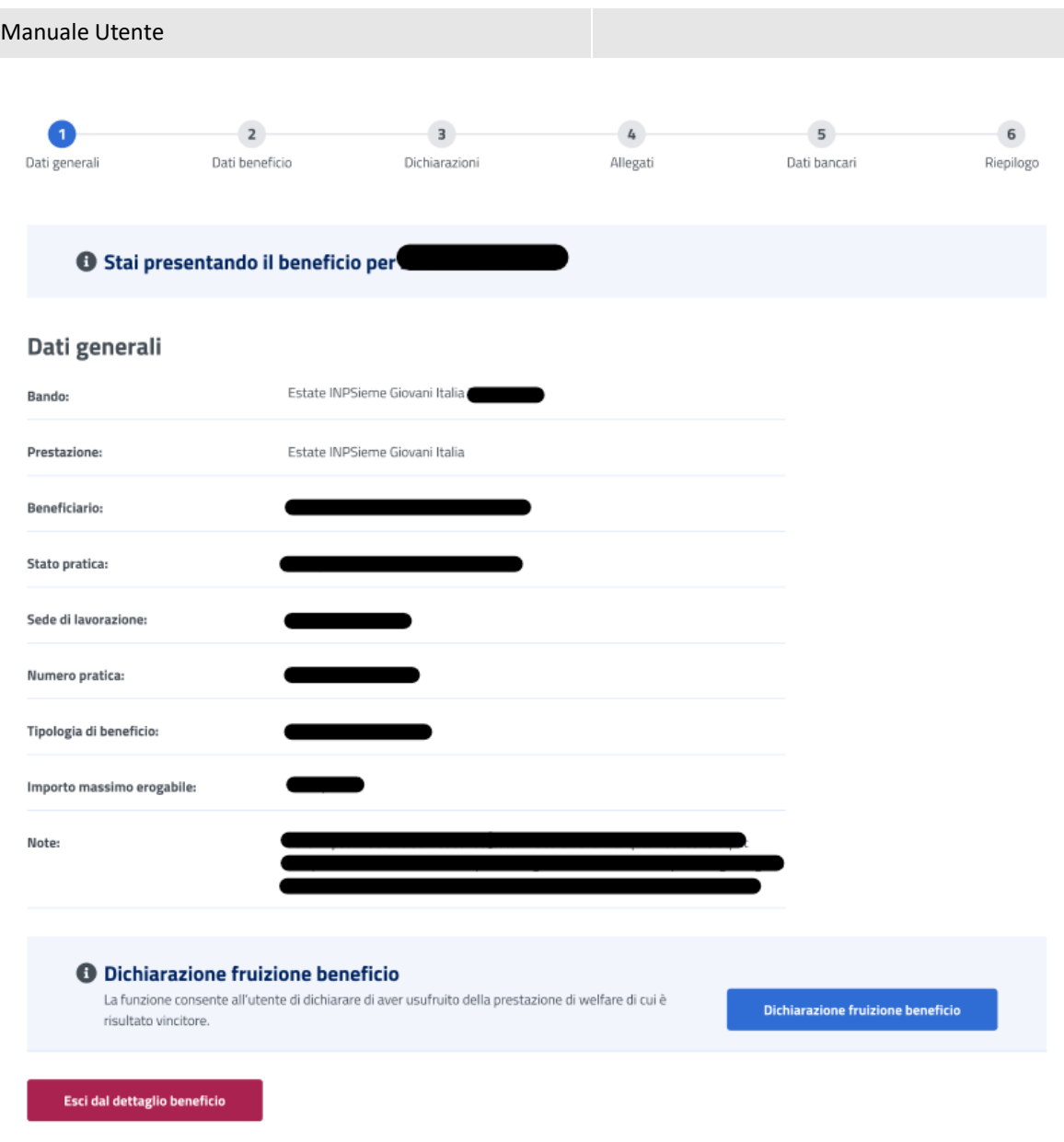

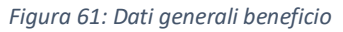

<span id="page-50-0"></span>Per proseguire l'utente deve dichiarare se ha fruito o meno del beneficio, selezionando il tasto *Dichiarazione fruizione beneficio* visualizza la modale, riportata di seguito, in cui ha a disposizione le opzioni *Ha usufruito* e *Non ha usufruito***.**

Dichiarando di aver usufruito del beneficio l'utente accede alla sezione successiva.

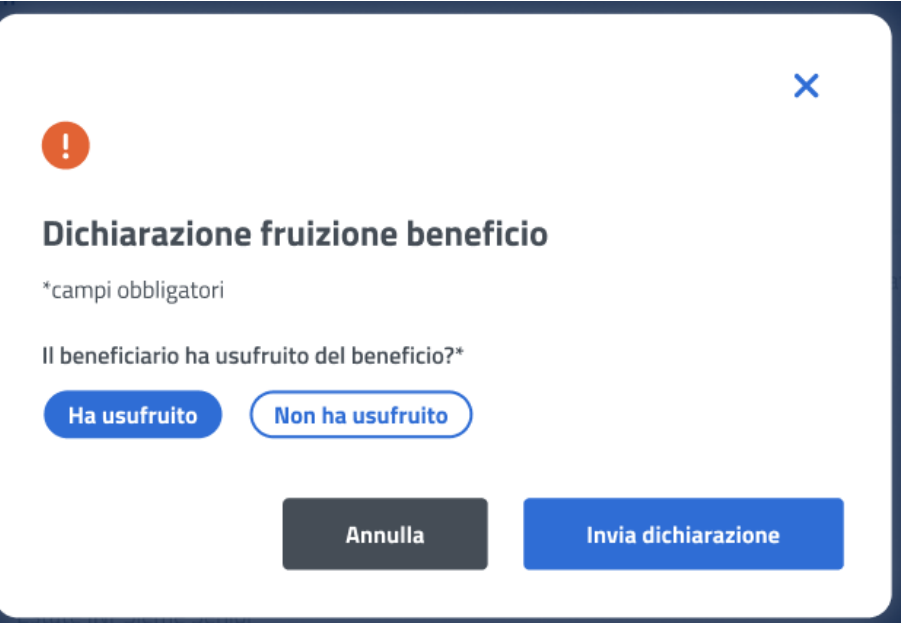

*Figura 62: Dichiarazione di fruizione*

<span id="page-51-0"></span>Se l'utente vuole dichiarare di non aver usufruito del beneficio può selezionare l'opzione *Non ha usufruito* indicando in seguito la causa di mancata fruizione.

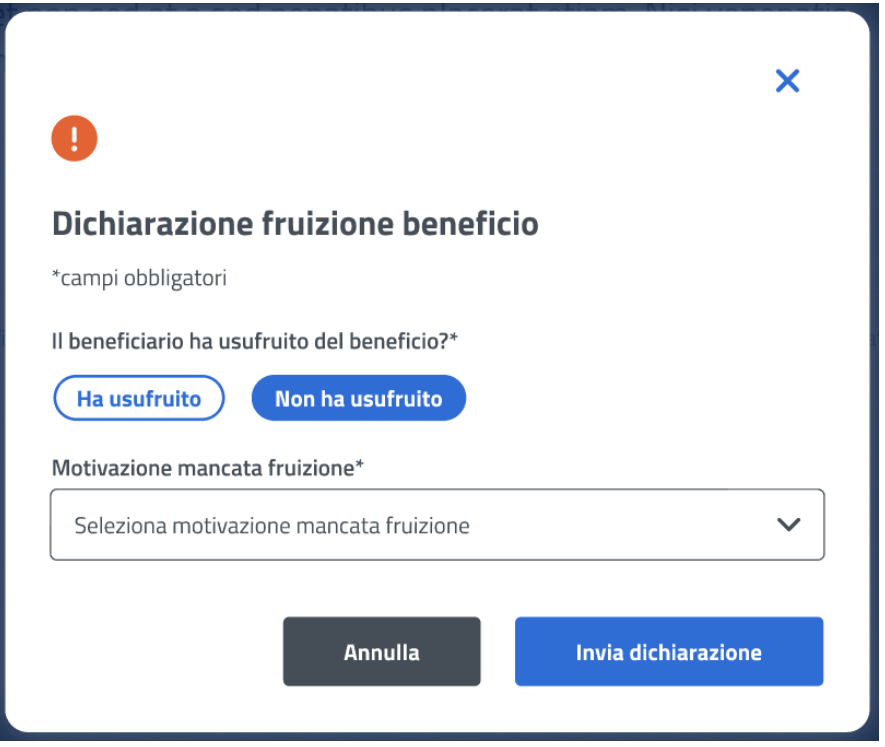

*Figura 63: Dichiarazione di mancata fruizione*

<span id="page-51-1"></span>Nel caso in cui l'utente dichiarasse di non aver usufruito del beneficio alla selezione del tasto *Invia dichiarazione* viene indirizzato alla **Lista benefici***.*

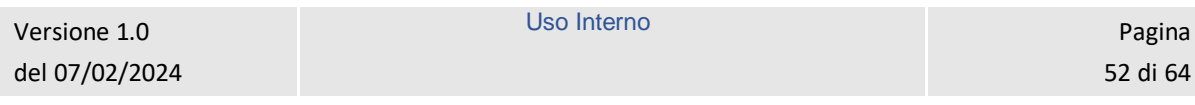

### <span id="page-52-0"></span>7.9 Dati beneficio – Seconda fase

Dopo aver dichiarato di aver usufruito del beneficio, in questa pagina l'utente visualizza i dati beneficio relativi alla prestazione specifica inseriti in prima fase di gestione del beneficio.

La conferma dei *Dati beneficio* inseriti avviene tramite un click sul tasto *Avanti*.

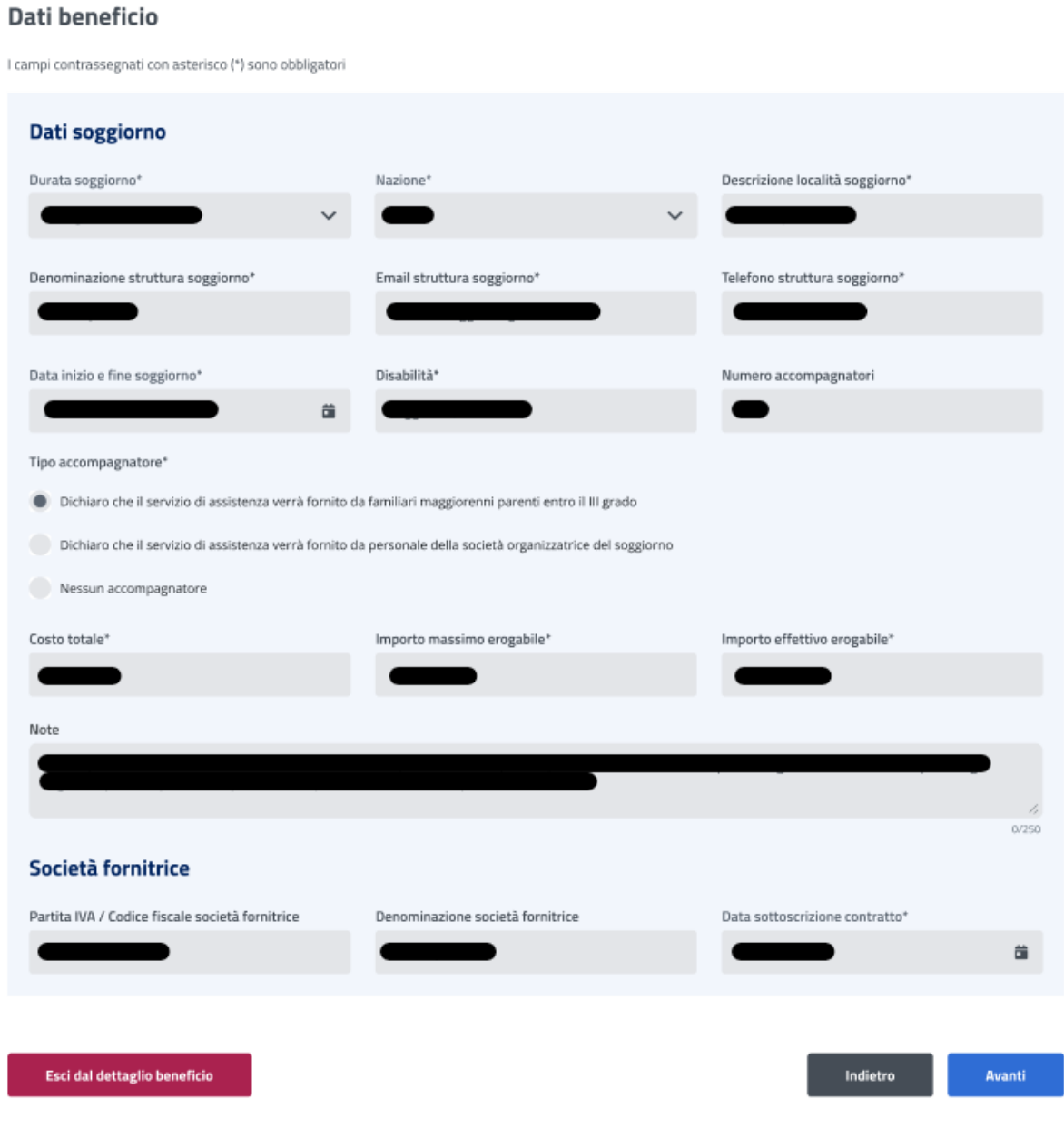

*Figura 64: Dati beneficio*

## <span id="page-52-2"></span><span id="page-52-1"></span>7.10 Dichiarazioni – Seconda fase

In questo step sono mostrate le dichiarazioni relative all'acquisizione della documentazione seconda fase associata alla prestazione "Estate INPSieme Giovani Italia". Per passare allo step successivo l'utente deve prima selezionare le dichiarazioni cliccando sui rispettivi tasti e poi selezionare il tasto *Avanti*.

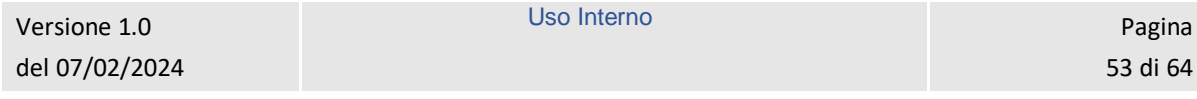

### Dichiarazioni

I campi contrassegnati con asterisco (\*) sono obbligatori

### Acquisizione documentazione prima fase

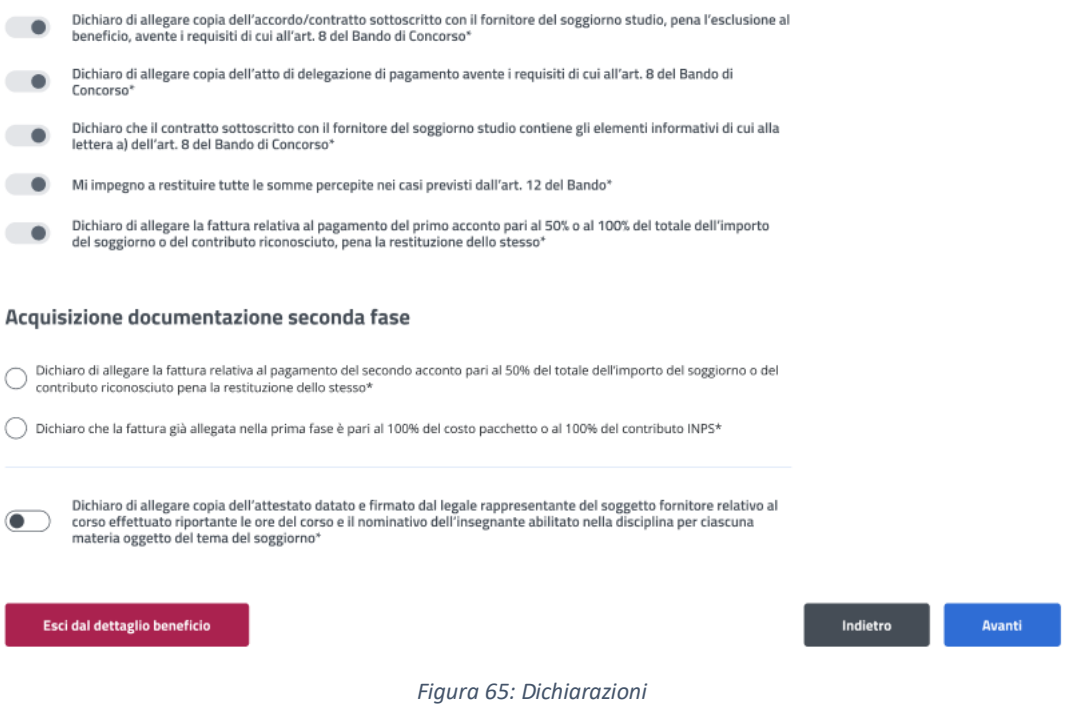

### <span id="page-53-1"></span><span id="page-53-0"></span>7.11 Allegati – Seconda fase

In questa pagina l'utente può caricare uno o più documenti, selezionando un file e cliccando poi su *Aggiungi allegato*. In *Documenti allegati* può visualizzare tutti gli allegati aggiunti. Se l'utente desidera visualizzare il documento, o eliminarlo, può effettuare un click sull'apposita icona, sotto la colonna *Azioni*, della riga corrispondente.

La conferma dell'allegazione dei file avviene tramite un click sul tasto *Avanti*.

### Allegati

In questa sezione puoi caricare uno o più file compilando alcuni campi per ciascuno. Seleziona il file e poi clicca su "Aggiungi allegato".<br>Nella tabella potrai visualizzare tutti gli allegati aggiunti.

I campi contrassegnati con asterisco (\*) sono obbligatori

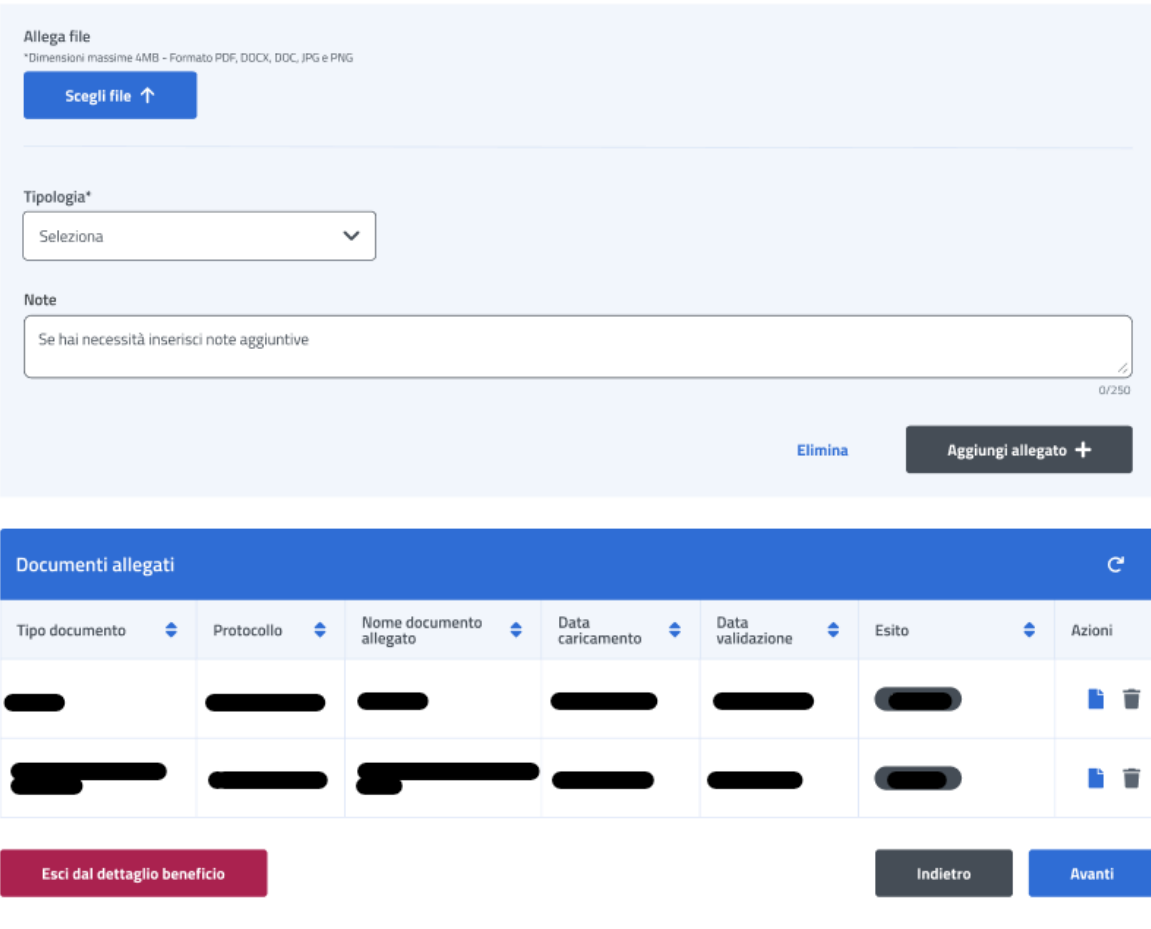

*Figura 66: Allegati*

### <span id="page-54-1"></span><span id="page-54-0"></span>7.12 Dati bancari – Seconda fase

In questa pagina l'utente può modificare, se necessario, il codice IBAN del Conto Corrente Bancario, della Carta Prepagata, o Postale. In più deve accettare le due dichiarazioni sottostanti. La conferma della scelta avviene tramite un click sul tasto *Avanti*.

### Dati bancari

I campi contrassegnati con asterisco (\*) sono obbligatori

Indicare codice IBAN del Conto Corrente Postale o Bancario o della Carta Prepagata abilitata alla ricezione di bonifici bancari da parte delle Pubbliche Amministrazioni\*

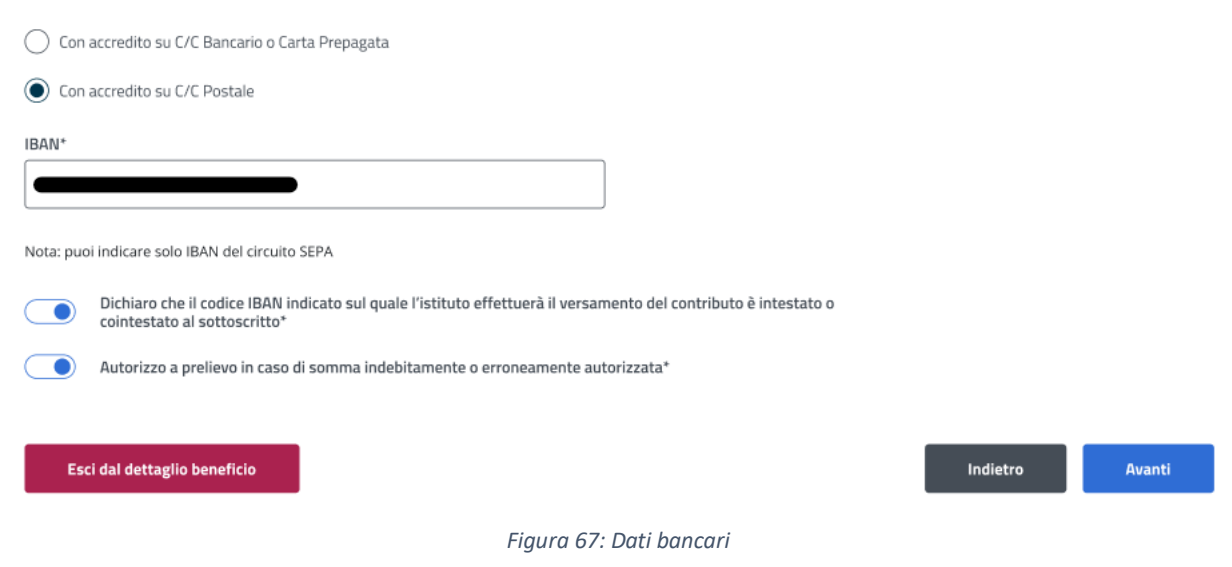

### <span id="page-55-1"></span><span id="page-55-0"></span>7.13 Riepilogo – Seconda fase

L'ultimo step del processo di inserimento dati ha lo scopo di riepilogare i dati inseriti.

## Riepilogo

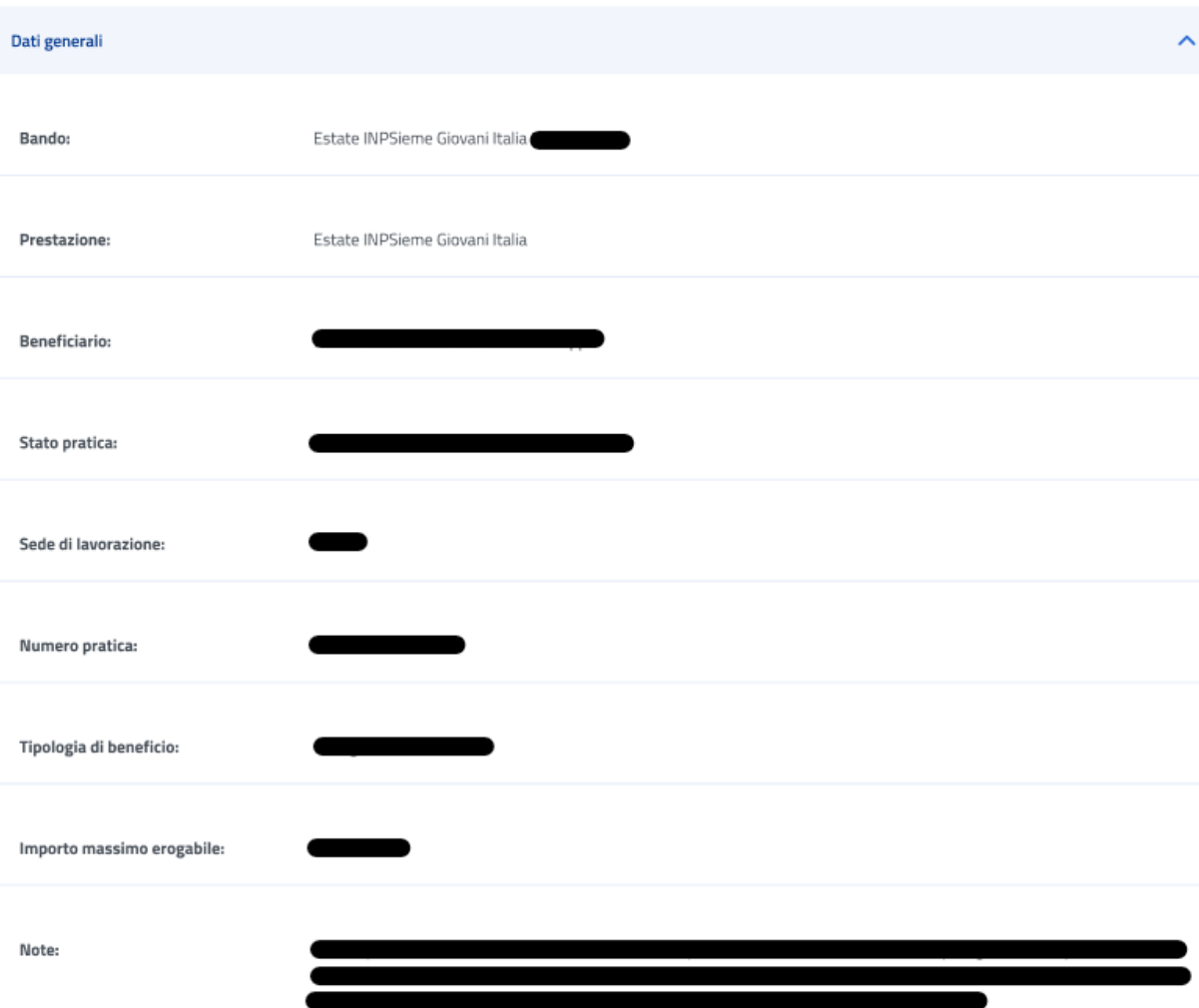

<span id="page-56-0"></span>*Figura 68: Riepilogo Seconda fase 1*

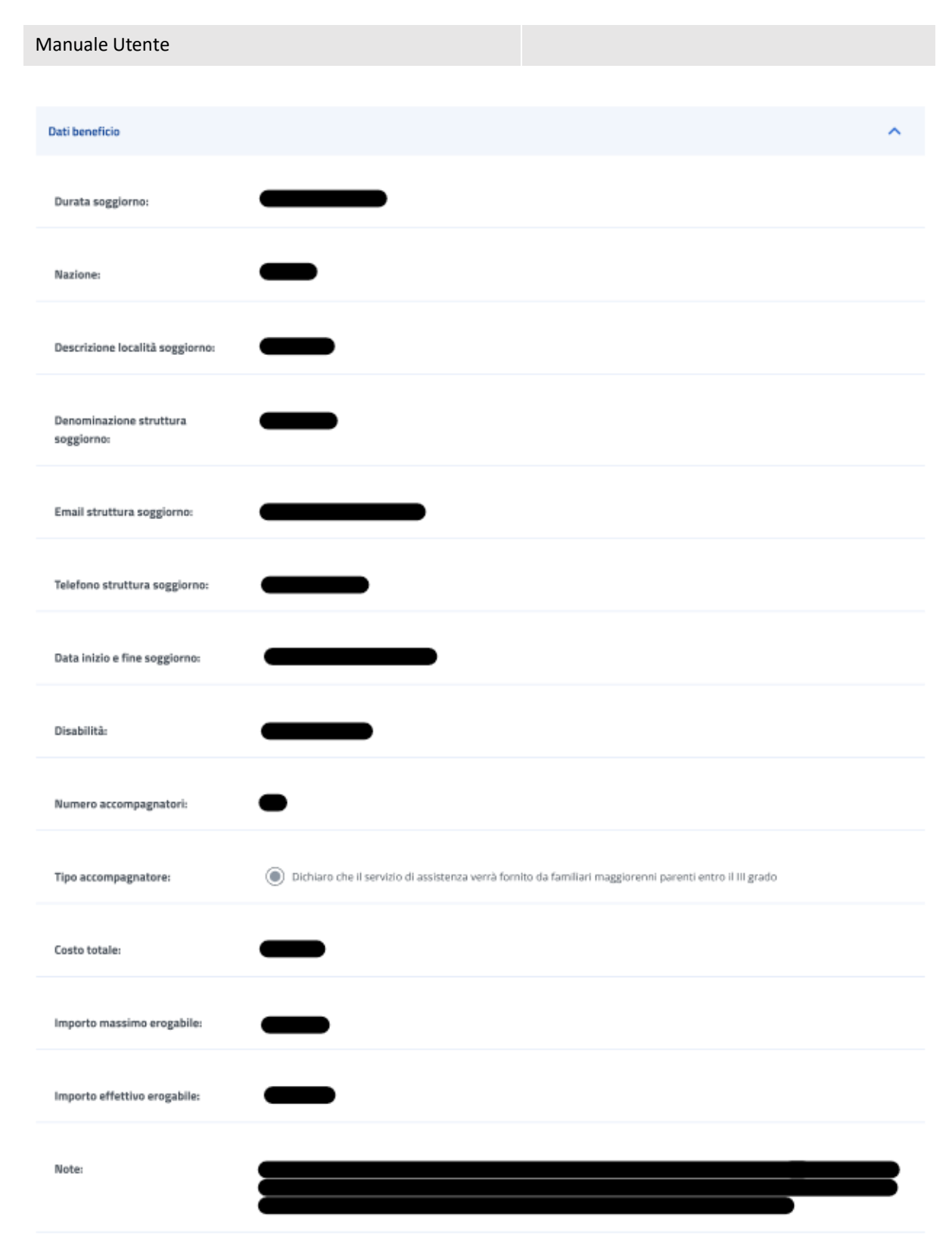

<span id="page-57-0"></span>*Figura 69: Riepilogo Seconda fase 2*

Uso Interno Pagina Pagina Pagina Pagina Pagina Pagina Pagina Pagina Pagina Pagina Pagina Pagina Pagina Pagina

<span id="page-58-1"></span><span id="page-58-0"></span>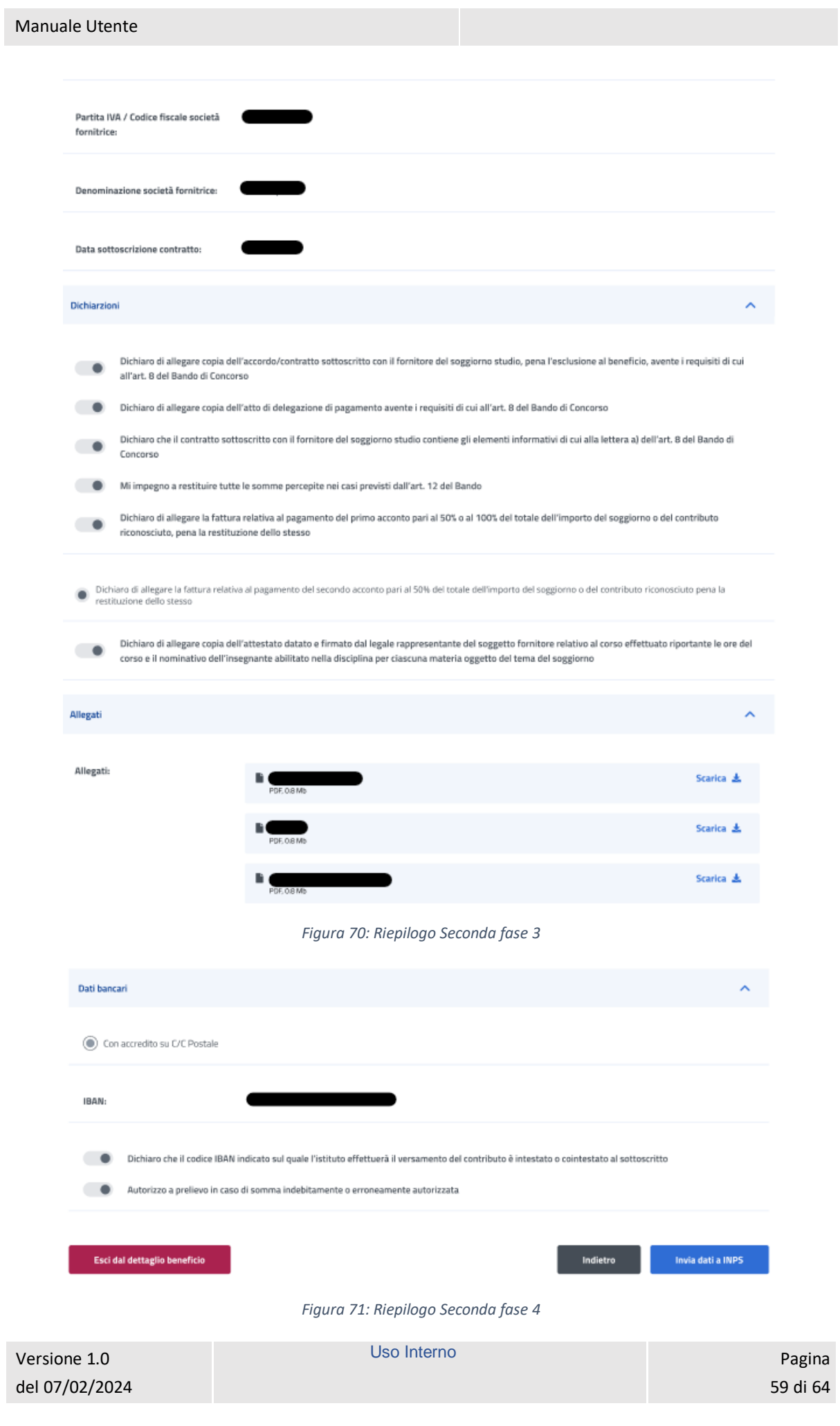

Dopo aver rivisto tutti i dati, l'utente può cliccare sul tasto *Invia dati a INPS*.

A questo punto si apre la schermata di avviso in cui l'utente può confermare la volontà di inviare i dati inseriti con un click sul tasto *Invia dati a INPS* o tornare alla gestione del beneficio con il tasto *Annulla*.

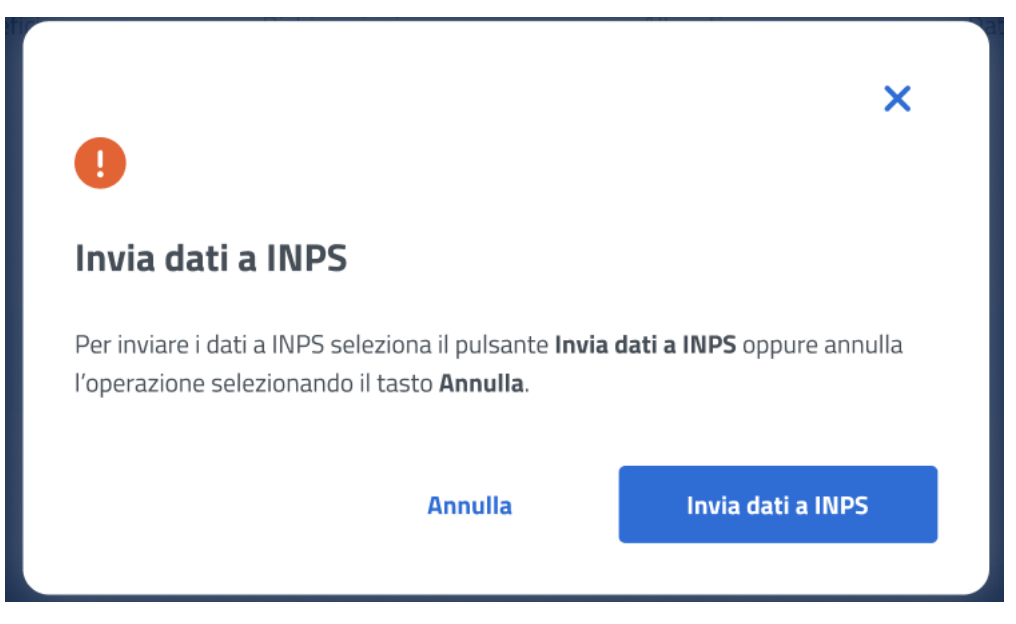

*Figura 72: Invia domanda*

<span id="page-59-1"></span>A seguito del click sull'apposito tasto di conferma, la schermata che appare avvisa che la domanda è stata inviata con successo. Cliccando sul tasto **Vai a Gestione benefici**, l'utente potrà tornare all'elenco benefici.

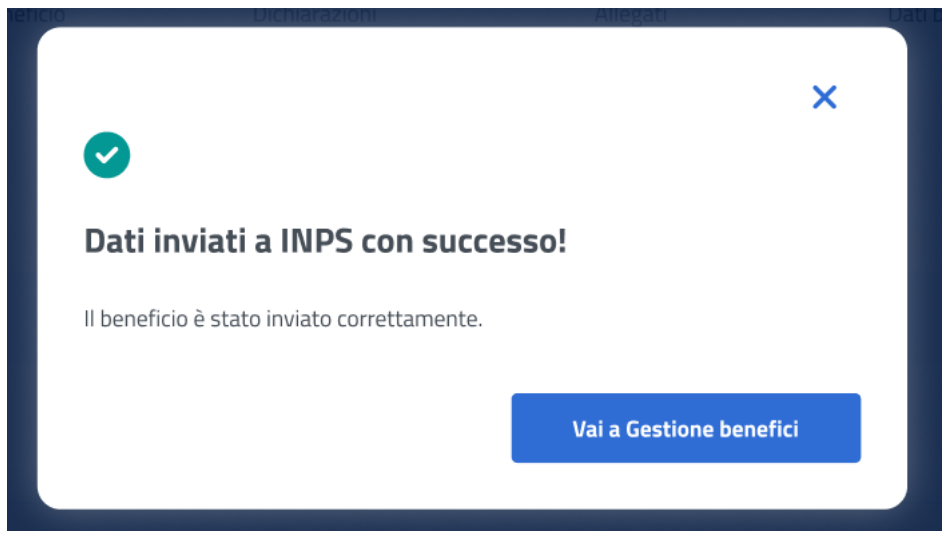

*Figura 73: Domanda inviata con successo*

### <span id="page-59-2"></span><span id="page-59-0"></span>7.14 Dettaglio beneficio in visualizzazione - Seconda fase

Quando lo stato pratica relativo al beneficio si trova **In verifica documentazione finale**, l'utente, effettuando un click sulla riga corrispondente a tale beneficio all'interno dell'elenco benefici, visualizza il dettaglio beneficio. In questa sezione l'utente accede ai dati precedentemente inseriti in sola visualizzazione.

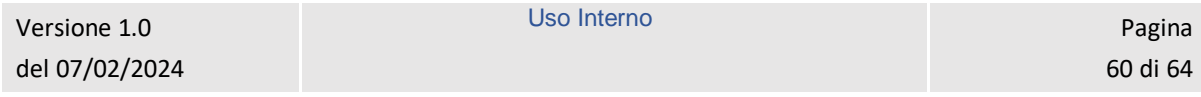

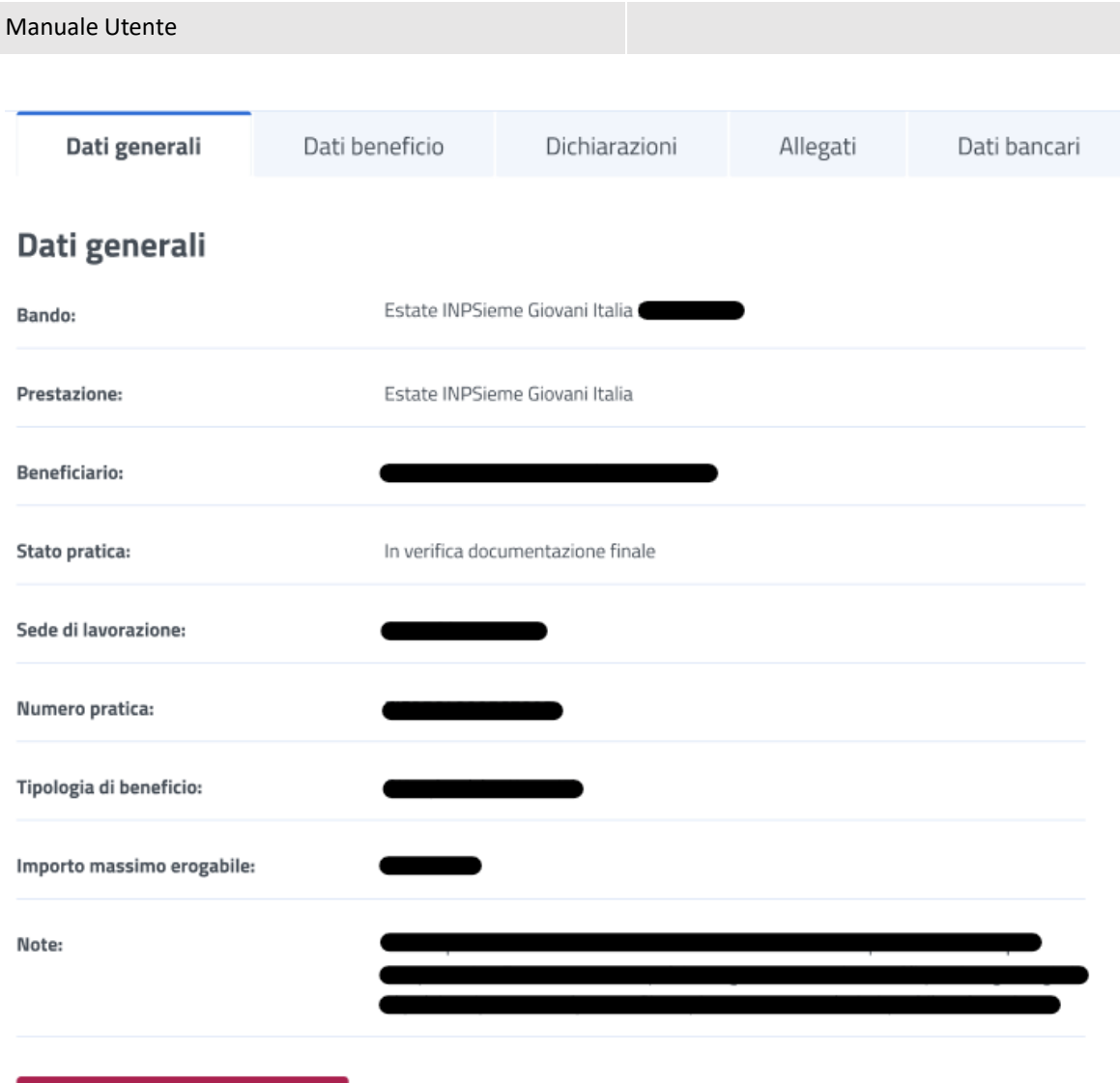

<span id="page-60-0"></span>Esci dal dettaglio beneficio

*Figura 74: Visualizzazione Dati generali*

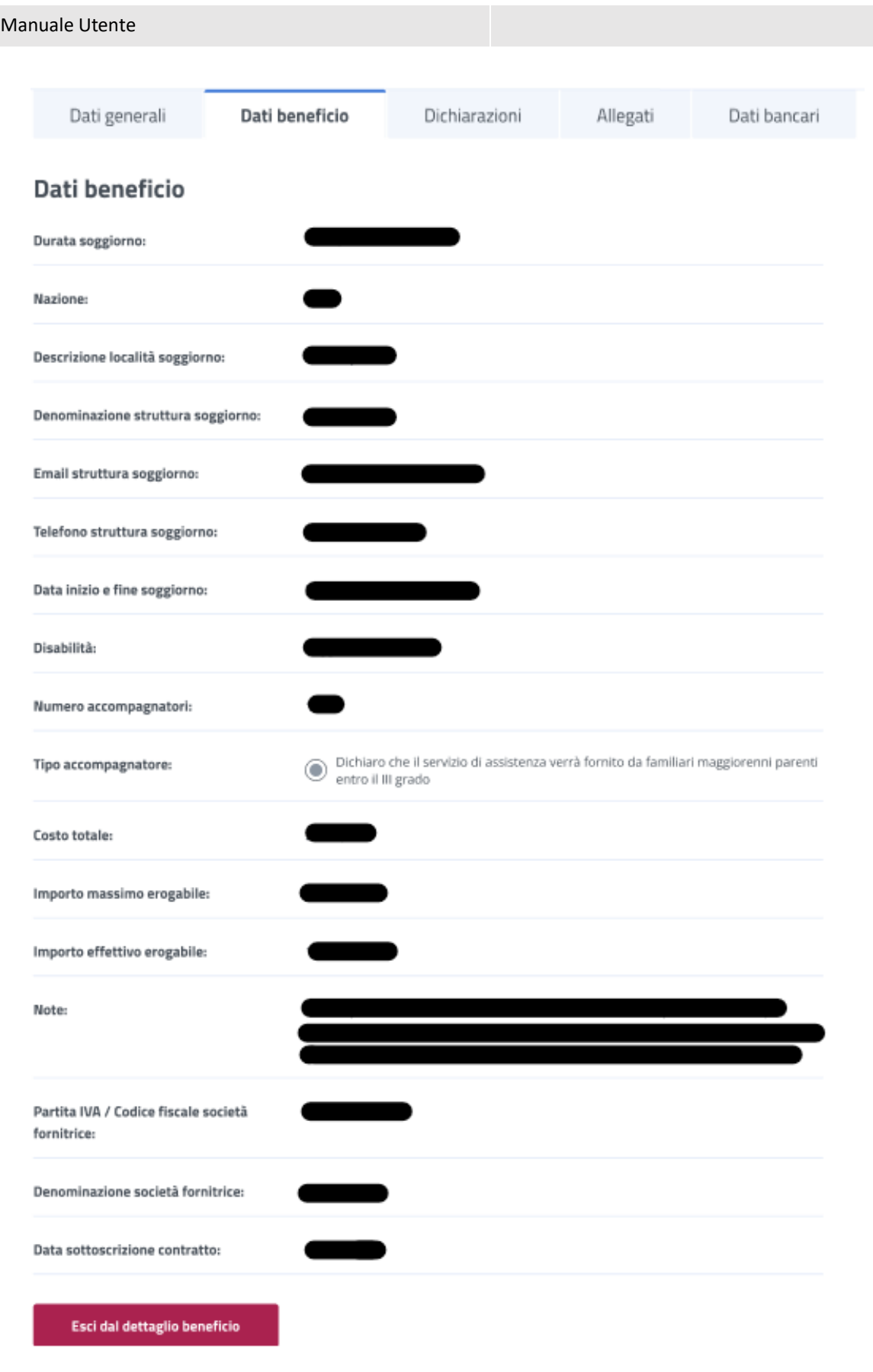

<span id="page-61-0"></span>*Figura 75: Visualizzazione Dati beneficio*

Uso Interno Pagina Pagina Pagina Pagina Pagina Pagina Pagina Pagina Pagina Pagina Pagina Pagina Pagina Pagina 62 di 64

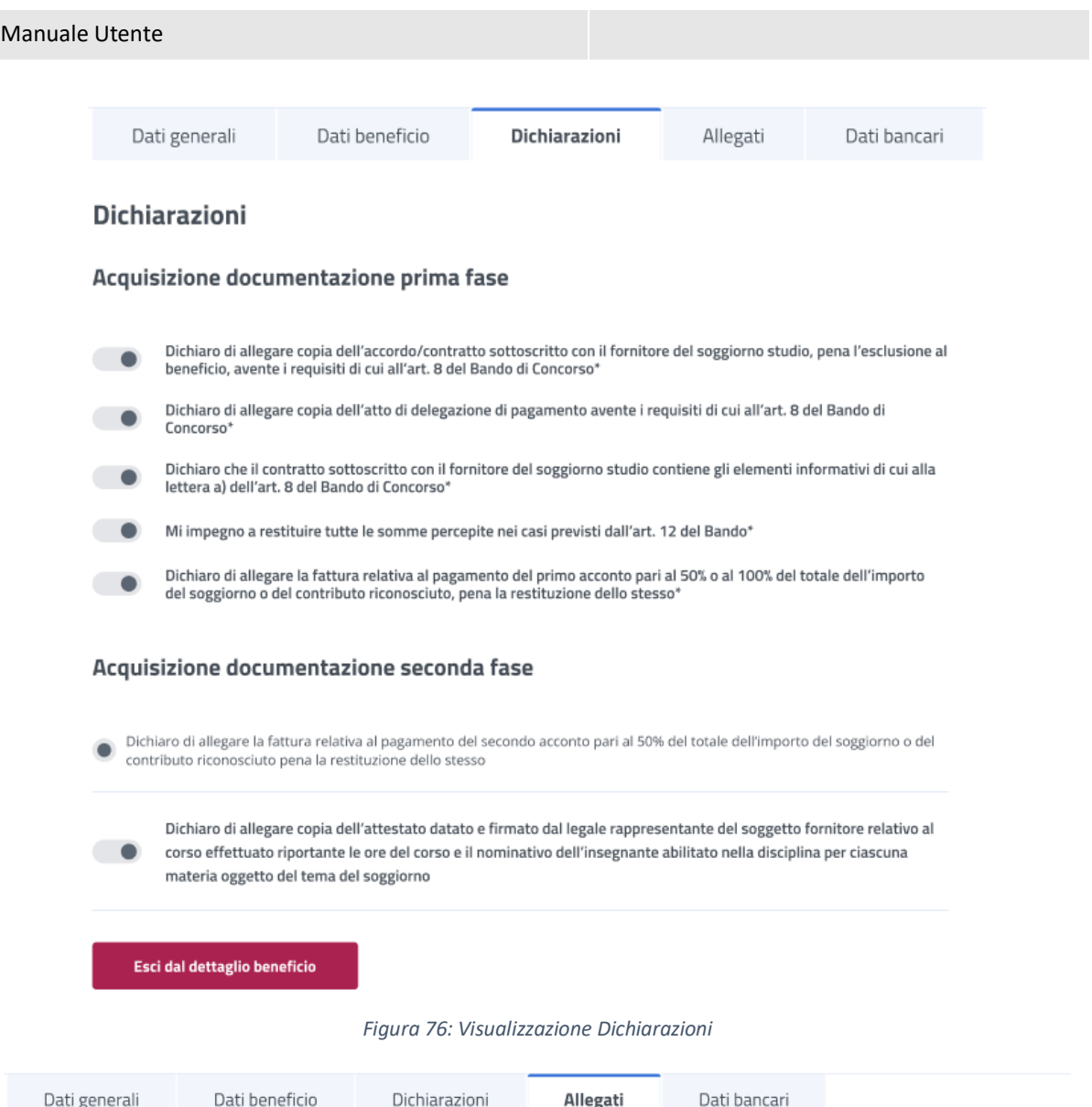

## <span id="page-62-0"></span>Allegati

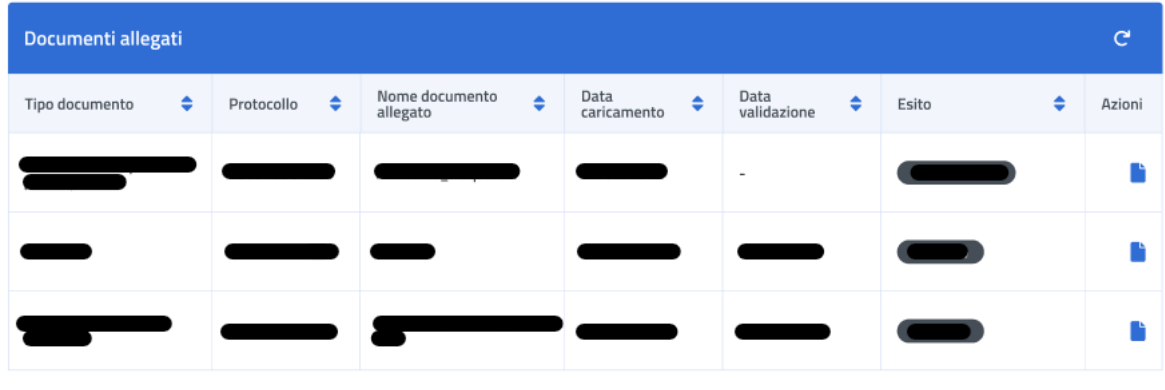

<span id="page-62-1"></span>Esci dal dettaglio beneficio

*Figura 77: Visualizzazione Allegati*

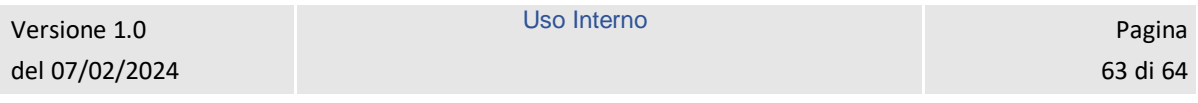

<span id="page-63-0"></span>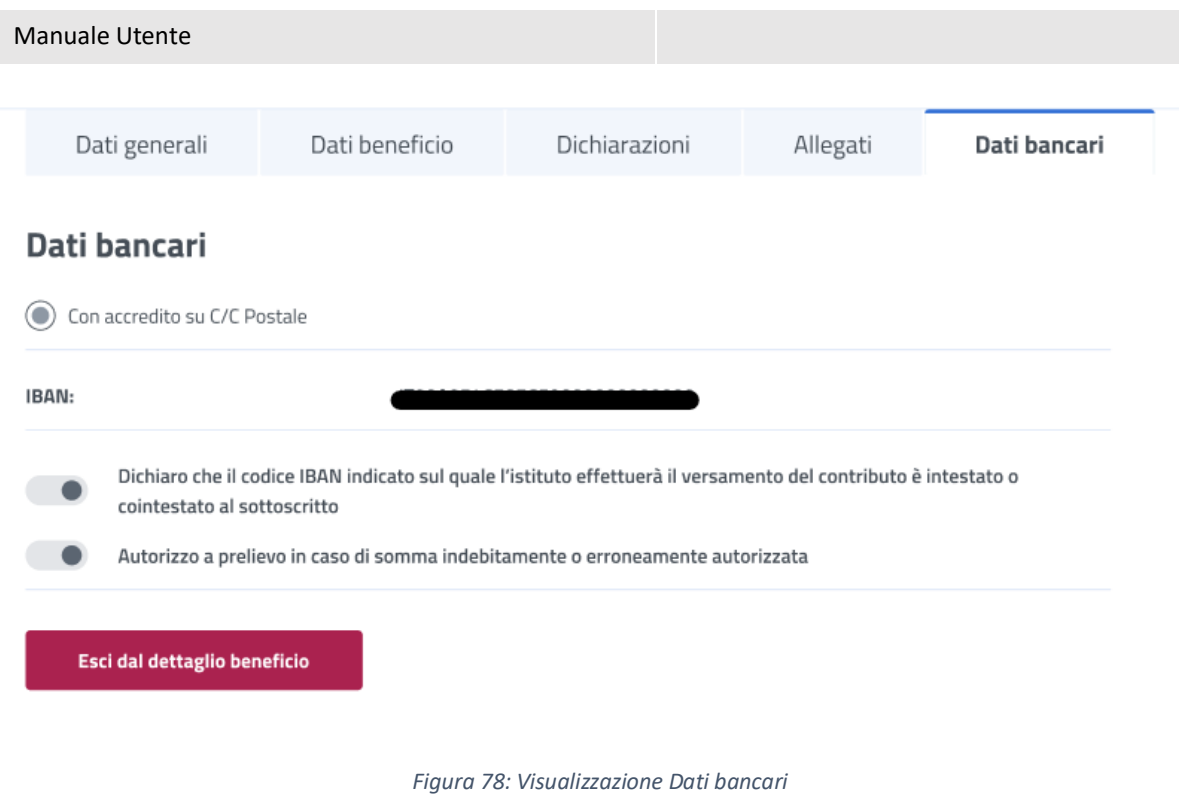